# **Benutzerhandbuch für die**

# **Konsultationsverwaltung (KONV)**

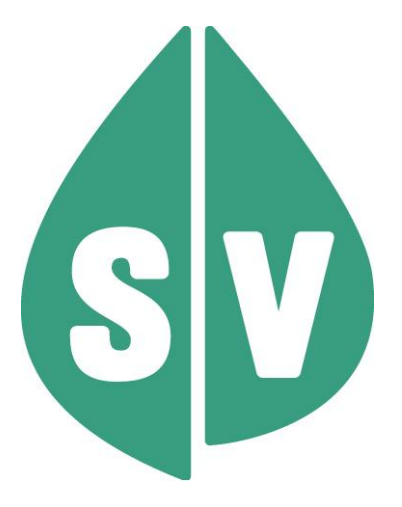

**Version Rel 23b 1 November 2023** Version Rel 23b Gültig ab: November 2023

**Ist vom Techniker des GIN Zugangsnetz-Providers auszufüllen:**

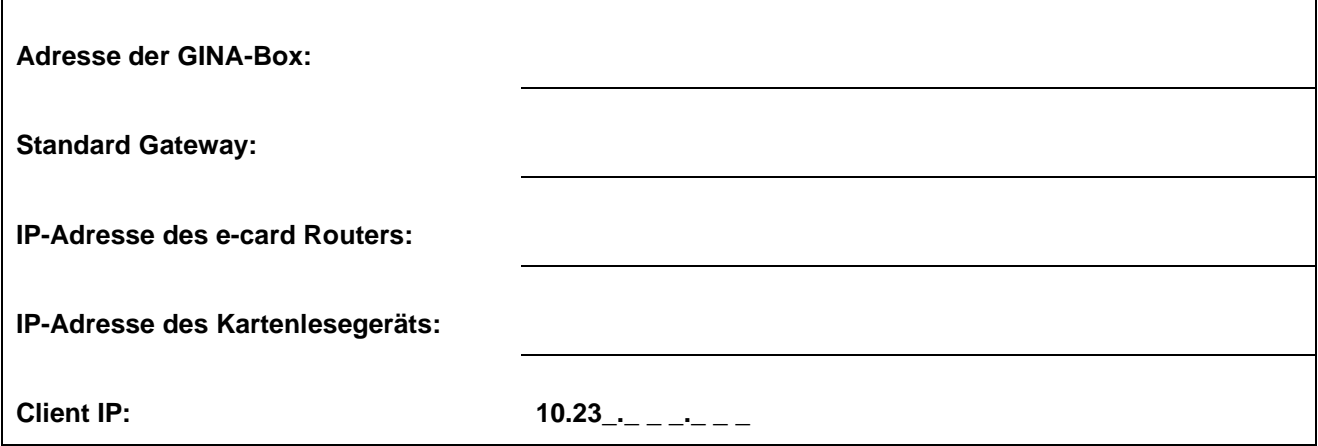

#### **Hinweis**

Alle nachfolgenden Formulierungen gelten gleichermaßen für Personen aller Geschlechter, wobei im Text die männliche Form verwendet wird.

#### **Copyright**

Dieses Handbuch wird im Rahmen der bestehenden Vertragsbeziehungen zur Nutzung des e-card Systems und der dieses System nutzenden Services der österreichischen Sozialversicherung übergeben. Es darf außerhalb bestehender Verträge oder außerhalb dieses Systems nicht verwendet werden. Bestimmungen, die über bestehende Vertragsbeziehungen hinausgehen oder von diesen abweichen, werden durch dieses Handbuch nicht geschaffen.

Das aus vier abgestuften Bögen bestehende Kennzeichen für kontaktloses Auslesen ist ein Markenzeichen von EMVCo, LLC. und wird mit deren Erlaubnis verwendet.

V1.1 vom 01.02.2024

#### **Alle Rechte vorbehalten.**

© 2024 Dachverband der Sozialversicherungsträger

# Inhaltsverzeichnis

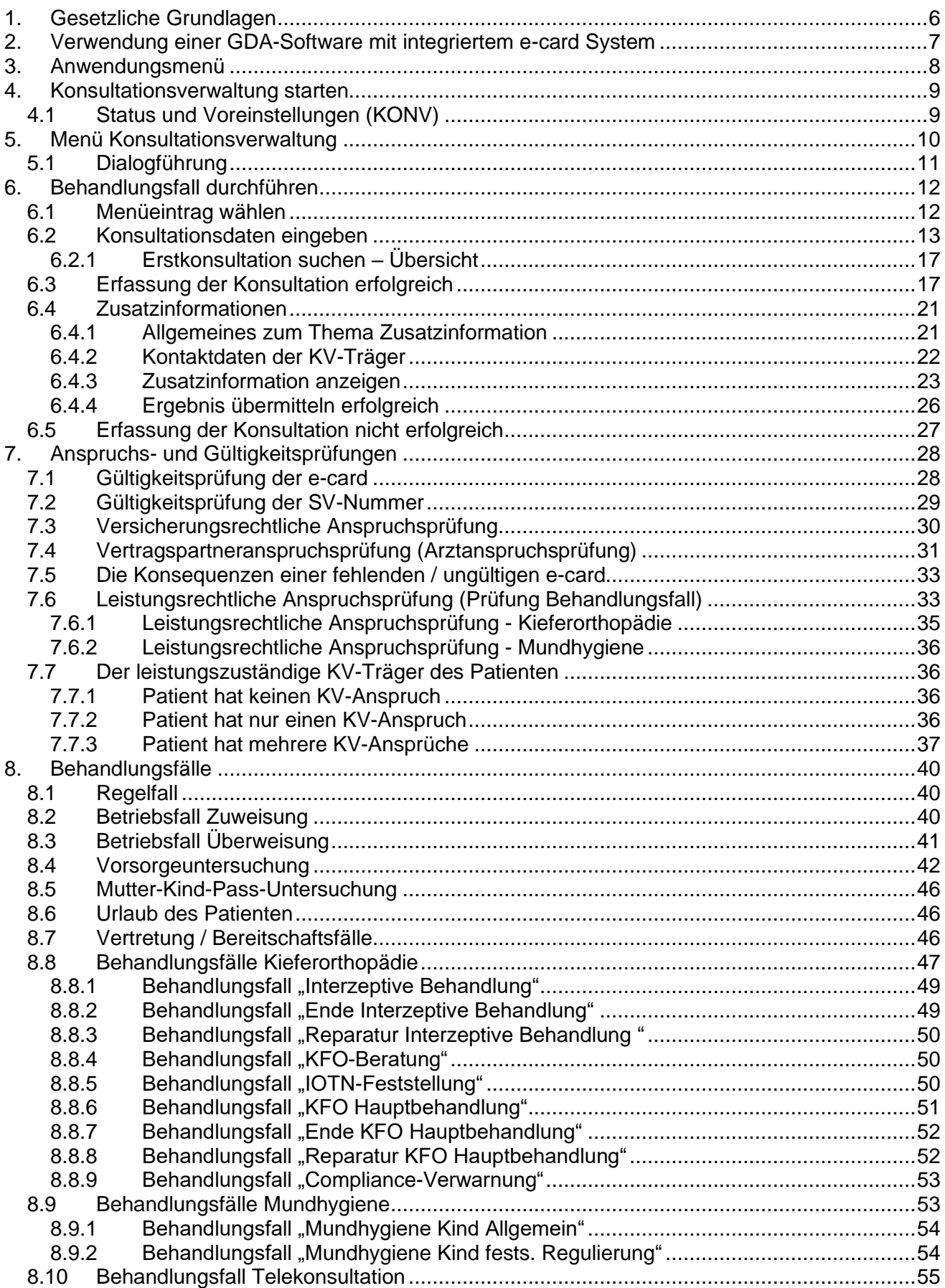

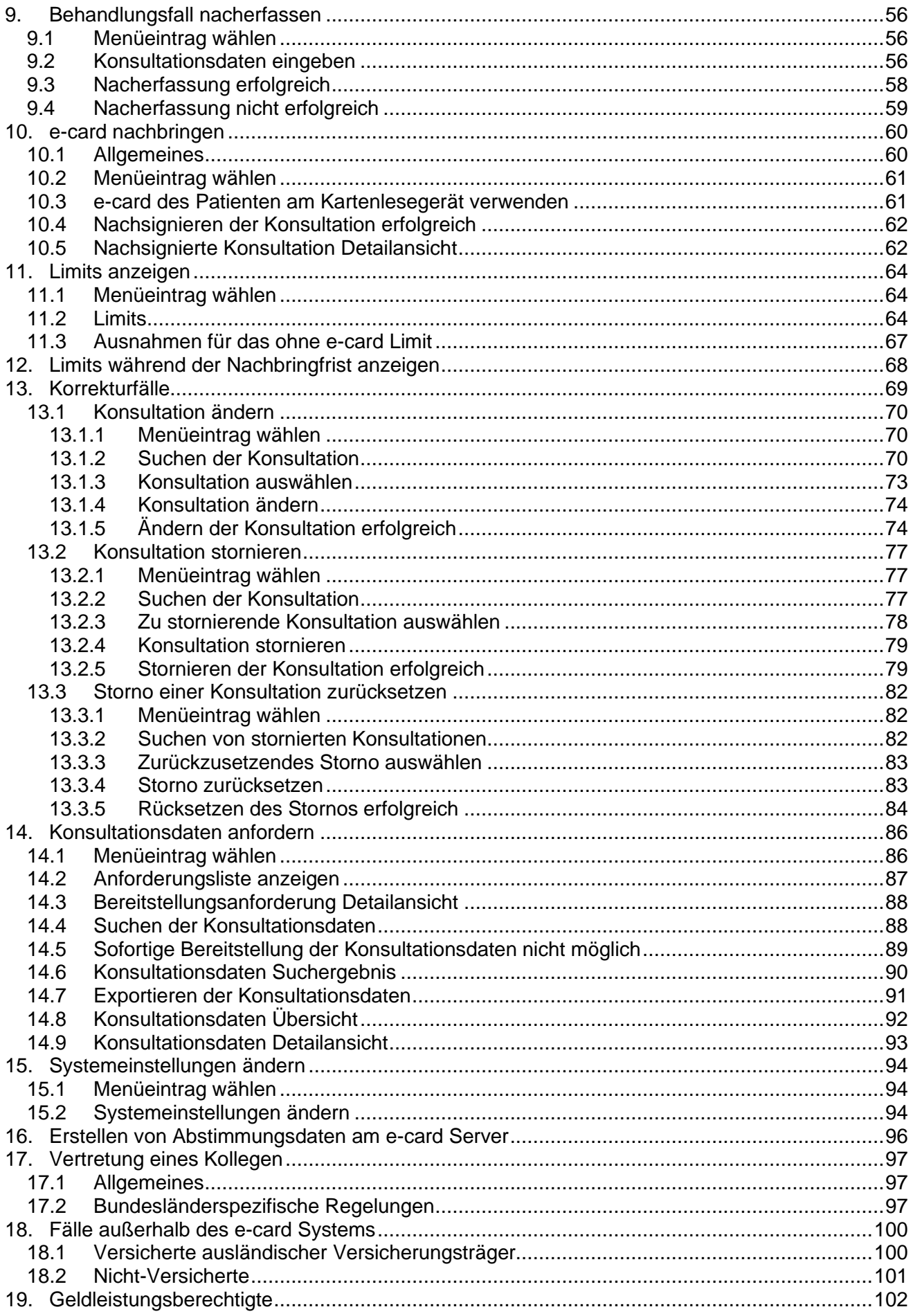

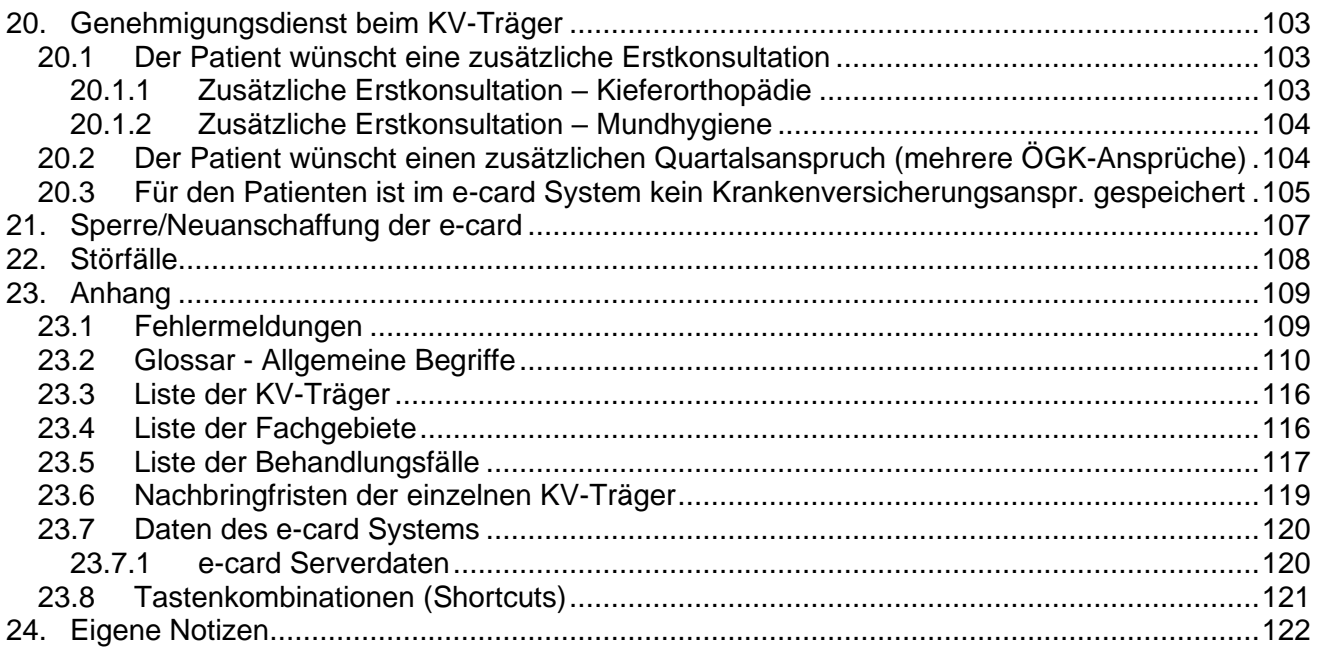

# <span id="page-5-0"></span>1. Gesetzliche Grundlagen

Der Gesetzesauftrag der 56. ASVG-Novelle lautet, dass die e-card als Schlüsselkarte zu gestalten ist, die berechtigten Personen Zugriff auf persönliche Daten, die bei anderen Stellen gespeichert sind, ermöglichen soll.

Weiters wurden Vertragsärzte durch die 59. ASVG-Novelle ab 1. Jänner 2003 sowie andere Vertragspartner gemäß § 349a ASVG ab 1. Jänner 2004 dazu verpflichtet, die für die Patienten erbrachten Leistungen mit den Versicherungsträgern nach einheitlichen Grundsätzen elektronisch abzurechnen. Dieser gesetzliche Auftrag wird nun durch die Möglichkeit der Datenübernahme aus dem e-card System in die Gesundheitsdiensteanbieter-Software (GDA-Software) erleichtert.

Auszug aus der Verordnung der Bundesregierung über die nähere Vorgangsweise betreffend die Anbringung von Lichtbildern auf e-cards:

Aufgrund des § 31a Abs. 12 des Allgemeinen Sozialversicherungsgesetzes - ASVG, BGBl. Nr. 189/1955, zuletzt geändert durch BGBl. I Nr. 23/2019, wird verordnet:

#### **Identitätsprüfung im Leistungsfall**

**§ 6.** (1) Gesundheitsdiensteanbieter/innen sind im Leistungsfall verpflichtet, die Identität der Patient/inn/en zu überprüfen, sofern sie

1. als Vertragspartner/innen Leistungen auf Rechnung der gesetzlichen Sozialversicherung erbringen oder

2. als ELGA-Gesundheitsdiensteanbieter/innen im Rahmen der Elektronischen Gesundheitsakte (4. Abschnitt Gesundheitstelematikgesetz 2012) ELGA-Gesundheitsdaten verwenden.

Eine mit einem Lichtbild ausgestattete e-card ersetzt im Regelfall die Vorlage eines amtlichen Lichtbildausweises. Bei Zweifeln an der Erkennbarkeit der Person im Vergleich zum Lichtbild auf der e-card sind jedoch zusätzliche Unterlagen (Ausweise, Nämlichkeitsunterlagen) beizuziehen.

(2) Die Verpflichtung nach Abs. 1 besteht nicht für Gesundheitsdiensteanbieter/innen, die aufgrund vertraglicher, bundes- oder landesgesetzlicher Bestimmungen bereits zu einer Identitätsprüfung in diesen Fällen verpflichtet sind.

# <span id="page-6-0"></span>2. Verwendung einer GDA-Software mit integriertem e-card System

Sollte der Hersteller Ihrer GDA-Software das e-card System bereits integriert haben, stellen sich die Oberflächen so dar, wie Sie sie von Ihrer GDA-Software gewöhnt sind.

In diesem Fall sind vor allem jene Teile des Handbuches wichtig, die mit

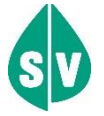

gekennzeichnet sind.

# <span id="page-7-0"></span>3. Anwendungsmenü

Wenn Sie als Kartenlesegerät einen GINO ausgewählt haben, wird Ihnen auf allen Dialogen unter dem dunkelgrünen Balken ein hellgrüner Balken für den GINO angezeigt. Weiterführende Informationen zum GINO erhalten Sie im Handbuch *Allgemeiner Teil*.

 $ecard<sup>(008)</sup>$ V21.1.2/129.10.12.110 Dr. Maximilian Fischbacher VPNR:010084 1020 Wien, Ernst-Melchior Gasse 1 / Arzt StNr:99, FG:07 16.03.2021  $(H)$ ilfe **Anwendungsmenü** (K)onsultationsverwaltung (KONV) starten (A)rzneimittelbewilligungsservice (ABS) starten Arbeits(u)nfähigkeitsmeldungsservice (AUM) starten (D)okumentationsblattannahmeservice (DBAS) starten (B)rustkrebsfrüherkennung-Dokumentationsservice (BKF) starten (T)herapie Aktiv Verwaltung (TAV) starten E(I)ektronisches Kommunikationsservice (eKOS) starten Ele(k)tronische Gesundheitsakte (ELGA) F(o)rmularübermittelungsservice (FUS) starten Elektronisches (R)ezept (REZ) starten (M)utterschaftshilfe (MUHI) starten (I)nformationsdienste In(f)otool zum Erstattungskodex (DAS - IEKO) abfragen (N)achrichten anzeigen Übe(r)siedlung abschließen Allgemeine (S)ystemeinstellungen ändern Dialog (b)eenden

Im Anwendungsmenü können Sie folgende Auswahl treffen:

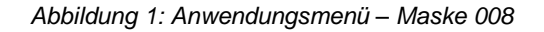

Um die Konsultationsverwaltung zu starten, wählen Sie **[Konsultationsverwaltung (KONV) starten]**.

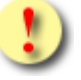

Bitte beachten Sie, dass Ihnen der Menüpunkt

**[Konsultationsverwaltung starten (KONV)]** nur dann zur Verfügung steht, wenn Sie einen kurativen oder Vorsorgeuntersuchungsvertrag mit mindestens einem KV-Träger besitzen.

*Beispiel: Sie haben einen Vorsorgeuntersuchungsvertrag, aber keinen kurativen Vertrag, dann steht Ihnen der*  Menüpunkt *[Konsultationsverwaltung starten (KONV)]* und damit auch *[Behandlungsfall durchführen] für die VU-Behandlungsfälle zur Verfügung.*

# <span id="page-8-0"></span>4. Konsultationsverwaltung starten

# <span id="page-8-1"></span>4.1 Status und Voreinstellungen (KONV)

Nach erfolgreicher Auswahl des Menüpunktes **[Konsultationsverwaltung (KONV) starten]** bekommen Sie eine Information über den Behandlungsfall, der für den aktuellen Dialog zwischen Ihnen und dem e-card Server voreingestellt ist.

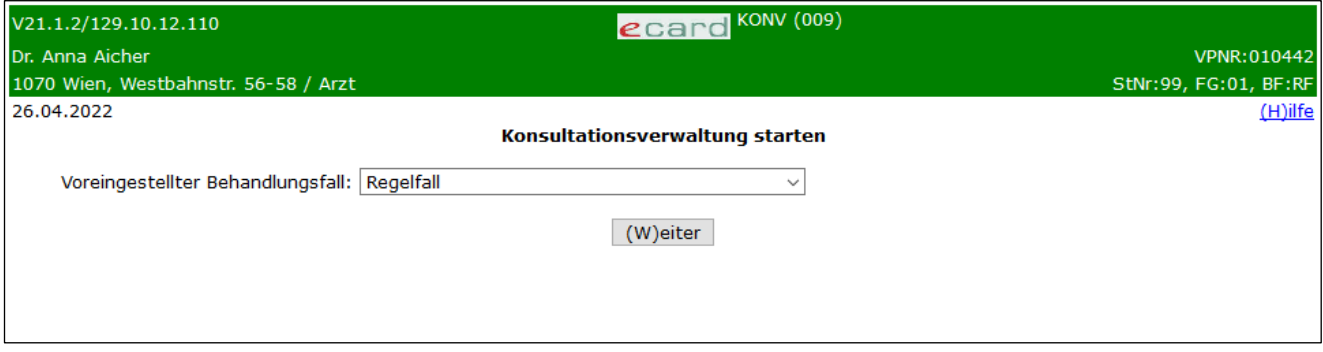

*Abbildung 2: voreingestellter Behandlungsfall – Maske 009*

Sie können nun den Behandlungsfall ändern. Sie bekommen aber nur jene Fälle angezeigt, die Sie gemäß Ihrem Fachgebiet durchführen können (➔ siehe Kapitel *[8](#page-39-0) [Behandlungsfälle](#page-39-0)).*

Den gewählten Behandlungsfall können Sie natürlich für jede einzelne Konsultation (bei deren Erfassung) ändern – hier treffen Sie nur eine dialogspezifische Voreinstellung.

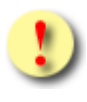

Die Möglichkeit den Behandlungsfall dialogspezifisch voreinzustellen ist abhängig von der Auswahl der Standortadresse und den damit verbundenen Verträgen.

Die hier vorgenommenen dialogspezifischen Einstellungen können Sie auch dauerhaft (für alle Dialoge) im Menü Konsultationsverwaltung über den Punkt **[Systemeinstellungen ändern]** (➔ siehe Kapitel *[15](#page-93-0) [Systemeinstellungen ändern](#page-93-0)*) vornehmen.

Sind zeitversetzt angeforderte Konsultationsdaten am e-card Server für Sie vorhanden, werden Sie an dieser Stelle darauf hingewiesen.

# <span id="page-9-0"></span>5. Menü Konsultationsverwaltung

Im Menü Konsultationsverwaltung können Sie folgende Auswahl treffen:

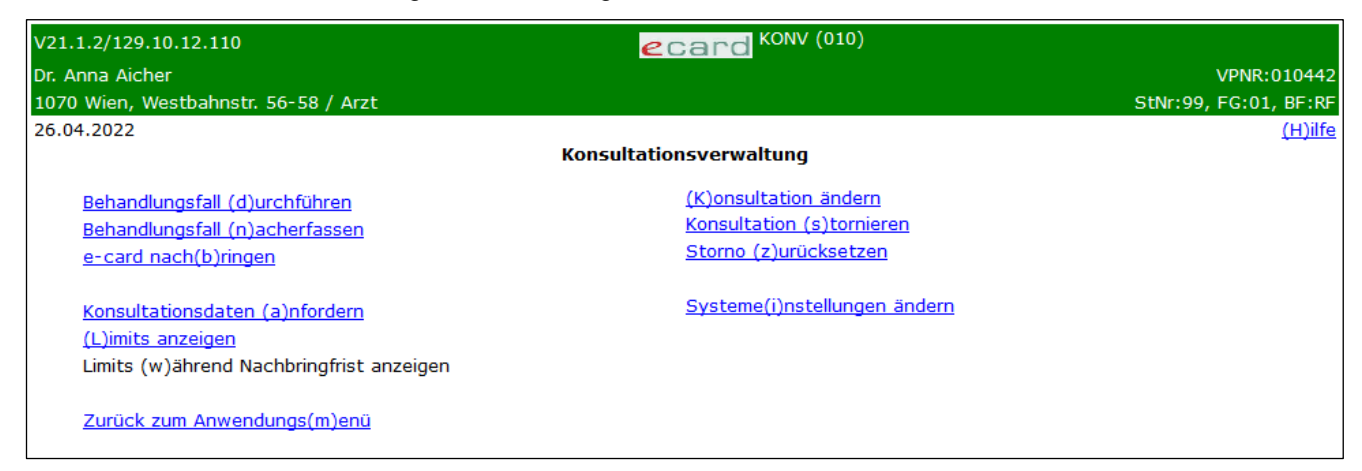

*Abbildung 3: Menü Konsultationsverwaltung – Maske 010*

Um einen Behandlungsfall zu erfassen, wählen Sie **[Behandlungsfall durchführen]** (➔ siehe Kapitel *[6](#page-11-0) [Behandlungsfall durchführen](#page-11-0)*).

Um einen Behandlungsfall nachträglich zu erfassen, wählen Sie **[Behandlungsfall nacherfassen]** (➔ siehe Kapitel *[9](#page-55-0) [Behandlungsfall nacherfassen](#page-55-0)*).

Falls ein Patient seine e-card nachbringt, wählen Sie dazu den Menüpunkt **[e-card nachbringen]** (➔ siehe Kapitel *[10](#page-59-0) [e-card nachbringen](#page-59-0)).*

Um eine Konsultation zu ändern, wählen Sie **[Konsultation ändern]** (➔ siehe Kapitel *[13.1](#page-69-0) [Konsultation](#page-69-0)  [ändern](#page-69-0)).*

Um eine Konsultation zu stornieren, wählen Sie **[Konsultation stornieren]** (➔ siehe Kapitel *[13.2](#page-76-0) [Konsultation](#page-76-0)  [stornieren](#page-76-0)*).

Um ein Storno zurückzusetzen, wählen Sie **[Storno zurücksetzen]** (➔ siehe Kapitel *[13.3](#page-81-0) [Storno einer](#page-81-0)  [Konsultation zurücksetzen\)](#page-81-0).*

Um Konsultationsdaten anzufordern, wählen Sie **[Konsultationsdaten anfordern]** (➔ siehe Kapitel *[14](#page-85-0) [Konsultationsdaten anfordern](#page-85-0)*).

Zum Anzeigen der Limits wählen Sie **[Limits anzeigen]** (➔ siehe Kapitel *[11](#page-63-0) [Limits anzeigen](#page-63-0)).*

Um Limits während der Nachbringfrist der vorangegangen Abrechnungsperiode anzuzeigen, wählen Sie **[Limits während Nachbringfrist anzeigen]** (➔ siehe Kapitel *[12](#page-67-0) [Limits während der Nachbringfrist anzeigen\)](#page-67-0).*

Um die Voreinstellungen zu konfigurieren, wählen Sie **[Systemeinstellungen ändern]** (➔ siehe Kapitel *[15](#page-93-0) [Systemeinstellungen ändern](#page-93-0)*).

Um die Konsultationsverwaltung zu beenden, wählen Sie **[Zurück zum Anwendungsmenü]** (➔ siehe Kapitel *[3](#page-7-0) [Anwendungsmenü](#page-7-0)*).

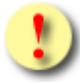

Folgende Menüpunkte stehen Ihnen im Menü Konsultationsverwaltung abhängig von der Auswahl der Standortadresse und den damit verbundenen Verträgen möglicherweise eingeschränkt oder nicht zur Verfügung:

- Behandlungsfall durchführen
- Behandlungsfall nacherfassen
- Systemeinstellungen ändern

# <span id="page-10-0"></span>5.1 Dialogführung

Um Ihre Arbeit im e-card System so effizient wie möglich zu gestalten, können Sie jene Arbeitsschritte, die Sie im Normalfall mehrmals hintereinander benötigen, immer wieder durchführen. Sie werden nicht automatisch nach jeder durchgeführten Konsultation zum Menü Konsultationsverwaltung geführt.

#### **Beispiel: Behandlungsfall durchführen**

Haben Sie eine Genehmigungsanfrage an den e-card Server gesendet, die Konsultation zur Speicherung bestätigt oder die gespeicherte Konsultation storniert, wird nicht das Menü Konsultationsverwaltung angezeigt, sondern Sie können gleich mit der Durchführung des nächsten Behandlungsfalles fortfahren (e-card des nächsten Patienten am Kartenlesegerät verwenden). Durch Betätigen der Schaltfläche **[Zurück zum Anwendungs-Menü]** können Sie diese "Schleife" verlassen, um beispielsweise einen Korrekturfall durchzuführen, Systemeinstellungen zu ändern etc.

Diese Dialogführung gibt es für folgende Menüpunkte:

- Behandlungsfall durchführen
- Behandlungsfall nacherfassen
- Konsultation ändern
- Konsultation stornieren
- Storno zurücksetzen

# <span id="page-11-0"></span>6. Behandlungsfall durchführen

# <span id="page-11-1"></span>6.1 Menüeintrag wählen

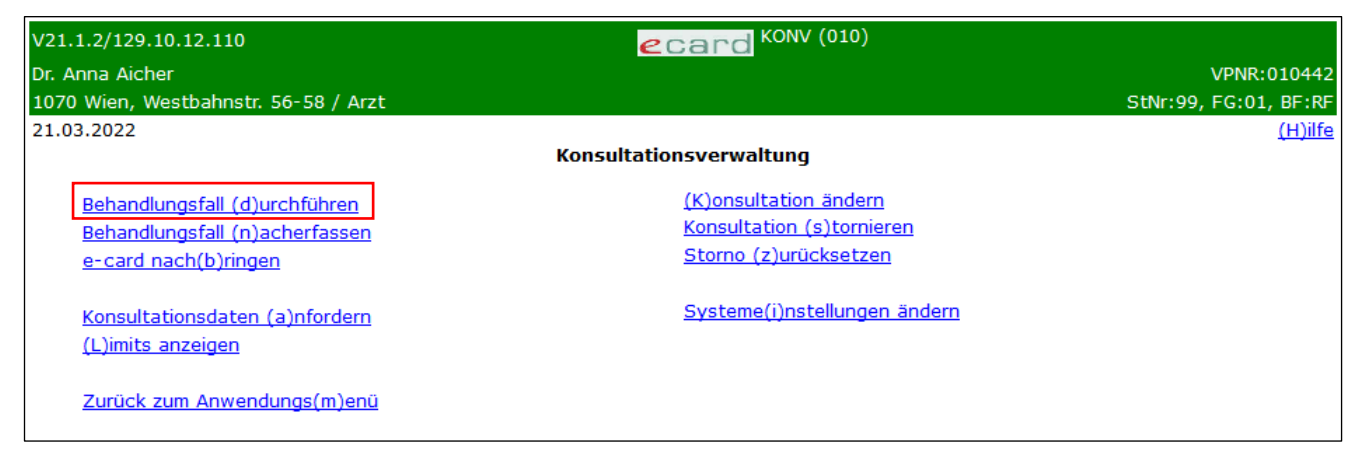

*Abbildung 4: Behandlungsfall durchführen – Maske 010*

Um einen Behandlungsfall zu erfassen, wählen Sie **[Behandlungsfall durchführen]**.

# <span id="page-12-0"></span>6.2 Konsultationsdaten eingeben

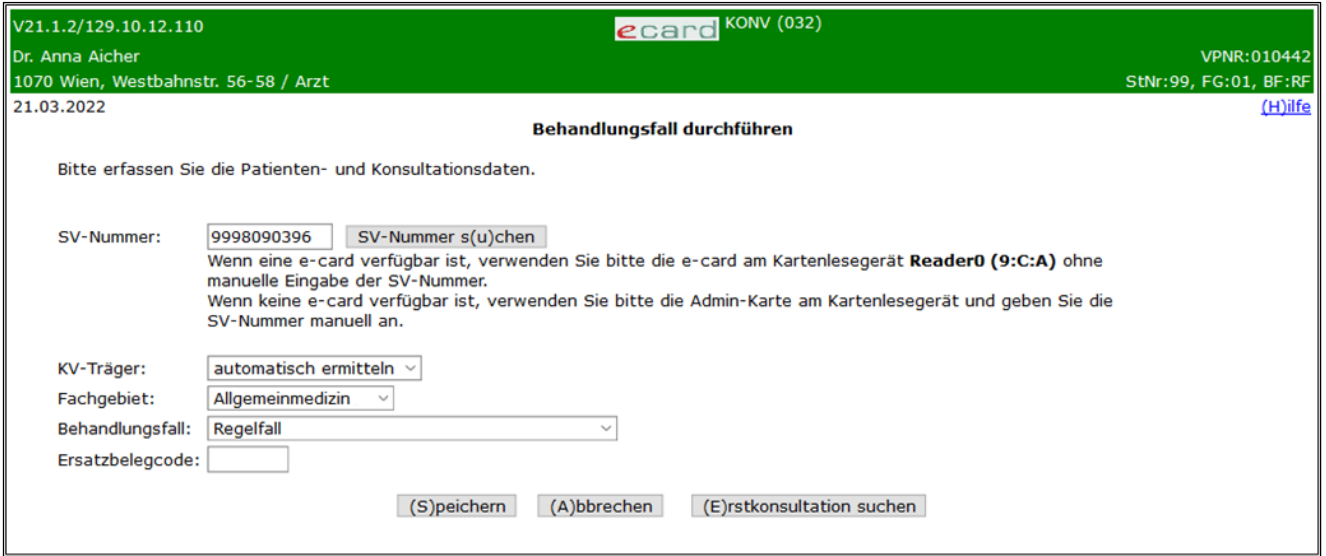

*Abbildung 5: Erfassen der Konsultation – Maske 032*

Zum Erfassen der Patientendaten verwenden Sie bitte die e-card des Patienten am Kartenlesegerät (➔ siehe Handbuch *Allgemeiner Teil* Kapitel *Kartenzugriff*).

Falls die e-card des Patienten nicht verfügbar ist, verwenden Sie bitte Ihre Admin-Karte (➔ siehe Handbuch *Allgemeiner Teil* Kapitel *Kartenzugriff*) und geben die SV-Nummer des Patienten ein oder wählen Sie **[SV-Nummer suchen]** (➔ siehe Handbuch *Allgemeiner Teil* Kapitel *Sozialversicherungsnummer abfragen*).

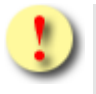

Falls e-card oder Admin-Karte nicht akzeptiert werden, kann das folgende Gründe haben:

- Die Karte wurde nicht richtig am Kartenlesegerät verwendet (nicht richtig gesteckt).
- Bei Verwendung des GINO mit NFC-Funktion: Die Karte wurde nicht nah genug zum NFC-Feld des GINO gehalten.
- Es wurde die falsche Karte verwendet.
- Die Karte ist defekt.
- Die Karte wurde gesperrt.
- Sie haben die Admin-Karte eines anderen Vertragspartners verwendet.

#### **KV-Träger**

Sie können den KV-Träger vom e-card System automatisch ermitteln lassen oder einen bestimmten KV-Träger wählen.

Sollte der Patient mehrfach versichert sein, erfragen Sie bitte beim Patienten den passenden KV-Träger und wählen Sie diesen in der entsprechenden Rubrik aus (➔ siehe Kapitel *[7.7](#page-35-1) [Der leistungszuständige KV-Träger](#page-35-1)  [des Patienten](#page-35-1)).*

#### **Fachgebiet**

Falls der Patient nicht im voreingestellten Fachgebiet von Ihnen behandelt wird, wählen Sie hier das passende Fachgebiet aus. (Die Auswahl ist auf die Fachgebiete Ihrer Verträge beschränkt, Gruppenpraxen werden also beispielsweise eine größere Auswahl vorfinden.)

#### **Behandlungsfall**

Sollte der Behandlungsfall nicht dem voreingestellten Fall entsprechen, wählen Sie hier einen passenden aus (➔ siehe Kapitel *[8](#page-39-0) [Behandlungsfälle](#page-39-0)*).

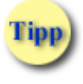

Sie haben beispielsweise den Regelfall voreingestellt und ein Patient sucht Sie auf, weil dessen Hausarzt auf Fortbildung, Urlaub etc. ist. Wählen Sie in diesem Fall den entsprechenden Vertretungsfall.

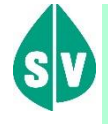

Überprüfen Sie die Angaben des Patienten (z.B. über den vertretenen Arzt) auf Richtigkeit, um Missbrauch vorzubeugen.

#### **Ersatzbelegcode**

Wenn der Patient sein Foto nicht rechtzeitig gebracht hat und seine e-card dadurch ungültig wurde (abgelaufen bzw. gesperrt), kann eine Konsultation nur dann mittels Admin-Karte gebucht werden, wenn der SV-Träger nach Überprüfung der Patienten-Identität einen elektronischen e-card Ersatzbeleg ausgestellt hat.

Bitte erfassen Sie den Ersatzbelegcode, den Ihnen der Patient bekannt gibt.

Wird kein oder ein falscher Ersatzbelegcode angegeben, ermittelt das e-card System automatisch, ob ein gültiger Ersatzbelegcode vorliegt und ergänzt bzw. korrigiert diesen. In diesem Fall werden Ihnen die Ausweisdaten des Patienten angezeigt, mit deren Hilfe Sie bitte die Identität des Patienten überprüfen.

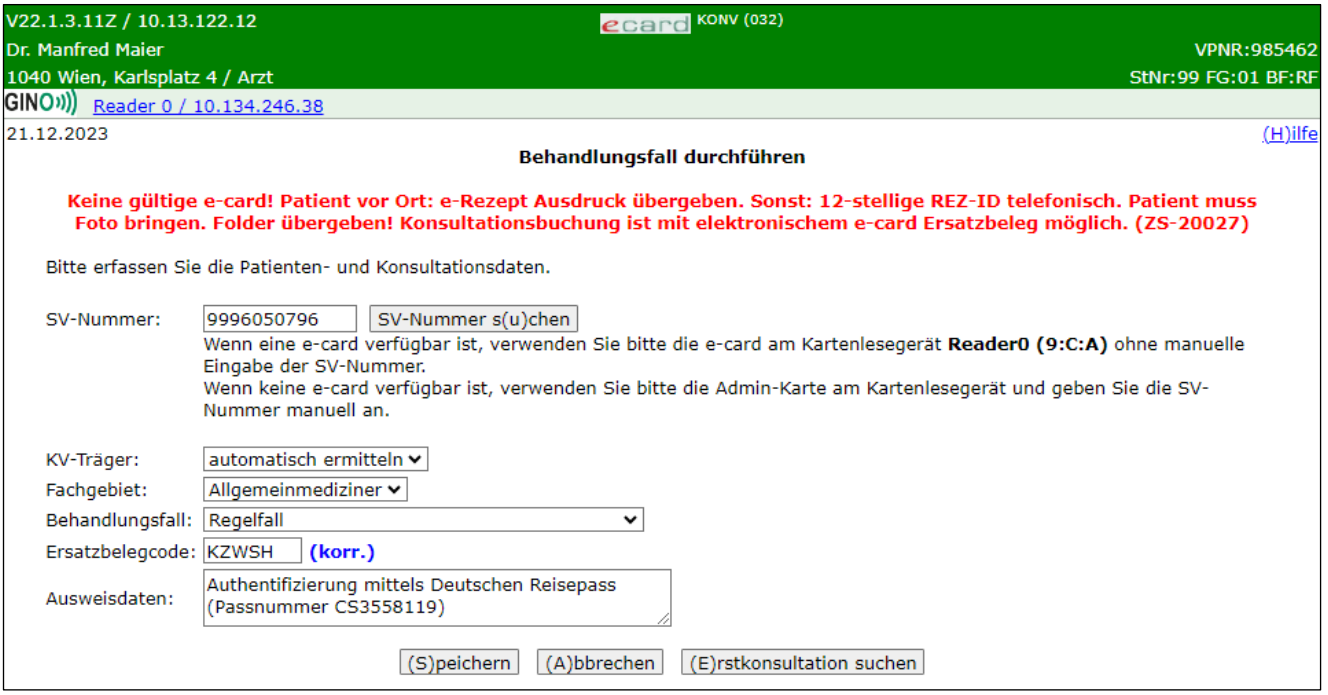

*Abbildung 6: Ermittlung eines Ersatzbelegs – Maske 032*

Tion

Weitere Informationen finden Sie unter:

- [www.chipkarte.at/foto](http://www.chipkarte.at/foto)
- E-Learning zu Foto auf der e-card für ÄrztInnen und ArztassistentInnen

Wählen Sie **[Erstkonsultation suchen]**, um sich eine allenfalls vorhandene Erstkonsultation der aktuellen Prüfperiode (Behandlungsfall inkl. KV-Träger) anzeigen zu lassen.

Wird eine einzige Erstkonsultation gefunden, so wird diese direkt in das Feld Behandlungsfall und KV-Träger übernommen.

Wird mehr als eine Erstkonsultation gefunden, so erscheint eine neue Maske, in der Sie die passende Erstkonsultation auswählen und für die aktuelle Konsultation übernehmen können (➔ siehe Kapitel *[6.2.1](#page-16-0) [Erstkonsultation suchen –](#page-16-0) Übersicht*).

Hat der Patient mehrere abgeleitete KV-Ansprüche, so kann nach Betätigen der Schaltfläche **[Erstkonsultation suchen]** der von der Erstkonsultation übernommene KV-Träger nicht mehr verändert werden.

Wählen Sie dann **[Speichern]**.

Sie erhalten im Bedarfsfall eine Information, dass für den Patienten kein Foto für die Ausstellung seiner nächsten e-card vorhanden ist (siehe Handbuch *Allgemeiner Teil* Kapitel *Prüfung der Fotoverfügbarkeit).*

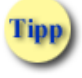

Nehmen Sie die e-card nach Erfassung der Konsultation vom Kartenlesegerät und retournieren Sie sie dem Patienten.

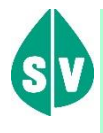

Nach Betätigung von **[Speichern]** wird Ihre Genehmigungsanfrage an den e-card Server geschickt. Dort wird überprüft, ob Sie den Patienten mit den eingegebenen Daten auf Kosten der Sozialversicherung behandeln können (➔ siehe Kapitel *[7](#page-27-0) Anspruchs- [und Gültigkeitsprüfungen](#page-27-0)*).

Nach Auswahl von **[Abbrechen]** werden Sie aufgefordert, die e-card oder die Admin-Karte erneut am Kartenlesegerät zu verwenden.

### <span id="page-16-0"></span>6.2.1 Erstkonsultation suchen – Übersicht

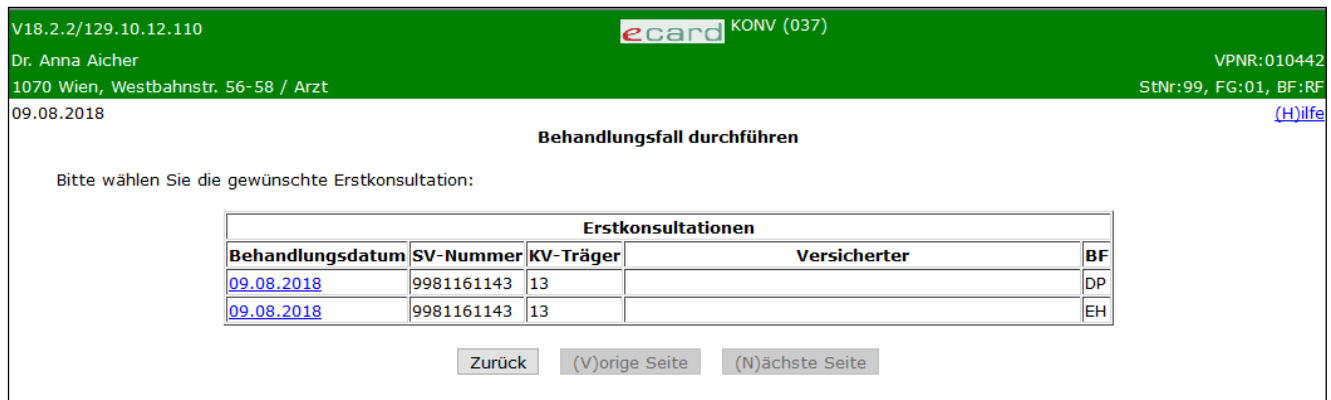

*Abbildung 7: Erstkonsultation suchen – Maske 037*

Durch Auswahl des Datums können Sie die passende Erstkonsultation übernehmen.

In der Spalte SV-Nummer sehen Sie entweder die SV-Nummer des Patienten oder die des Versicherten bei abgeleiteten Ansprüchen.

In der Spalte Versicherter wird Ihnen der Vor- und Familienname des Versicherten bei abgeleiteten Ansprüchen angezeigt.

Mit **[Zurück]** gelangen Sie ohne eine Auswahl zu treffen, in die vorangegangene Maske zurück.

Bei mehrseitigen Suchergebnissen können Sie mit **[Nächste Seite]** weiter und mit **[Vorige Seite]** zurück blättern.

### <span id="page-16-1"></span>6.3 Erfassung der Konsultation erfolgreich

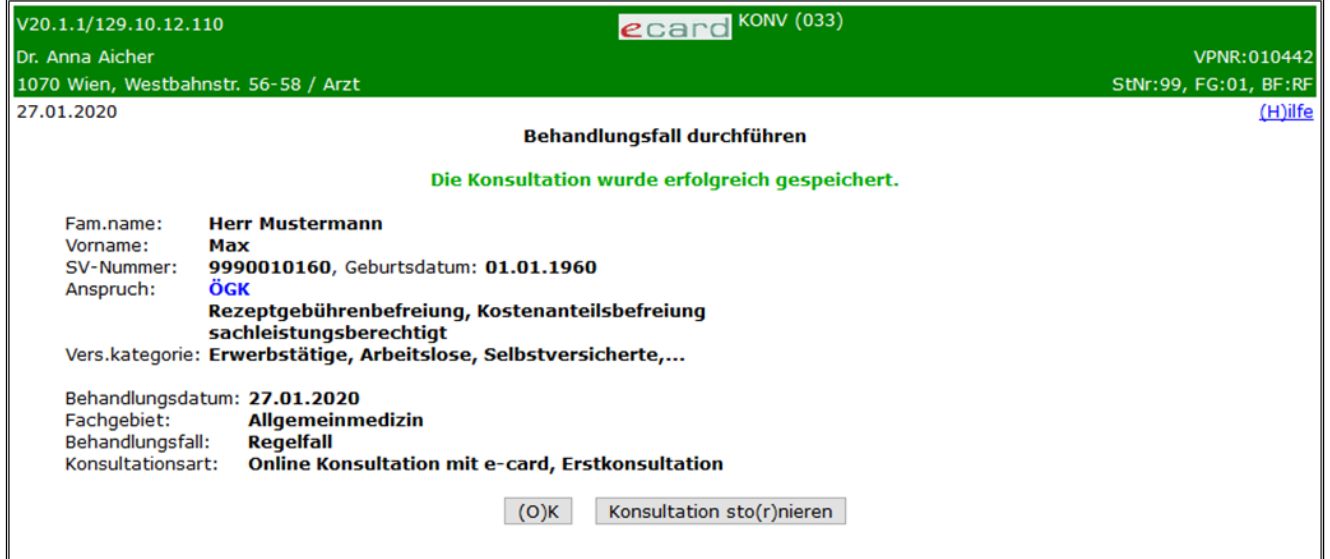

<span id="page-16-2"></span>*Abbildung 8: Erfassung der Konsultation mit e-card erfolgreich – Maske 033*

| V20.1.1/129.10.12.110                                                                                                    | ecard KONV (033)                                                                                                    |                       |  |  |
|----------------------------------------------------------------------------------------------------|----------------------------------------------------------------------------------------------------|-----------------------|--|--|
| Dr. Anna Aicher                                                                                                    |                                                                                                    | VPNR:010442           |  |  |
| 1070 Wien, Westbahnstr. 56-58 / Arzt                                                                                                    |                                                                                                    | StNr:99, FG:01, BF:RF |  |  |
| 05.04.2020                                                                                                    |                                                                                                    | $(H)$ ilfe            |  |  |
| Behandlungsfall durchführen                                                                                                    |                                                                                                    |                       |  |  |
| Die Konsultation wurde erfolgreich gespeichert.                                                                                                    |                                                                                                    |                       |  |  |
| Fam.name:<br>Vorname:<br>SV-Nummer:<br>Anspruch:                                                                                                    | <b>Herr Kaiser</b><br><b>Herbert</b><br>9996050796, Geburtsdatum: 05.07.1996<br>ÖGK<br>sachleistungsberechtigt<br>Vers.kategorie: Erwerbstätige, Arbeitslose, Selbstversicherte, |                       |  |  |
| Behandlungsdatum: 05.04.2020<br>Fachgebiet:<br><b>Allgemeinmedizin</b><br>Behandlungsfall:<br>Regelfall<br>Konsultationsart:<br>Online Konsultation ohne e-card, Folgekonsultation<br>Ersatzbelegcode:<br><b>KZWSH</b><br>$(O)$ K<br>Konsultation sto(r)nieren |                                                                                                    |                       |  |  |

*Abbildung 9: Erfassung der Konsultation mit Admin-Karte (und Ersatzbelegcode) erfolgreich – Maske 033*

<span id="page-17-0"></span>Wenn die Erfassung der Konsultation erfolgreich durchgeführt wurde, erscheint eine Bildschirmmaske entsprechend Abbildung 8: [Erfassung der Konsultation mit e-card erfolgreich.](#page-16-2) Als Resultat der positiven Anspruchsprüfung erhalten Sie, genauso wie beim Vorgang Behandlungsfall nacherfassen, alle Informationen zu diesem Patienten bzw. zu dieser Konsultation.

Genauere Erläuterung ➔ siehe Kapitel *[7](#page-27-0) Anspruchs- [und Gültigkeitsprüfungen](#page-27-0)*.

Wählen Sie **[OK]**, um das Speichern der Konsultation am e-card System zu bestätigen. Sie gelangen auf Maske 032. Dort können Sie einen weiteren Behandlungsfall erfassen oder zum Menü Konsultationsverwaltung zurückkehren.

Mit **[Konsultation stornieren]** können Sie die eben erfasste Konsultation auf schnellem Wege wieder stornieren.

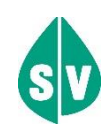

Welche Informationen können Sie nach erfolgreicher Speicherung der Konsultationsdaten zusätzlich vom e-card System erhalten?

#### **Anspruch**

Den korrekten leistungszuständigen KV-Träger (siehe Kapitel *[7.7](#page-35-1) [Der leistungszuständige KV-](#page-35-1)[Träger des Patienten](#page-35-1)*) allenfalls mit dem Hinweis, dass der von Ihnen zuvor erfasste korrigiert wurde.

Über Versicherte der BVAEB-EB, der BVAEB-OEB oder der KFA: Sie erhalten den Hinweis, dass der Patient A (Vertragsbediensteter) oder B (Beamter) versichert ist.

Über Versicherte der SVS-GW: Sie erhalten den Hinweis, dass der Patient C (Gewerbetreibender) oder D (neuer Selbstständiger) ist.

Ob der Patient sachleistungs- oder geldleistungsberechtigt ist.

Versicherte der SVS-GW können sach- oder geldleistungsberechtigt sein, Versicherte der KFTGB, KFTLB und KFTLL hingegen sind ausschließlich geldleistungsberechtigt.

Im e-card System werden unter "sachleistungsberechtigt" weiters zwei Möglichkeiten unterschieden:

**Sachleistungsberechtigt** 

Die Leistungen sind im gewohnten Ausmaß zu gewähren.

• Sachleistungsberechtigt für Vorsorgeuntersuchungen und Mutter-Kind-Pass-Leistungen für Nichtversicherte.

Ausschließlich Vorsorge(Gesunden)untersuchungen sowie Leistungen aus dem Mutter-Kind-Pass-Programm sind auf Kosten des gemeldeten KV-Trägers zu gewähren.

Ob der Patient kostenanteils- und/oder rezeptgebührenbefreit ist.

Kostenanteile sind entweder laut Gesetz vorgegeben (z.B. Rezeptgebühr) oder sie sind in der Satzung des jeweiligen KV-Trägers verankert und werden meistens errechnet (z.B. für Heilbehelfe und Hilfsmittel).

Bitte unterscheiden Sie in der Anzeige des e-card Systems zwischen

- **Kostenanteilsbefreiung** Ihr Patient ist "nur" von der Entrichtung des Kostenanteils befreit.
- **Rezeptgebührenbefreiung** Ihr Patient ist "nur" von der Entrichtung der Rezeptgebühr befreit.
- **Kostenanteilsbefreiung, Rezeptgebührenbefreiung** Ihr Patient ist sowohl von der Entrichtung des Kostenanteils als auch der Rezeptgebühr befreit.

#### **Versichertenkategorie**

Ihr Patient gehört folgender Versichertenkategorie an:

01 – Erwerbstätige, Arbeitslose, Selbstversicherte, Zivildiener, Asylanten, Flüchtlinge, Mindestsicherungsbezieher

- 05 Pensionist, Ruhegenussempfänger
- 07 Kriegshinterbliebene
- 20 Zugeteilte nach OFG
- 21 Zugeteilte nach KOVG, HVG
- 22 Zugeteilte nach KOVG-D
- 24 Zugeteilte nach VOG
- 29 Fremdstaaten (De-facto-Versicherte)

#### **Konsultationsart**

Zusätzlich zu der Information, wie Sie die Konsultation erfasst haben

• online mit oder ohne e-card

erhalten Sie noch eine Information, ob der Patient bereits einmal während der laufenden Abrechnungsperiode bei Ihnen war:

- Erst- oder Folgekonsultation
- und gegebenenfalls wie viele Konsultationen ohne e-card Sie durch die eben erfasste Konsultation mit e-card automatisch nachsigniert haben.

#### **Ersatzbelegcode**

Wurde die Konsultation unter Angabe eines Ersatzbelegcodes erfasst, wird dieser auf der Bildschirmmaske entsprechend [Abbildung 9: Erfassung der Konsultation mit Admin-Karte](#page-17-0) (und [Ersatzbelegcode\)](#page-17-0) erfolgreich – Maske 033 angezeigt.

## <span id="page-20-0"></span>6.4 Zusatzinformationen

Um die missbräuchliche Verwendung der e-card zu vermeiden, erhalten Sie vom KV-Träger Zusatzinformationen über auffallende Situationen, die für sich alleine noch keinen Schluss auf ein Fehlverhalten zulassen.

#### <span id="page-20-1"></span>6.4.1 Allgemeines zum Thema Zusatzinformation

#### **Wer kann SV-Nummern ins e-card System melden?**

1. KV-Träger können SV-Nummern von Personen, bei denen Auffälligkeiten aufgetreten sind, im e-card System speichern.

Buchen Sie für einen Patienten mit einer vorgemerkten SV-Nummer eine entsprechende Konsultation, werden Sie unter Hinweis auf den Grund der Auffälligkeit bei dieser Person gebeten, eine entsprechende Aktion durchzuführen.

Folgende drei Zusatzinformationen sind möglich:

- *"Bitte überprüfen Sie die Identität des Patienten!"*
- *"Bitte überprüfen Sie die Identität des Patienten (hohe Anzahl an Konsultationen im Fachgebiet XX)!*"

Bei diesen beiden Zusatzinformationen werden Sie gebeten (geforderte Aktion), die Identität des Patienten zu prüfen und anzugeben, ob dieser erfolgreich stattgefunden hat.

• *"Bitte überprüfen Sie die Medikamentenverordnungen in Hinblick auf Mehrfachverschreibungen!"*

Bei dieser Zusatzinformation werden Sie gebeten (geforderte Aktion), Ihre Medikamentenverschreibungen für diesen Patienten zu überprüfen und per "Hinweis erhalten" die Kenntnisnahme des Hinweises zu bestätigen.

- 2. Wird eine e-card auf Grund von Diebstahl oder Verlust gesperrt, so wird die entsprechende SV-Nummer für die Dauer von 28 Tagen im e-card System vorgemerkt. Buchen Sie für einen Patienten mit einer vorgemerkten SV-Nummer eine Erstkonsultation mit Ihrer Admin-Karte, werden Sie gebeten, eine Identitätsprüfung vorzunehmen und anzugeben, ob diese erfolgreich stattgefunden hat. Als Zusatzinformation erhalten Sie die Meldung
	- *"Bitte überprüfen Sie die Identität des Patienten (bestehende Kartendiebstahls- oder Verlustmeldung)!"*

#### **Wann ist eine geforderte Identitätsprüfung positiv abgeschlossen?**

Eine positive Prüfung liegt dann vor, wenn die Identität des Patienten von Ihnen verifiziert werden konnte. Steht die Identität auf Grund der langen Arzt-Patienten-Beziehung zweifelsfrei fest, ist keine Ausweisprüfung erforderlich.

#### **Wann ist eine geforderte Identitätsprüfung negativ abgeschlossen?**

Eine negative Prüfung liegt dann vor, wenn Sie die Identität des Patienten nicht feststellen konnten (z.B. Patient ist Ihnen nicht bekannt und hat auch keinen geeigneten Ausweis mit) oder die Identität des Patienten nicht mit der des Karteninhabers übereinstimmt.

#### **An wen können Sie sich für allfällige Fragen wenden?**

Bei der jeweiligen Zusatzinformation auf der Bildschirmmaske wird der leistungszuständige KV-Träger angezeigt. Für allfällige Rückfragen zu den Zusatzinformationen bzw. zu Fällen missbräuchlicher

Inanspruchnahme von Leistungen finden Sie im ➔ Kapitel *[6.4.2](#page-21-0) [Kontaktdaten der KV-Träger](#page-21-0)* eine Liste von Ansprechpartnern der jeweiligen KV-Träger.

### <span id="page-21-0"></span>6.4.2 Kontaktdaten der KV-Träger

Bei jeder Zusatzinformation ist der konkrete KV-Träger, der Ihnen als Ansprechpartner zur Verfügung steht, auf der Bildschirmmaske angegeben. Für allfällige Rückfragen zu den Zusatzinformationen bzw. in Fällen missbräuchlicher Inanspruchnahme von Leistungen nehmen Sie bitte Kontakt mit dem Ansprechpartner (sehen Sie dazu nachstehende Tabelle) des jeweiligen KV-Trägers auf:

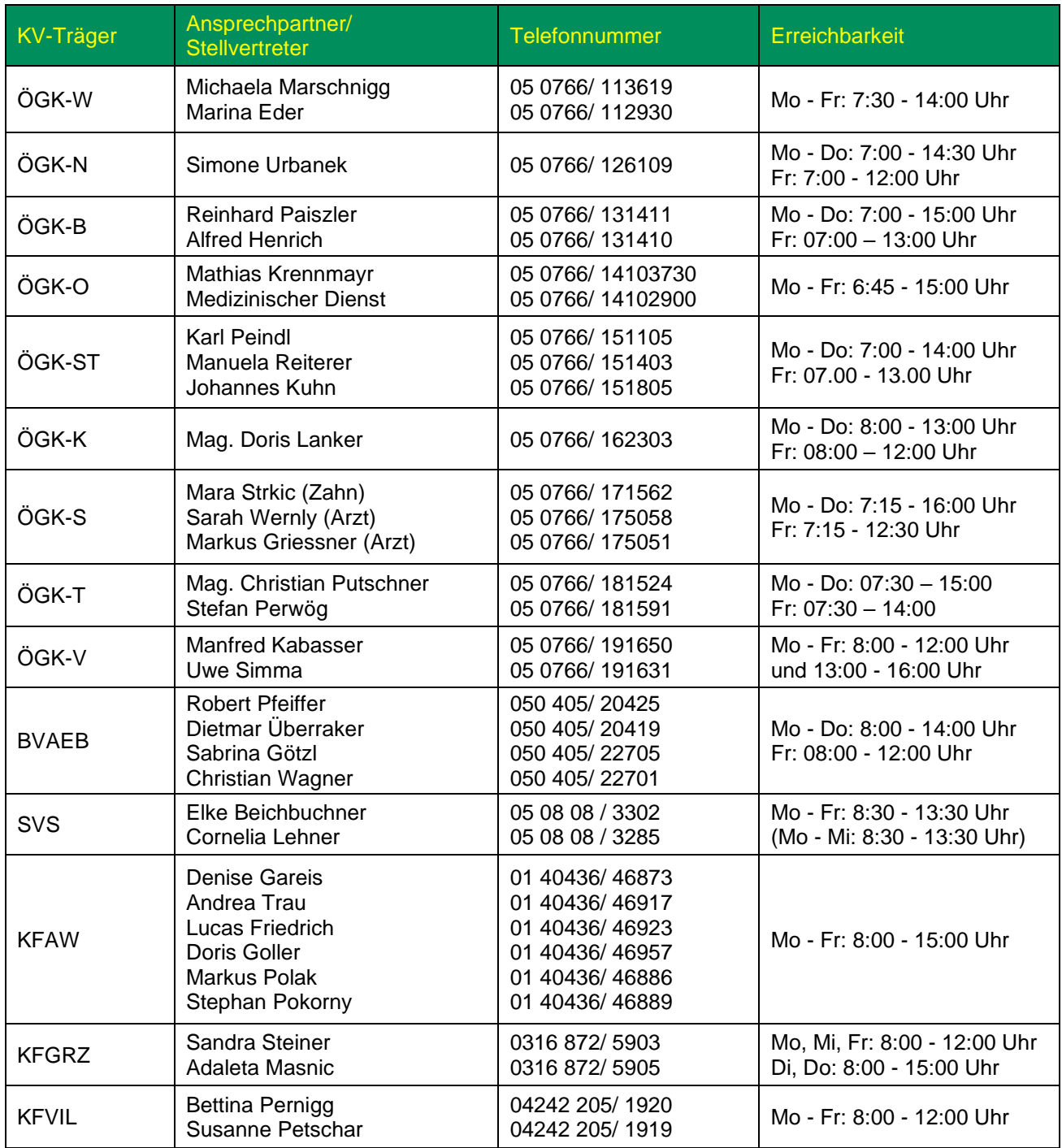

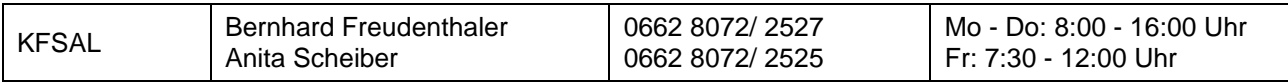

Treten Fragen außerhalb der Zeiten der Erreichbarkeit des KV-Trägers auf, notieren Sie bitte das Problem und kontaktieren die Ansprechperson am nächsten Arbeitstag.

#### <span id="page-22-0"></span>6.4.3 Zusatzinformation anzeigen

#### 6.4.3.1 Konsultationsdaten speichern

Sie haben – wie gewohnt – die Konsultationsdaten erfasst (siehe ➔ Kapitel *[6](#page-11-0) [Behandlungsfall durchführen](#page-11-0)*) und mittels **[Speichern]** am e-card Server erfolgreich gebucht. Es wird im System geprüft, ob zu dieser SV-Nummer Zusatzinformationen vorliegen. Hierbei gilt, dass Ihnen Zusatzinformationen zwecks Identitätsprüfung nur bei der Buchung einer Erstkonsultation angezeigt werden. Die Zusatzinformation mit dem Hinweis bzgl. der Medikamentenverordnung wird auch bei Folgekonsultationen angezeigt.

Sind die Bedingungen erfüllt, erhalten Sie nachstehende Maske zur Ansicht. Bei diesem Beispiel besteht eine Mehrfachversichrung: ÖGK-B und ÖGK-N. Es wurde ÖGK-N gewählt.

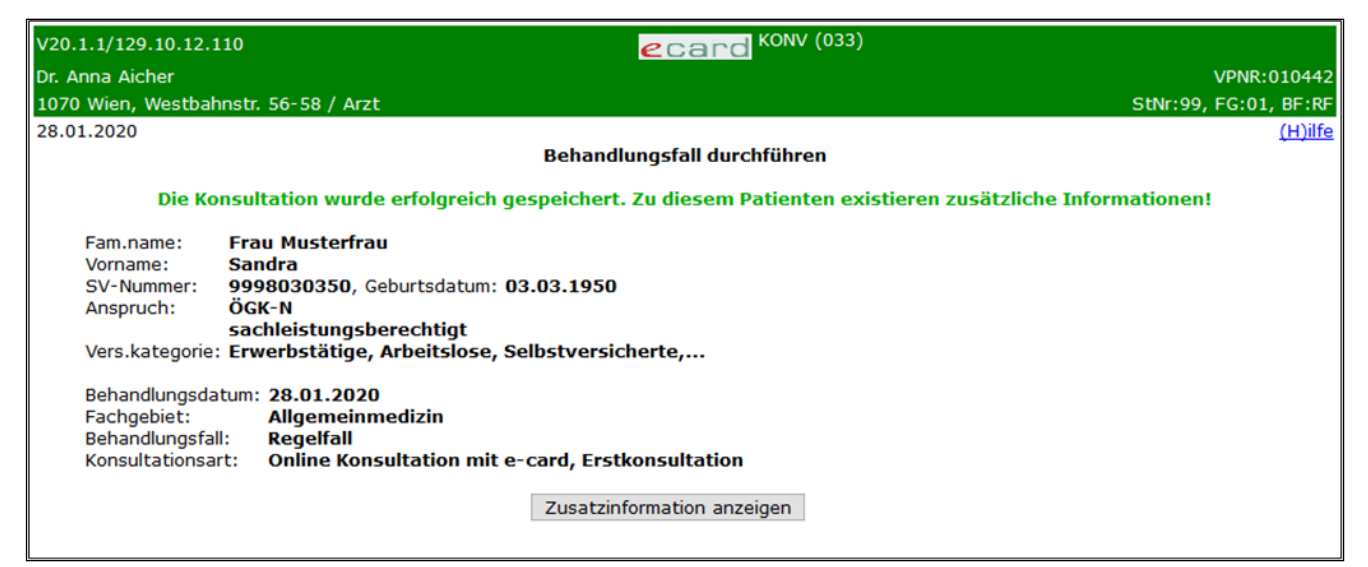

*Abbildung 10: Konsultationsdaten speichern – Maske 033*

Eine detaillierte Beschreibung der Maske finden Sie ➔ im Kapitel *[6.3](#page-16-1) [Erfassung der Konsultation erfolgreich](#page-16-1).*

Über **[Zusatzinformation anzeigen]** navigieren Sie zur Detailansicht dieser Information.

#### 6.4.3.2 Detailansicht der Zusatzinformation anzeigen

Nach erfolgreicher Speicherung der Konsultation erhalten Sie einen der vier Hinweise:

- Bitte überprüfen Sie die Identität des Patienten!
- Bitte überprüfen Sie die Identität des Patienten (hohe Anzahl an Konsultationen im Fachgebiet XY)!
- Bitte überprüfen Sie die Medikamentenverordnungen in Hinblick auf Mehrfachverschreibungen!

• Bitte überprüfen Sie die Identität des Patienten (bestehende Kartendiebstahls- oder Verlustmeldung)!

Die ersten drei Textmeldungen werden ausschließlich dann angeführt, wenn Leistungen auf Kosten jenes KV-Trägers erbracht werden, der die Zusatzinformation gemeldet hat. Die ersten beiden Meldungen können nur bei der Buchung einer Erstkonsultation auftreten. Die dritte Meldung bzgl. Medikamentenverordnungen kann sowohl bei Erst- als auch bei Folgekonsultationen vorkommen.

Die vierte Meldung bzgl. einer bestehenden Kartendiebstahls- oder Verlustmeldung erhalten Sie ausschließlich dann, wenn Sie eine Erstkonsultation ohne e-card (also durch Verwenden Ihrer Admin-Karte und Eingabe der SV-Nummer) verbuchen möchten, wenn die e-card auf Grund von Diebstahl oder Verlust innerhalb der letzten 28 Tage gesperrt wurde.

*Beispiel: Ihr Patient ist bei ÖGK-W und BVAEB-OEB versichert. Beide KV-Träger haben den Patienten als auffällig eingemeldet, aber mit unterschiedlichen Informationen:*

*ÖGK-W veranlasst den Text "Bitte prüfen Sie die Identität des Patienten!" und die BVAEB-OEB "Bitte überprüfen Sie die Medikamentenverordnungen in Hinblick auf Mehrfachverschreibungen!"*

*Wird nun eine Erstkonsultation auf Kosten der ÖGK-W im e-card System verbucht, werden Sie zur Prüfung der Identität mit folgendem Text veranlasst: "Bitte prüfen Sie die Identität des Patienten!"*

*Wird hingegen der Behandlungsfall auf Kosten der BVAEB-OEB im e-card System verbucht, werden Sie zur Überprfüfung der Medikamentenverschreibungen und der Kenntnisnahme von folgendem Text veranlasst: "Bitte überprüfen Sie die Medikamentenverordnungen in Hinblick auf Mehrfachverschreibungen!" Diese Meldung erscheint sowohl bei Erst- als auch bei Folgekonsultationen auf Kosten der BVAEB-OEB.*

### <span id="page-23-0"></span>6.4.3.3 Detailansicht "Bitte überprüfen Sie die Identität des Patienten!"

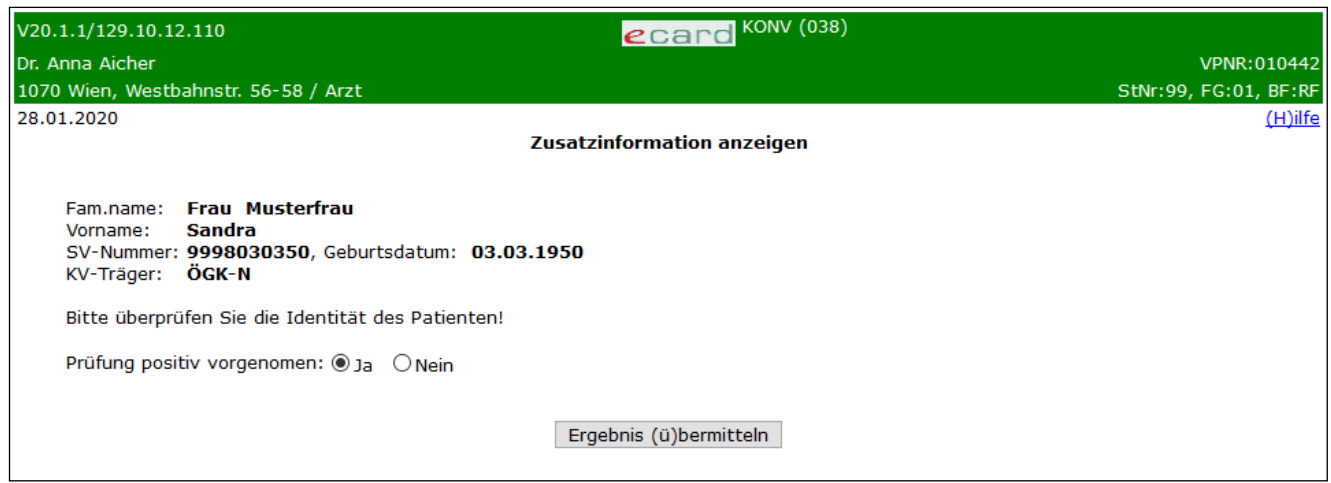

*Abbildung 11: Detailansicht Zusatzinformation Identitätsprüfung – Maske 038*

Die Personendaten des Patienten werden in einer Zusammenfassung dargestellt. Bei diesem Beispiel besteht eine Mehrfachversichrung: ÖGK-B und ÖGK-N. Es wurde ÖGK-N gewählt.

#### **KV-Träger**

Hier ist der die Zusatzinformation veranlassende leistungszuständigen KV-Träger angeführt. Sehen Sie dazu auch ➔ Kapitel *[6.4.2](#page-21-0) [Kontaktdaten der KV-Träger](#page-21-0).*

#### **Prüfung positiv vorgenommen**

Standardmäßig ist hier "JA" vorbefüllt.

Konnte die Identität des Patienten von Ihnen verifiziert werden, haben Sie keinerlei Änderung in der Maske vorzunehmen.

Detailliertere Angaben dazu finden Sie im ➔ Kapitel *[6.4.1](#page-20-1) [Allgemeines zum Thema Zusatzinformation](#page-20-1).*

Durch **[Ergebnis (ü)bermitteln]** werden Ihre Angaben am e-card Server gespeichert und auf der nächste Maske angezeigt.

6.4.3.4 Detailansicht "Bitte überprüfen Sie die Identität des Patienten (hohe Anzahl an Konsultationen im Fachgebiet …)!"

Die Beschreibung der Maske ist im ➔ Kapitel *[6.4.3.3](#page-23-0) [Detailansicht "Bitte überprüfen Sie die Identität des](#page-23-0)  [Patienten!](#page-23-0)*" dargestellt.

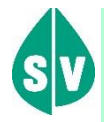

Diese Meldung erhalten Sie ausschließlich, wenn das Fachgebiet, für das Sie die Erstkonsultation erfasst haben, mit dem, in dem der KV-Träger die auffällig hohe Anzahl an Konsultationen festgestellt hat, übereinstimmt.

Verbuchen Sie die Erstkonsultation für ein anderes Fachgebiet, wird die Konsultation ohne Auslösen dieser Zusatzinformation gespeichert.

#### 6.4.3.5 Detailansicht "Bitte überprüfen Sie die Medikamentenverordnungen in Hinblick auf Mehrfachverschreibungen!"

| V20.1.1/129.10.12.110                                                                                                    | ecard KONV (038)           |
|----------------------------------------------------------------------------------------------------|----------------------------|
| Dr. Anna Aicher                                                                                                    | VPNR:010442                |
| 1070 Wien, Westbahnstr. 56-58 / Arzt                                                                                                    | StNr:99, FG:01, BF:RF      |
| 28.01.2020                                                                                                    | $(H)$ ilfe                 |
|                                                                                                    | Zusatzinformation anzeigen |
| Fam.name: Herr Mustermann<br>Moritz<br>Vorname:<br>SV-Nummer: 1582010181, Geburtsdatum: 01.01.1981<br>KV-Träger: ÖGK<br>Bitte überprüfen Sie die Medikamentenverordnungen in Hinblick auf Mehrfachverschreibungen! | Hin(w)eis erhalten         |

*Abbildung 12: Detailansicht Zusatzinformation Medikamentenverordnung – Maske 038*

Die Personendaten des Patienten werden in einer Zusammenfassung dargestellt.

#### **KV-Träger**

Hier ist der die Zusatzinformation veranlassende leistungszuständigen KV-Träger angeführt. Sehen Sie dazu auch ➔ Kapitel *[6.4.2](#page-21-0) [Kontaktdaten der KV-Träger](#page-21-0).*

Es wird Ihnen keine Antwortmöglichkeit zur Verfügung gestellt.

Durch **[Hin(w)eis erhalten]** wird der Erhalt des Hinweises protokolliert und die nächste Maske angezeigt.

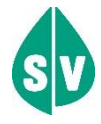

In diesem Fall meldete der leistungszuständige KV-Träger eine SV-Nummer an das e-card System, weil Auffälligkeiten bei Medikamentenverordnungen aufgetreten sind.

#### 6.4.3.6 Detailansicht "Bitte überprüfen Sie die Identität des Patienten (bestehende Kartendiebstahls- oder Verlustmeldung)!"

Die Beschreibung der Maske ist im ➔ Kapitel *[6.4.3.3](#page-23-0) [Detailansicht "Bitte überprüfen Sie die Identität des](#page-23-0)  [Patienten!"](#page-23-0)* dargestellt.

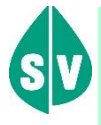

Die e-card des Patienten wurde wegen Verlust oder Diebstahl gesperrt. Buchen Sie eine online Konsultation ohne e-card innerhalb von 28 Tagen nach der Sperre, erhalten Sie diese Meldung zur Ansicht.

### <span id="page-25-0"></span>6.4.4 Ergebnis übermitteln erfolgreich

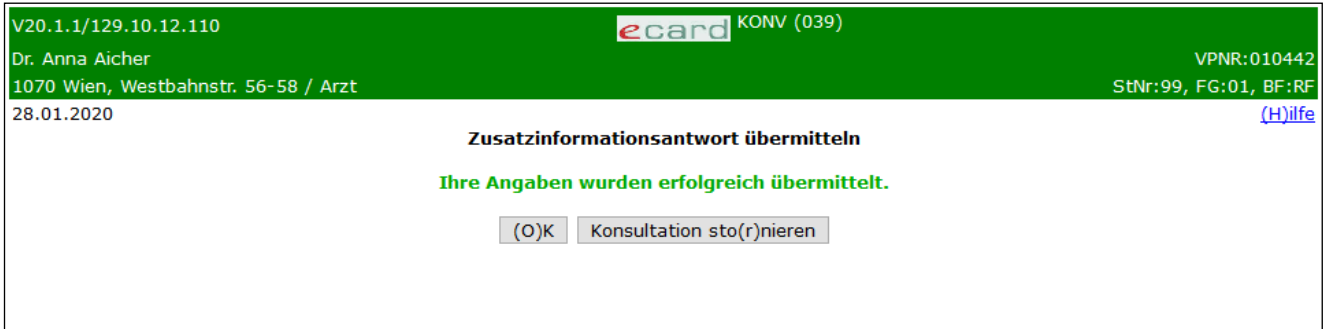

*Abbildung 13: Ergebnis übermitteln – Maske 039*

Sie erhalten einen Hinweis über die erfolgreiche Übermittlung Ihrer Angaben.

Es wird Ihnen die Möglichkeit gegeben den Vorgang mit **[OK]** (das heißt, die Konsultation bleibt gespeichert) oder mit **[Konsultation stornieren]** abzuschließen.

# <span id="page-26-0"></span>6.5 Erfassung der Konsultation nicht erfolgreich

| V20.1.1/129.10.12.110                                                                                           | ecard KONV (036)      |  |  |  |
|----------------------------------------------------------------------------------------------------|-----------------------|--|--|--|
| Dr. Anton Breitenegger                                                                                          | <b>VPNR:010001</b>    |  |  |  |
| 9800 Spittal, Turneggerstr. 12 / Arzt                                                                           | StNr:99, FG:07, BF:RF |  |  |  |
| 28.01.2020                                                                                                    | (H)ilfe               |  |  |  |
| Behandlungsfall durchführen                                                                                     |                       |  |  |  |
| Für den Patienten kann derzeit kein gültiger KV-Anspruch festgestellt werden. (ZS-00007)                        |                       |  |  |  |
| <b>Herr Despéradó</b><br>Fam.name:<br>Dr. Carlós<br>Vorname:<br>SV-Nummer: 9990030364, Geburtsdatum: 03.03.1964 |                       |  |  |  |
| automatisch ermitteln<br>KV-Träger:<br>Fachgebiet:<br><b>Allgemeinmedizin</b><br>Behandlungsfall: Regelfall     |                       |  |  |  |
|                                                                                                    | $(O)$ K               |  |  |  |

*Abbildung 14: Erfassung der Konsultation nicht erfolgreich – Maske 036*

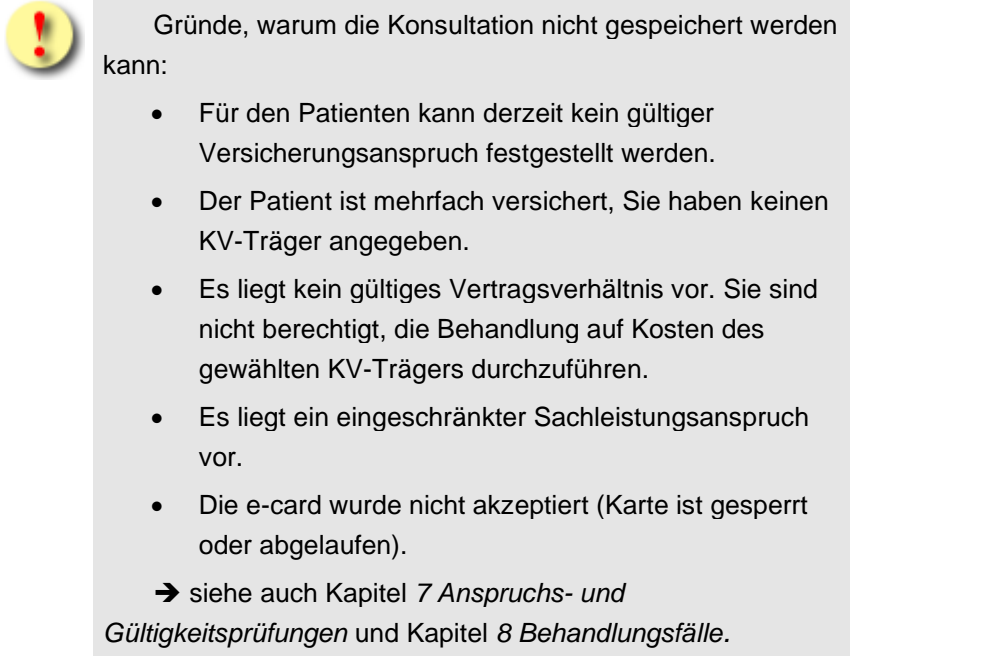

Wählen Sie **[OK]**, nachdem Sie die Fehlermeldung gelesen haben. Sie gelangen auf Maske 032. Dort können Sie einen weiteren Behandlungsfall erfassen oder zum Menü Konsultationsverwaltung zurückkehren.

# <span id="page-27-0"></span>7. Anspruchs- und Gültigkeitsprüfungen

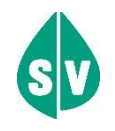

Vom e-card System erhalten Sie nach erfolgter Datenprüfung u.a. folgende Information:

- das Resultat der Anspruchsprüfung
- Informationen über die Art der Konsultation (Erst- oder Folgekonsultation)

Eine Erstkonsultation zeichnet sich dadurch aus, dass der Patient in der aktuellen Prüfperiode, im eingegebenen Fachgebiet, für den eingegebenen Behandlungsfall Ihre Leistungen erstmals auf Rechnung seines leistungszuständigen KV-Trägers in Anspruch nimmt.

Im Gegensatz dazu nimmt bei einer Folgekonsultation derselbe Patient Ihre Leistungen in der aktuellen Prüfperiode, im selben Fachgebiet, für denselben Behandlungsfall, auf Rechnung desselben leistungszuständigen KV-Trägers ein weiteres Mal in Anspruch.

Wechselt der Patient innerhalb einer Prüfperiode den leistungszuständigen KV-Träger (z.B. durch Wechsel des Arbeitgebers), wird die eigentliche Folgekonsultation als Erstkonsultation auf Rechnung des "neuen" leistungszuständigen KV-Trägers erkannt.

Der Prüfvorgang, der alle Anspruchsprüfungen umfasst, dauert im Normalfall nicht länger als 5 Sekunden.

Nach Durchführung aller im Folgenden beschriebenen Prüfungen (die positiv verlaufen sind) wird bei erstmaliger Inanspruchnahme in einer Prüfperiode, pro Fachgebiet und Behandlungsfall diese Konsultation des Patienten als Erstkonsultation gekennzeichnet.

### <span id="page-27-1"></span>7.1 Gültigkeitsprüfung der e-card

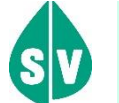

#### **Was wird geprüft?**

Ist die am Kartenlesegerät verwendete e-card gültig?

Die e-card kann entweder defekt oder gesperrt sein.

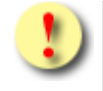

Bitte weisen Sie den Patienten darauf hin, dass die Ihnen übergebene e-card gesperrt oder defekt ist.

#### **Was sind die Konsequenzen bei einer ungültigen e-card?**

Sie erhalten vom e-card Server die Meldung, ob die am Kartenlesegerät verwendete e-card defekt oder gesperrt ist.

Der Patient muss sich selbst darum bemühen wieder in den Besitz einer gültigen e-card zu gelangen.

Bei einer ungültigen e-card können Sie dem Patienten nun empfehlen, sich mit dem für ihn zuständigen KV-Träger oder der Serviceline in Verbindung zu setzen. Trotzdem können Sie mittels Eingabe seiner SV-Nummer und Verwenden Ihrer Admin-Karte mit der Anspruchsabfrage fortfahren.

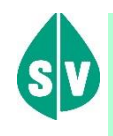

Wurde die e-card wegen Verlust oder Diebstahl gesperrt, besteht die Möglichkeit, dass innerhalb von 28 Tagen nach der Sperre eine Zusatzinformation ausgelöst wird (siehe ➔ Kapitel *[6.4](#page-20-0) [Zusatzinformationen.](#page-20-0)*

Gründe für die negative Gültigkeitsprüfung:

- Der Patient hat aufgrund einer Namensänderung eine neue e-card erhalten. Die alte, die er Ihnen irrtümlich vorlegt, wurde bereits gesperrt.
- Die e-card ist gesperrt, weil sie verloren/gestohlen gemeldet wurde. (Sie können den Patienten darauf hinweisen, dass ihm im Zuge der Verlustmeldung eine neue e-card ausgestellt wurde.)
- Die e-card ist gesperrt, weil kein Foto vorhanden ist.
- Die e-card ist defekt.

#### **Was sind die Möglichkeiten bei ungültiger e-card?**

• Es besteht die Möglichkeit, Anspruchsdaten mit Eingabe der Sozialversicherungsnummer abzufragen bzw. auch Konsultationen ohne e-card zu erfassen. Im Falle einer gesperrten e-card wegen fehlenden Fotos kann eine Konsultation mittels Admin-Karte nur dann durchgeführt werden, wenn ein elektronischer e-card Ersatzbeleg im e-card System hinterlegt wurde.

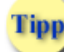

Obwohl Konsultationsbuchungen nicht mehr möglich sind, können alle anderen Services, wie z. B. das Arbeitsunfähigkeitsmeldungsservice (AUM) weiterhin auch ohne e-card unter Angabe der SV-Nummer des Patienten genutzt werden.

- Um sicherzustellen, dass der Patient Ihnen die e-card nachbringt, können Sie Depotzahlungen verlangen.
- Lassen Sie sich vom Patienten unbedingt dessen Leistungsanspruch durch Unterschrift bestätigen. (Die Unterschrift kann auch von der Begleitperson geleistet werden, sollte der Patient dazu (noch) nicht selbst in der Lage sein.)

### <span id="page-28-0"></span>7.2 Gültigkeitsprüfung der SV-Nummer

#### **Was wird geprüft?**

Ist die eingegebene SV-Nummer korrekt?

Die Sozialversicherungsnummer wird durch eine Prüfziffernrechnung auf Plausibilität geprüft.

#### **Was sind die Konsequenzen bei ungültiger SV-Nummer?**

Sie erhalten die Information, dass die eingegebene Sozialversicherungsnummer nicht gültig ist.

**Was sind die Möglichkeiten bei ungültiger SV-Nummer?**

Sie können die Eingabe korrigieren oder, wenn es sich nicht um einen Eingabefehler gehandelt hat:

- Können Sie die SV-Nummer über das Sozialversicherungsnummernabfrageservice (SAS) (➔siehe Handbuch *Allgemeiner Teil* Kapitel *Sozialversicherungsnummer abfragen*) ermitteln.
- mit einem KV-Träger Kontakt aufnehmen, um so die richtige Sozialversicherungsnummer zu erfahren.
- oder die richtige SV-Nummer über das Serviceportal (➔ siehe Serviceportal *www.sozialversicherung.at* unter dem Service *"Personensuche und Grunddaten zur Krankenversicherung" )* abfragen.
- Natürlich können Sie z.B. die Konsultation auch noch später erfassen, sobald Ihnen die korrekte SV-Nummer vorliegt.

### <span id="page-29-0"></span>7.3 Versicherungsrechtliche Anspruchsprüfung

(➔ siehe auch Kapitel *[7.7](#page-35-1) [Der leistungszuständige KV-Träger des Patienten\)](#page-35-1)*

#### **In welchem Fall erfolgt die Prüfung?**

Bei allen Behandlungsfällen (Regel- und Betriebsfällen).

#### **Was wird geprüft?**

Darf der Patient auf Rechnung des angegebenen KV-Trägers Leistungen in Anspruch nehmen (Versicherungsfall der Krankheit, Versicherungsfall der Mutterschaft, Mutter-Kind-Pass-Leistungen, Leistungen der Zahnbehandlung oder des Zahnersatzes bzw. Vorsorgeuntersuchungen)?

Die Zugehörigkeit des Patienten zu einem KV-Träger bzw. die Leistungszuständigkeit des KV-Trägers hängen versicherungsrechtlich vom Eintritt bestimmter Umstände (z.B. Aufnahme einer Beschäftigung) ab. Diese Umstände werden vom Patienten oder dessen Dienstgeber dem zuständigen KV-Träger gemeldet und stehen sodann am e-card Server zur Verfügung.

Wesentlich für das e-card System ist das Vorliegen eines Anspruches zum Zeitpunkt der Überprüfung.

Kann der versicherungsrechtliche Anspruch nicht online überprüft werden (z.B. Hausbesuch), sollten Sie eine Nachweisalternative wählen, z.B. können Sie sich vom Patienten dessen Anspruch schriftlich bestätigen lassen.

#### **Was sind die Konsequenzen bei negativer versicherungsrechtlicher Anspruchsprüfung?**

Ist als Ergebnis der Anspruchsprüfung der vom Patienten angegebene KV-Träger nicht leistungszuständig, wird diese Konsultation nicht am e-card Server gespeichert und kann auch nicht abgerechnet werden. Sie erhalten eine dementsprechende Meldung, wobei das e-card System hier unterscheidet,

- ob der Patient überhaupt keinen Leistungsanspruch hat (negative Anspruchsprüfung, Konsequenz: Privatpatient)
- oder nur der eingegebene KV-Träger falsch ist.

#### **Was sind die Möglichkeiten bei negativer versicherungsrechtlicher Anspruchsprüfung?**

- Sollte nur der eingegebene KV-Träger falsch sein, können Sie beim Patienten nochmals rückfragen und Ihre Eingaben korrigieren.
- Ist kein KV-Träger leistungszuständig oder ist der automatische Ermittlungsversuch nicht erfolgreich, können Sie dem Patienten eine Privathonorarnote ausstellen.
- Hat Ihr Patient erst kürzlich eine berufliche Tätigkeit aufgenommen, kann es sein, dass seitens des Dienstgebers noch keine Anmeldung beim zuständigen KV-Träger erfolgt bzw. die Meldung des Dienstgebers noch nicht am e-card Server erfasst ist. In diesem Fall können Sie den Patienten darauf hinweisen, dass er sich beim Genehmigungsdienst des zuständigen KV-Trägers (➔ siehe Kapitel *[20](#page-102-0) [Genehmigungsdienst](#page-102-0)  [beim KV-Träger](#page-102-0)*) einen vorläufigen Anspruchsnachweis besorgen kann. Legt Ihnen der Patient diesen in weiterer Folge vor, können Sie ihn auf SV-Kosten behandeln.
- Sie können zusätzlich über den Genehmigungsdienst des vermutlich leistungszuständigen KV-Trägers einen temporären KV-Anspruch für den Patienten frei schalten lassen. Dieser Anspruch ist sofort im e-card System verfügbar.

# <span id="page-30-0"></span>7.4 Vertragspartneranspruchsprüfung (Arztanspruchsprüfung)

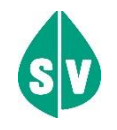

#### **In welchem Fall erfolgt die Prüfung?**

Bei allen Behandlungsfällen (Regel- und Betriebsfällen).

Durch die Arztanspruchsprüfung soll gewährleistet werden, dass Patienten einen Vertragsarzt ihres leistungszuständigen KV-Trägers für die gegenständliche Leistung (kurative Medizin, Vorsorgeuntersuchung) in Anspruch nehmen.

#### **Was wird geprüft?**

Sind Sie aufgrund Ihrer Vertragsverhältnisse berechtigt, den Patienten auf Kosten der Sozialversicherung zu behandeln?

Sind Sie in Ihrem Fachgebiet (gültig für Verträge mit allen KV-Trägern) zuweisungsgebunden, also ein Vertragspartner aus zum Beispiel folgenden Fachgebieten:

14 – Radiologie

50 – Medizinische und Chemische Labordiagnostik

51 – Labor, EEG

wird der Regelfall nicht angeboten, weil Sie ausschließlich auf Grund des Betriebsfalles Zuweisung tätig werden.

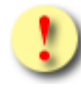

#### **Arztanspruchsprüfung bei Mutter-Kind-Pass-Untersuchungen (erweiterte Arztanspruchsprüfung):**

Handelt es sich um eine Mutter-Kind-Pass-Untersuchung und Sie haben keinen Vertrag mit dem leistungszuständigen KV-Träger des Patienten und die Konsultationsbuchung ist erfolgreich, dann beachten Sie bitte, mit welchem verrechnungszuständigen KV-Träger Sie verrechnen dürfen.

Die Konsultationsverwaltung ermittelt den korrekten verrechungszuständigen KV-Träger. Den Code des verrechungszuständigen KV-Trägers entnehmen Sie bitte den Konsultationsdaten, siehe Kapitel *[14](#page-85-0) [Konsultationsdaten](#page-85-0)  [anfordern](#page-85-0)*.

#### **Was sind die Konsequenzen bei negativer Vertragspartneranspruchsprüfung?**

Sind Sie aufgrund Ihrer Verträge nicht berechtigt, den Patienten auf Rechnung eines KV-Trägers zu behandeln, erhalten Sie eine entsprechende Meldung. Die Konsultation wird nicht am e-card Server gespeichert und ist somit auch nicht verrechenbar.

#### **Was sind die Möglichkeiten bei negativer Vertragspartneranspruchsprüfung?**

Im Falle eines negativen Ergebnisses der Arztanspruchsprüfung müssen Sie dem Patienten mitteilen, dass kein passendes Vertragsverhältnis vorliegt und die Behandlung nicht auf Kosten des KV-Trägers erfolgen kann. Sie können dem Patienten lediglich eine Privathonorarnote ausstellen.

Tipp

Ist der Patient mehrfach versichert, besteht jedoch möglicherweise ein Vertragsverhältnis mit einem anderen leistungszuständigen Krankenversicherungsträger des Patienten.

### <span id="page-32-0"></span>7.5 Die Konsequenzen einer fehlenden / ungültigen e-card

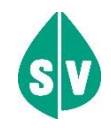

Grundsätzlich muss Ihnen der Patient immer dann die e-card vorweisen, wenn er bei Ihnen eine Behandlung in Anspruch nimmt. Damit können Sie unter Verwendung dieser e-card den Leistungsanspruch dieses Patienten überprüfen.

Bedenken Sie auch, dass die e-card des Patienten gleichzeitig dessen "elektronische Unterschrift" ist, mit der er nachweist, dass er zur Behandlung in Ihrer Praxis war.

Wenn der Patient keine oder eine ungültige e-card bei sich hat, muss er Ihnen seine Sozialversicherungsnummer bekannt geben, und Sie verwenden an Stelle der e-card Ihre Admin-Karte.

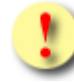

Bitte weisen Sie den Patienten darauf hin, dass die Ihnen übergebene e-card gesperrt oder defekt ist.

Sollte es vorkommen, dass die e-card nicht vorgewiesen werden kann:

- sollten Sie den Patienten anhalten, die e-card so rasch wie möglich nachzubringen,
- können Sie Depotzahlungen (wie früher für einen vergessenen Krankenschein) verlangen,
- weiters hat Ihnen der Patient seinen Leistungsanspruch durch Unterschrift zu bestätigen.

Ist der zu behandelnde Patient (noch) nicht geschäftsfähig, so können alle bisher angeführten notwendigen Angaben auch durch eine Begleitperson erfolgen.

Gründe, dass die e-card nicht vorgewiesen werden kann:

- Die e-card wurde vergessen.
- Die e-card wurde verloren.
- Die e-card wurde gestohlen.
- Der Patient besitzt noch keine e-card (z.B. ein Neugeborenes: Hier kann es möglicherweise sein, dass es noch keine SV-Nummer gibt. Dann greifen Sie bitte auf den Anspruchsnachweis zurück ➔ siehe Kapitel *[20](#page-102-0) [Genehmigungsdienst beim KV-Träger](#page-102-0).*

In jedem Fall soll darauf geachtet werden, die Konsultationen ohne e-card so gering wie möglich zu halten.

Der Limitstand wird durch jede nachgebrachte e-card korrigiert.

Informationen über Ihren aktuellen Limitstand erhalten Sie unter dem Menüpunkt **[Limits anzeigen]** im Menü Konsultationsverwaltung.

### <span id="page-32-1"></span>7.6 Leistungsrechtliche Anspruchsprüfung (Prüfung Behandlungsfall)

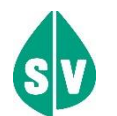

#### **In welchem Fall erfolgt die Prüfung?**

- bei Regelfällen.
- bei Betriebsfällen "Überweisung".
- bei Betriebsfällen "Mutter-Kind-Pass-Untersuchung", wenn der KV-Träger gemeinsame Limitierungen der zulässigen Anzahl von Erstkonsultationen je Fachgebiet bzw. Fachgebietsgruppe in einer Prüfperiode mit kurativen Behandlungen vorgesehen hat.
- bei Betriebsfällen "Vorsorgeuntersuchung".
- bei Betriebsfällen "Urlaub", wenn der KV-Träger eine Limitierung der zulässigen Anzahl von Urlaubserstkonsultationen je Fachgebiet bzw. Fachgebietsgruppe in einer Prüfperiode vorgesehenen hat.
- bei folgenden Betriebsfällen, wenn der KV-Träger eine Limitierung der zulässigen Gesamtanzahl von Erstkonsultationen je Fachgebiet in einer Prüfperiode vorgesehen hat:
	- Behandlungsfallübernahme Wohnungswechsel
	- Behandlungsfallübernahme Ordinationsverlegung
	- Behandlungsfallübernahme Vertragsende Erstbehandler
	- Behandlungsfallübernahme Tod Erstbehandler
	- ◼ Vertretung/Bereitschaft Urlaub Erstbehandler
	- ◼ Vertretung/Bereitschaft Krankheit Erstbehandler
	- Vertretung/Bereitschaft Fortbildung Erstbehandler
	- Vertretung/Bereitschaft Nichterreichbarkeit Erstbehandler

Der Begriff "leistungsrechtliche Anspruchsprüfung" umfasst Prüfvorgänge, die auf Regelungen der jeweiligen Krankenordnung und des in Frage kommenden Gesamtvertrages des KV-Trägers abgestimmt sind.

#### **Was wird geprüft?**

Wurde in der aktuellen Prüfperiode (bzw. die vorsorgeuntersuchungsrelevanten Zeiträume), im gleichen Fachgebiet, für den gleichen bzw. gleichartigen "Behandlungsfall" bereits eine Erstkonsultation ("Elektronischer Krankenschein") "verbraucht"? (Dies gilt nur, wenn der Gesamtvertrag bzw. die Krankenordnung des jeweiligen KV-Trägers einen Arztwechsel innerhalb des Prüfzeitraumes bei bestimmten Fachgebieten ausschließt.)

Ist überhaupt noch eine Erstkonsultation (unverbrauchter "elektronischer Krankenschein") möglich? (Einige KV-Träger sehen zusätzlich eine Höchstanzahl von Erstkonsultationen pro Fachgebietsgruppe vor, dies gilt allerdings nicht für den Behandlungsfall Überweisung.)

Handelt es sich um eine Überweisung oder um einen anderen Betriebsfall? (Dies zieht unterschiedliche Prüfvorgänge nach sich.)

Folgende Erstkonsultationen werden bei einer leistungsrechtlichen Anspruchsprüfung nicht berücksichtigt:

- Zuweisungen (und gleichgestellte Sonderfälle, die technisch im e-card System analog zur Zuweisung abgewickelt werden, z.B. Erste Hilfe)
- ◼ Vertretung Bereitschaft/Bereitschaft
- ◼ Vertretung Bereitschaft/Erste Hilfe
- Behandlungsübernahme Dienstreise Patient
- Mutter-Kind-Pass-Untersuchung, sofern keine Bindung an die kurativen Leistungen vorliegt
- Vorsorgeuntersuchungen

Ziel der leistungsrechtlichen Anspruchsprüfung ist es, die Regelungen über die Inanspruchnahme von Krankenversicherungsleistungen technisch nachzubilden und Sonderfälle aufzuzeigen.

#### **Was sind die Konsequenzen bei negativer leistungsrechtlicher Anspruchsprüfung?**

Bringt die Datenprüfung ein negatives Ergebnis, wird die betreffende Konsultation (wie auch bei negativen Ergebnissen aller anderen Anspruchsprüfungen) nicht am e-card Server gespeichert bzw. in weiterer Folge auch nicht im Abstimmungsdatensatz (➔ siehe Kapitel *[16](#page-95-0) [Erstellen von](#page-95-0)  [Abstimmungsdaten am e-card Server](#page-95-0)*) an den KV-Träger weitergeleitet.

#### **Was sind die Möglichkeiten bei negativer leistungsrechtlicher Anspruchsprüfung?**

- Ist die leistungsrechtliche Anspruchsprüfung negativ, weil Ihr Patient bereits eine Erstkonsultation in der Prüfperiode verbraucht hat, können Sie ihn auf die Möglichkeit hinweisen, beim Genehmigungsdienst des zuständigen KV-Trägers (➔ siehe Kapitel *[20](#page-102-0) [Genehmigungsdienst beim KV-Träger\)](#page-102-0)* eine zusätzliche Erstkonsultation zu beantragen.
- ◼ Ist die leistungsrechtliche Anspruchsprüfung negativ, weil bereits ein anderer Vertragspartner eine Erstkonsultation für den betreffenden Patienten "verbraucht" hat, und Sie der Meinung sind, dass dies eine unkorrekte Eingabe war (weil dieser Vertragspartner beispielsweise einen Vertretungsfall erfassen hätte sollen), setzen Sie sich bitte mit diesem Kollegen (den Ihnen der Patient bekannt geben muss) in Verbindung. Unkorrekte Eingaben können problemlos korrigiert oder storniert werden.

#### <span id="page-34-0"></span>7.6.1 Leistungsrechtliche Anspruchsprüfung - Kieferorthopädie

#### **In welchem Behandlungsfall erfolgt die Prüfung?**

- Interzeptive Behandlung
- Ende Interzeptive Behandlung
- Reparatur Interzeptive Behandlung
- IOTN-Feststellung
- KFO-Beratung
- KFO Hauptbehandlung
- Ende KFO Hauptbehandlung
- Reparatur KFO Hauptbehandlung
- Compliance-Verwarnung

### <span id="page-35-0"></span>7.6.2 Leistungsrechtliche Anspruchsprüfung - Mundhygiene

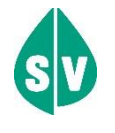

#### **In welchem Behandlungsfall erfolgt die Prüfung?**

- Mundhygiene Kind Allgemein
- Mundhygiene Kind fests. Regulierung

# <span id="page-35-1"></span>7.7 Der leistungszuständige KV-Träger des Patienten

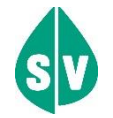

Im e-card System haben Sie grundsätzlich die Wahl, ob Sie einen KV-Träger, der vom e-card Server auf Richtigkeit geprüft wird, auswählen oder automatisch ermitteln lassen.

Bei der Beschreibung nachfolgender Varianten der Auswahl des KV-Trägers des Patienten wird vorausgesetzt, dass alle sonstigen Anspruchsprüfungen positiv sind.

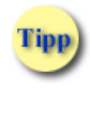

Können Sie von vornherein KEINEN KV-Träger auswählen, belassen Sie bitte die Einstellung "automatisch ermitteln" im Feld KV-Träger.

#### <span id="page-35-2"></span>7.7.1 Patient hat keinen KV-Anspruch

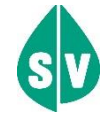

Hat der Patient keinen KV-Anspruch, so wird, unabhängig von der ursprünglichen Auswahl (oder Nicht-Auswahl), die Anspruchsprüfung abgebrochen. Sie erhalten die Mitteilung, dass dieser Patient nicht versichert ist.

#### <span id="page-35-3"></span>7.7.2 Patient hat nur einen KV-Anspruch

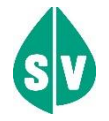

Hat der Patient nur einen KV-Anspruch, er ist also nicht mehrfach versichert, und Sie haben den richtigen KV-Träger gewählt, wird dieser auch vom e-card System bestätigt.

*Beispiel:*

*Patient ist nur bei der ÖGK versichert, er hat Ihnen das so mitgeteilt, Sie haben im Feld KV-Träger ÖGK eingestellt, ist die Rückmeldung vom e-card System: ÖGK*
Hat der Patient nur einen KV-Anspruch, er ist also nicht mehrfach versichert, und Sie haben den falschen KV-Träger gewählt, wird der richtige - unabhängig von Ihrer Auswahl - vom e-card System zurückgeliefert, weiters erhalten Sie die Mitteilung, dass Ihre Eingabe korrigiert wurde.

#### *Beispiel:*

*Patient ist nur bei der ÖGK versichert, er hat Ihnen SVS-LW mitgeteilt, Sie haben im Feld KV-Träger SVS-LW eingestellt, ist die Rückmeldung vom e-card System: korr. ÖGK*

Hat der Patient nur einen KV-Anspruch, er ist also nicht mehrfach versichert und Sie haben keinen KV-Träger, also im Feld KV-Träger automatisch ermitteln gewählt, wird der richtige vom e-card Server zurückgeliefert.

*Beispiel:*

*Der Patient ist nur bei der ÖGK versichert, er hat Ihnen das so mitgeteilt. Sie haben im Feld KV-Träger automatisch ermitteln eingestellt und die Rückmeldung vom e-card System lautet: ÖGK*

Das bedeutet: Hat der Patient lediglich einen KV-Anspruch, wird – unabhängig von der ursprünglichen Auswahl (oder Nicht-Auswahl) der richtige KV-Träger vom e-card Server zurückgeliefert.

### 7.7.3 Patient hat mehrere KV-Ansprüche

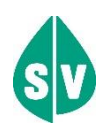

Hat der Patient mehrere KV-Ansprüche (abgeleitete als Angehöriger oder eigene) und Sie haben den richtigen KV-Träger gewählt, werden alle abgeleiteten Ansprüche zur Auswahl vom e-card System zurückgeliefert, sofern der Patient zu diesem einen KV-Träger mehrere abgeleitete Ansprüche hat (mehrere eigene Ansprüche bei demselben KV-Träger gibt es nicht).

#### *Beispiel:*

*Es konsultiert Sie ein Kind, das durch die Mutter und durch den Vater bei der ÖGK versichert ist und Sie wählen im Feld KV-Träger ÖGK aus, ist die Rückmeldung vom e-card System: ÖGK /SV-Nummer + Name der Mutter und ÖGK /SV-Nummer + Name des Vaters.*

Hat der Patient mehrere KV-Ansprüche (abgeleitete als Angehöriger oder eigene) und Sie haben den falschen oder keinen KV-Träger gewählt, werden alle abgeleiteten Ansprüche zur Auswahl vom e-card System zurückgeliefert, sofern der Patient nur bei einem KV-Träger mehrere abgeleitete Ansprüche hat (mehrere eigene Ansprüche bei demselben KV-Träger gibt es nicht).

#### *Beispiel:*

*Es konsultiert Sie ein Kind, das durch die Mutter und durch den Vater bei der ÖGK versichert ist, und Sie wählen im Feld KV-Träger BVAEB-OEB aus*, *ist die Rückmeldung vom e-card System: korr. ÖGK /SV-Nummer + Name der Mutter und ÖGK /SV-Nummer + Name des Vaters.*

#### *Beispiel:*

*Es konsultiert Sie ein Kind, das durch die Mutter und durch den Vater bei der ÖGK versichert ist, und Sie wählen im Feld KV-Träger automatisch ermitteln aus, ist die Rückmeldung vom e-card System: ÖGK /SV-Nummer + Name der Mutter und ÖGK /SV-Nummer + Name des Vaters.*

Hat der Patient mehrere KV-Ansprüche und Sie haben ÖGK gewählt, werden alle ÖGK-Dienststellen, bei denen der Patient Ansprüche hat (mehrere, z.B. abgeleitete ÖGK-Ansprüche bei unterschiedlichen ÖGK-Dienststellen), vom e-card Server zurückgeliefert, unabhängig davon, ob er noch weitere Ansprüche bei Sonderversicherungsträgern hat.

#### *Beispiel:*

*Der Patient ist bei der ÖGK-W und ÖGK-B versichert, Sie wählen im Feld KV-Träger ÖGK aus, dann ist die Rückmeldung vom e-card System: ÖGK-W und ÖGK-B –Bitte wählen … Sie den vom Patienten gewünschten KV-Träger aus.*

#### *Beispiel:*

*Der Patient ist bei ÖGK-W, ÖGK-B und SVS-GW versichert, Sie wählen im Feld KV-Träger ÖGK aus, dann ist die Rückmeldung vom e-card System: ÖGK-W und ÖGK-B – Bitte wählen … Sie den vom Patienten gewünschten KV-Träger aus.*

Hat der Patient mehrere KV-Ansprüche und Sie haben einen falschen Sonderversicherungsträger gewählt, wird die Meldung, dass eine Mehrfachversicherung besteht, ausgegeben, wenn der Patient Ansprüche bei mehreren KV-Trägern hat.

#### *Beispiel:*

*Der Patient ist bei ÖGK und BVAEB-OEB versichert, Sie wählen im Feld KV-Träger SVS-GW aus, dann ist die Rückmeldung vom e-card System: Der Patient ist mehrfach versichert.* 

Hat der Patient mehrere KV-Ansprüche und Sie haben keinen KV-Träger gewählt, und der Patient hat Ansprüche bei mehreren KV-Trägern aber keinen Anspruch bei der ÖGK, wird die Meldung ausgegeben, dass eine Mehrfachversicherung besteht.

#### *Beispiel:*

*Der Patient ist bei BVAEB-OEB und SVS-LW versichert, Sie wählen im Feld KV-Träger automatisch ermitteln aus, dann ist die Rückmeldung vom e-card System: Der Patient ist mehrfach versichert.*

Hat der Patient mehrere KV-Ansprüche und Sie haben keinen KV-Träger gewählt, und der Patient hat Ansprüche bei einer oder mehreren ÖGK-Dienststellen UND einem oder mehreren anderen KV-Trägern, wird die Meldung, dass eine Mehrfachversicherung besteht, ausgegeben

#### *Beispiel:*

*Der Patient ist bei ÖGK und BVAEB-OEB versichert, Sie wählen im Feld KV-Träger automatisch ermitteln aus, dann ist die Rückmeldung vom e-card System: Der Patient ist mehrfach versichert.*

War der Patient in derselben Abrechnungsperiode, in der er auch Sie aufsucht, bereits bei einem anderen Vertragspartner Ihres Fachgebietes, der für diesen Patienten einen ÖGK-Anspruch (konkrete ÖGK-Dienststelle) gewählt hat, sind Sie in Ihrer Auswahl auf diesen ÖGK-Anspruch eingeschränkt (Ausnahme: Der KV-Anspruch zu diesem KV-Träger ist in der Zwischenzeit entfallen). Für KV-Ansprüche bei Sonderversicherungsträgern ist diese Einschränkung nicht vorgesehen. Möchte der Patient Sie mit einem anderen ÖGK-Anspruch auf ÖGK-Kosten konsultieren, besteht die Möglichkeit, sich vom gewünschten KV-Träger einen zusätzlichen Quartalsanspruch online frei schalten zu lassen (➔ siehe Kapitel *[20](#page-102-0) [Genehmigungsdienst beim](#page-102-0)  [KV-Träger](#page-102-0)*).

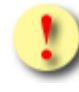

Haben Sie aus mehreren abgeleiteten Ansprüchen ausgewählt, wird Ihre Auswahl vom e-card System bestätigt.

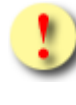

Es besteht die Notwendigkeit der Eingabe des KV-Trägers nur bei Mehrfachversicherung des Patienten, wenn dieser zusätzlich bei einem oder mehreren Sonderversicherungsträgern versichert ist.

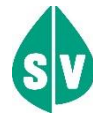

Bei Mehrfachversicherung müssen Sie den KV-Träger vom Patienten erfragen, auf dessen Kosten Sie die Leistung erbringen sollen. Die Entscheidung darüber liegt allein beim Patienten.

#### *Ist für die Leistung eine Bewilligung erforderlich, gilt Folgendes:*

Im Fall eines Versicherungsträgerwechsels ist die bereits bewilligte Leistung nicht neuerlich zu bewilligen. In diesen Fällen ist vom Vertragspartner der bewilligte Zuweisungsschein beizulegen.

Hat der abrechnungszuständige Krankenversicherungsträger die Leistung nicht in seinem Katalog, kann keine Abrechnung erfolgen, auch wenn eine Bewilligung (durch einen anderen Krankenversicherungsträger) vorliegt.

# 8. Behandlungsfälle

Hinsichtlich der Abrechnung Ihrer Leistung erfolgt keine Änderung durch das e-card System!

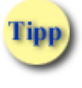

Sollten Sie großteils gleichartige Behandlungsfälle durchführen (z.B. nur Vorsorgeuntersuchungen oder Überweisungen), gibt es die Möglichkeit, diesen Behandlungsfall voreinzustellen (➔ siehe Handbuch *Allgemeiner Teil* Kapitel *Voreinstellungen konfigurieren*).

## 8.1 Regelfall

Die "normale" Inanspruchnahme einer Leistung wird als Regelfall bezeichnet.

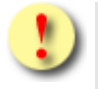

Vertragsärzten bestimmter Fachgebiete,

zum Beispiel:

- 14 Radiologie
- 50 Medizinische und Chemische Labordiagnostik
- 51 Labor, EEG

wird der Regelfall nicht angeboten, weil sie ausschließlich auf Grund des Betriebsfalles Zuweisung tätig werden.

Vertragspartnern der Fachgebiete

- 30 –Kieferorthopädie
- 96 Selbständiges Ambulatorium für Kieferorthopädie

wird das Buchen eines Regelfalles seit 01.01.2016 ebenfalls nicht mehr angeboten - die neuen KFO-Behandlungsfälle sind verpflichtend zu buchen!

## 8.2 Betriebsfall Zuweisung

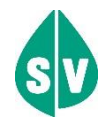

Beim Betriebsfall Zuweisung ist am Überweisungsschein die zu erbringende Leistung durch den überweisenden Arzt genau definiert (Leistungseinschränkung) bzw. besteht aufgrund der Honorarordnung eine Leistungseinschränkung.

#### *Beispiel:*

*Internist A überweist zur Ergometrie an Internist B, da dieser das entsprechende medizinische Gerät hat.*

Eine Erstkonsultation mittels Zuweisung zählt nicht wie eine Erstkonsultation mittels Regelfall oder Überweisung. Es wird keine Erstkonsultation in dem gewählten Fachgebiet "konsumiert", die Konsultation kann unabhängig von bereits konsumierten Erstkonsultationen in diesem Fachgebiet stattfinden.

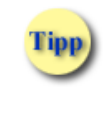

Wenn Sie in Ihrem Fachgebiet ausschließlich Überweisungen (mit genau definierter Leistung) erhalten (z.B. Radiologe), konfigurieren Sie den Betriebsfall Zuweisung fix vor.

# 8.3 Betriebsfall Überweisung

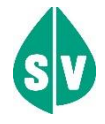

Beim Betriebsfall Überweisung ist am Überweisungsschein kein spezifischer "Leistungsauftrag" (wie z.B. Echokardiografie erbeten) durch den überweisenden Arzt für den beauftragten Arzt vorhanden; es ist also keine Leistungseinschränkung aufgrund der Honorarordnung.

Eine Erstkonsultation mit einem Überweisungsschein ohne Leistungseinschränkung zählt laut Krankenordnung wie eine normale Erstkonsultation mittels Regelfall.

Dies gilt hinsichtlich allfälliger Bestimmungen über einen nicht möglichen Wechsel des Arztes des gleichen Fachgebietes in der gleichen Prüfperiode.

Die Konsultation wird daher in die leistungsrechtliche Anspruchsprüfung miteinbezogen.

Hinsichtlich einer allfälligen Begrenzung der Höchstanzahl von Facharztscheinen in der Prüfperiode erfolgt keine Gleichstellung mit dem Regelfall.

Das heißt, im e-card System wird die Überweisung ohne Leistungseinschränkung bei der Zählung der erlaubten Facharztkonsultationen pro Prüfperiode nicht berücksichtigt.

#### **Erläuterung zur Bedeutung von Überweisungsscheinen im e-card System:**

#### **Der Überweisungsschein – allgemein**

Der Überweisungsschein dient im e-card System nicht mehr als Anspruchsbeleg sondern lediglich als Informationsträger (Diagnosen etc.), ausgenommen es handelt sich um eine Überweisung ohne Patientenkontakt (z.B. Labor), Zahnersatzanträge und kieferorthopädische Anträge. Im e-card System stellt die positive Anspruchsprüfung den Anspruchsnachweis dar.

Es erfolgt grundsätzlich keine Änderung der Vorgehensweise bei der Übermittlung der Überweisungsscheine an die Krankenversicherungsträger, d.h. mussten Sie bisher die Überweisungsscheine an Ihren KV-Träger übermitteln, müssen Sie das auch nach Einführung der e-card weiterhin machen. Sollte ein KV-Träger seine Vorgangsweise ändern, werden Sie von diesem gesondert informiert.

#### **Der Überweisungsschein für Fachgebiete ohne Patientenkontakt**

Wenn Sie Behandlungsfälle ohne Patientenkontakt durchführen, ist der Überweisungsschein für Sie mehr als ein Informationsträger. Er dient auch als Anspruchsnachweis und muss wie bisher gemäß den Fristen des BMSK aufbewahrt oder an den KV-Träger übermittelt werden.

Die Feststellung darüber, ob Vertragspartner eines Fachgebietes Behandlungsfälle ausschließlich ohne Patientenkontakt durchführen, wird vom zuständigen KV-Träger (mit dem Sie in einem Vertragsverhältnis stehen) getroffen und in das zentrale Vertragspartnersystem des Dachverbandes gemeldet. Für Informationen darüber, ob Ihr Fachgebiet zu diesen gemeldeten gehört, kontaktieren Sie bitte Ihren zuständigen KV-Träger.

Vertragspartner, die ausschließlich ohne Patientenkontakt arbeiten, müssen das e-card System für den Anspruchsnachweis nicht benützen und werden auch nicht mit dem e-card System ausgestattet.

#### **Typischer Ablauf einer Konsultation mit Überweisungsschein / Zuweisung**

(➔ siehe auch Kapitel *[6](#page-11-0) [Behandlungsfall durchführen](#page-11-0)*)

Der Patient betritt die Ordination bzw. den Standort, nennt den KV-Träger und übergibt der Ordinationshilfe die e-card gemeinsam mit dem Überweisungsschein.

Die Ordinationshilfe geht in weiterer Folge wie in Kapitel *[6](#page-11-0) [Behandlungsfall durchführen](#page-11-0)* beschrieben vor und wählt im Zuge dessen den entsprechenden Behandlungsfall (wenn er nicht bereits vorkonfiguriert ist), also entweder Überweisung oder Zuweisung.

Der e-card Server meldet die positive/negative Anspruchsprüfung und alle weiteren Informationen über den Patienten und speichert die Daten – bei positiver Anspruchsprüfung – am e-card Server.

Die vom e-card Server gelieferten Daten können über eine Schnittstelle in die GDA-Software übernommen werden. Diese Datenübernahme ist nicht verpflichtend und liegt in Ihrem Ermessen.

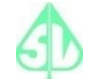

*Ist für die Leistung eine Bewilligung erforderlich, gilt Folgendes:*

Im Fall eines Versicherungsträgerwechsels ist die bereits bewilligte Leistung nicht neuerlich zu bewilligen. In diesen Fällen ist vom Vertragspartner der bewilligte Zuweisungsschein beizulegen. Hat der abrechnungszuständige Krankenversicherungsträger die Leistung nicht in seinem Katalog, kann keine Abrechnung erfolgen, auch wenn eine Bewilligung (durch einen anderen Krankenversicherungsträger) vorliegt.

## 8.4 Vorsorgeuntersuchung

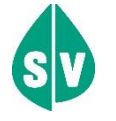

Diesen Betriebsfall wählen Sie für Probanden, die eine Vorsorgeuntersuchung in Anspruch nehmen wollen.

Dies ist erforderlich, um bei der Arztanspruchsprüfung (➔ siehe Kapitel *[7.4](#page-30-0) [Vertragspartneranspruchsprüfung \(Arztanspruchsprüfung\)](#page-30-0)*) das entsprechende Vertragsverhältnis überprüfen zu können. Andernfalls (ohne Eingabe des Betriebsfalles "Vorsorgeuntersuchung") wird eine Erstkonsultation in dem gewählten Fachgebiet konsumiert.

Für Versicherte der SVS-GW wird die Vorsorgeuntersuchung als Sachleistung erbracht, auch wenn diese als geldleistungsberechtigt ausgewiesen werden.

Dies gilt auch für alle innerhalb der Vorsorgeuntersuchung nachgelagerten Leistungen. Bei einer eventuellen Zuweisung zu einem Vertragspartner im Zuge der Vorsorgeuntersuchung ist dies unbedingt auf dem Folgebeleg zu vermerken und von diesem Vertragspartner mit dem passenden Behandlungsfall im e-card System zu erfassen.

Für Versicherte der KFTGB, KFTLB und KFTLL wird die Vorsorgeuntersuchung ausschließlich als Geldleistung erbracht.

Die Vorsorgeuntersuchung Mammographie bzw. Vorsorgeuntersuchung Mammographie Rescreening (ab Februar 2019 verfügbar) kann auch für nicht versicherte Probandinnen positiv gebucht werden, sofern diese am Brustkrebsfrüherkennungsprogramm teilnehmen und ein aktuell gültiger VM- bzw.VR-Leistungsanspruch vorliegt.

Für die elektronische Übermittlung der Befundblätter der Vorsorgeuntersuchung stehen Ihnen folgende Varianten zur Verfügung:

Sie können über das Dokumentationsblattannahmeservice des e-card Systems (➔ siehe Handbuch *Dokumentationsblattannahmeservice (DBAS))* folgende VU-relevanten Dokumentationen

- Befundblatt Allgemeines Programm
- Dokumentationsblatt PAP Abstrich
- Befundblatt Koloskopie

an den KV-Träger übermitteln

#### oder

Sie können über das Brustkrebsfrüherkennung-Dokumentationsservice des e-card Systems (➔ siehe Handbuch Brustkrebsfrüherkennung-Dokumentationsservice *(BKF))* folgende VU-relevanten Dokumentationen

- Screeningdokumentation
- Screening Ultraschalldokumentation

an den KV-Träger übermitteln

Für die Vorsorgeuntersuchung "Koloskopie" finden Sie zusätzlich unter der Internetadresse https://www.sozialversicherung.at/befundblatt (➔ siehe Handbuch *Serviceportal www.sozialversicherung.at* Kapitel *Elektronische Übermittlung des Befundblattes der Vorsorgeuntersuchung*) ein entsprechendes elektronisches Befundblatt.

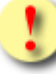

Sucht Sie der Patient gleichzeitig für eine kurative Behandlung auf, ist diese als eigene Konsultation (Regelfall) durch nochmaliges Erfassen einer Konsultation zu dokumentieren.

Die später (jedoch noch am selben Tag) erfasste Konsultation kann mit der SV-Nummer und der Admin-Karte erfasst werden, ohne dass der Patient seine e-card nachbringen muss, da diese Konsultation nicht auf das ohne e-card Limit zählt ➔ siehe Kapitel *[11.3](#page-66-0) [Ausnahmen für das](#page-66-0)  [ohne e-card Limit](#page-66-0)*

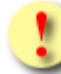

Folgende Behandlungsfälle können je nach Fachgebiet ausgewählt werden:

#### **Allgemeinmedizin:**

- VN VU-Allgemeines Untersuchungsprogramm
- VG VU-Gynäkologisches Untersuchungsprogramm
- VP VU-PAP-Abstrich
- VA VU Folgetermin

#### **Innere Medizin:**

- VN VU-Allgemeines Untersuchungsprogramm
- VK VU-Koloskopie
- VA VU Folgetermin

#### **Lungenkrankheiten:**

- VN VU-Allgemeines Untersuchungsprogramm
- VA VU Folgetermin

#### **Frauenheilkunde und Geburtshilfe**

- VG VU-Gynäkologisches Untersuchungsprogramm
- VP VU-PAP-Abstrich
- VA VU Folgetermin

#### **Radiologie**

• VM – VU-Mammographie

Hinweis: Dieser Behandlungsfall ist nur für Vertragspartner mit einer Zertifizierung des Brustkrebsfrüherkennungs-Programms auswählbar und buchbar.

• VR – VU-Mammographie Rescreening

Hinweis: Dieser Behandlungsfall ist ab Februar 2019 verfügbar. Dieser Behandlungsfall wird nur für Vertragspartner mit einer Zertifizierung des Brustkrebsfrüherkennungs-Programms auswählbar und buchbar sein.

#### **Chirurgie**

- VK VU-Koloskopie
- VA VU Folgetermin

#### **Med. Chem. Labordiagnostik**

• VB – VU-Blutuntersuchung

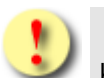

Gründe, warum die Vorsorgeuntersuchung fehlschlagen kann:

Die letzte Vorsorgeuntersuchung aus folgenden Bereichen liegt weniger als 12 Monate zurück oder der Proband hat das Mindestalter von 18 Jahren noch nicht erreicht:

- VU-Allgemeines Untersuchungsprogramm (Basisvorsorgeuntersuchung)
- VU-Gynäkologisches Untersuchungsprogramm (gynäkologische Basisvorsorgeuntersuchung)
- VU- PAP-Abstrich (Vorsorgeuntersuchung PAP-Abstrich)
- VU-Blutuntersuchung (Vorsorgeuntersuchung Blut)

Die letzte VU-Koloskopie (Vorsorgeuntersuchung Koloskopie) liegt weniger als 120 Monate zurück oder der Proband hat das Mindestalter von 50 Jahren noch nicht erreicht.

Es liegt kein passender Leistungsanspruch für die Buchung vor:

- VU-Mammographie
- VU-Mammographie Rescreening

Für das Brustkrebsfrüherkennungs-Programm gilt folgende Regel: Für die Buchung des jeweiligen Behandlungsfalls muss ein passender VM- bzw. VR-Leistungsanspruch (Berechtigung zur Screening- oder Rescreening-Untersuchung) im e-card System vorhanden sein (siehe hierzu auch das Vertragspartnerhandbuch des BKF-Services).

Sie haben den Behandlungsfall VU-Folgetermin ausgewählt, ohne dass Sie eine VU-Allgemeines Untersuchungsprogramm,VU-Gynäkologisches bzw. VU-Koloskopie-Untersuchungsprogramm für diesen Probanden in dem selben Fachgebiet innerhalb der letzten 12 Monate gewählt haben oder der Proband hat das Mindestalter von 18 Jahren noch nicht erreicht.

Die von Ihnen gewählte VU-Untersuchung stimmt nicht mit dem Geschlecht des Probanden überein.

> *Beispiel: Sie haben irrtümlich den Behandlungsfall VU-PAP-Abstrich bei einem männlichen Probanden ausgewählt.*

## 8.5 Mutter-Kind-Pass-Untersuchung

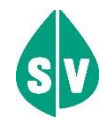

Den Betriebsfall "Mutter-Kind-Pass-Untersuchung" wählen Sie für Patienten, die eine Mutter-Kind-Pass-Untersuchung in Anspruch nehmen wollen.

Die Eingabe des Betriebsfalles "Mutter-Kind-Pass-Untersuchung" ist, soweit der KV-Träger nichts Abweichendes vorsieht, notwendig, damit keine Erstkonsultation in dem gewählten Fachgebiet konsumiert wird.

Sucht Sie der Patient gleichzeitig oder zu einem späteren Zeitpunkt in der gleichen Prüfperiode für eine kurative Behandlung (z.B. Regelfall) auf, prüft das e-card System alle Voraussetzungen und bei positivem Ergebnis wird eine Erst- bzw. Folgekonsulation verbucht.

Für Versicherte der KFTGB, KFTLB und KFTLL werden Mutter-Kind-Pass-Untersuchungen ausschließlich als Geldleistung erbracht.

> Sucht Sie der Patient gleichzeitig für eine kurative Behandlung auf, ist diese als eigene Konsultation (Regelfall) durch nochmaliges Erfassen einer Konsultation zu dokumentieren.

> Die später (jedoch noch am selben Tag) erfasste Konsultation kann mit der SV-Nummer und der Admin-Karte erfasst werden, ohne dass der Patient seine e-card nachbringen muss, da diese Konsultation nicht auf das ohne e-card Limit zählt ➔ siehe Kapitel *[11.3](#page-66-0) [Ausnahmen für das](#page-66-0)  [ohne e-card Limit](#page-66-0)*

Gründe, warum die Speicherung des Betriebsfalles "Mutter-Kind-Pass-Untersuchung" fehlschlagen kann:

> • Ihr Patient ist männlichen Geschlechts und hat das 63. Lebensmonat überschritten.

## 8.6 Urlaub des Patienten

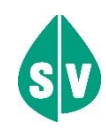

Werden Sie von einem Patienten während seines Urlaubes aufgesucht, bei dem sich der Patient außerhalb seines Wohnortes befindet, wird dies als Betriebsfall Urlaub im e-card System abgewickelt.

Alle Fälle, in denen sich der Patient zwar außerhalb seines Wohnortes befindet und ärztliche Hilfe in Anspruch nehmen möchte, aber nicht auf Urlaub ist oder eine Dienstreise absolviert, laufen im e-card System als Regelfall ab (soweit nicht andere Behandlungsfälle auszuwählen sind).

# 8.7 Vertretung / Bereitschaftsfälle

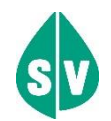

Diese Betriebsfälle gelten nicht für Vertragseinrichtungen und dürfen von diesen daher nicht ausgewählt werden.

Sie wählen den entsprechenden Betriebsfall Vertretung/Bereitschaft, wenn die Behandlung des Patienten durch den üblicherweise behandelnden Arzt wegen **zwingender Hinderungsgründe** nicht möglich ist. Diese Gründe sind durch den Patienten darzustellen.

Die Eingabe des entsprechenden Betriebsfalls Vertretung/Bereitschaft ist notwendig, da in den Fällen Vertretung/Bereitschaft Bereitschaft und Vertretung/Bereitschaft Erste Hilfe ohne diese Auswahl eine Erstkonsultation in dem gewählten Fachgebiet konsumiert wird. Detaillierte Erläuterungen zu einer möglichen Begrenzung der Höchstanzahl der Erstkonsultationen finden Sie ➔ im Kapitel *[7.6](#page-32-0) [Leistungsrechtliche Anspruchsprüfung \(Prüfung Behandlungsfall\)](#page-32-0).*

Diese Behandlungsfälle dürfen jedoch nicht unbegründet gewählt werden, wenn ein Behandlungsfall "Regelfall" "Überweisung" oder ein anderer Betriebsfall aufgrund der leistungsrechtlichen Anspruchsprüfung nicht mehr möglich ist!

Sollten Sie Erste Hilfe leisten oder einen anderen Arzt vertreten, wählen Sie bitte aus den entsprechenden Vertretungsgründen, die Ihnen im e-card System angeboten werden.

*Beispiel: Bei Erster Hilfe ist der Eintrag Erste Hilfe auszuwählen.*

*Beispiel:*

*Bei Vertretung des erstbehandelnden Arztes wegen Krankheit ist der Eintrag Krankheit Erstbehandler auszuwählen.*

## 8.8 Behandlungsfälle Kieferorthopädie

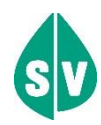

Bei den kieferorthopädischen Behandlungsfällen kommen die trägerspezifischen Abrechnungsperioden nicht zum Tragen (wird in den folgenden Unterkapiteln "*Interzeptive Behandlung*" und "*KFO Hauptbehandlung*" näher erläutert).

Die Buchung der kieferorthopädischen Behandlungsserien wird auch nach einem KV-Trägerwechsel fortgesetzt, sofern sich der Vertragspartner auch mit diesem in einem Vertragsverhältnis befindet. Das Gleiche gilt für einen entfallenen und in weiterer Folge wieder auflebenden KV-Anspruch.

> *Beispiel: Die KFO Hauptbehandlung wird begonnen, während die SV-Person bei der ÖGK-W versichert ist (Erstkonsultation). Wechselt der Patient während der aktiven Behandlung zur BVAEB-OEB, wird die Folgekonsultation mit dem KV-Träger BVAEB-OEB gebucht.*

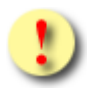

Folgende Behandlungsfälle können je nach Fachgebiet ausgewählt werden:

#### **Zahn-, Mund- und Kieferheilkunde:**

- Interzeptive Behandlung
- Ende Interzeptive Behandlung
- Reparatur Interzeptive Behandlung
- KFO-Beratung

#### **Zahnmedizin:**

- Interzeptive Behandlung
- Ende Interzeptive Behandlung
- Reparatur Interzeptive Behandlung
- KFO-Beratung

#### **Kieferorthopädie:**

- Interzeptive Behandlung
- Ende Interzeptive Behandlung
- Reparatur Interzeptive Behandlung
- IOTN-Feststellung
- KFO Hauptbehandlung
- Ende KFO Hauptbehandlung
- Reparatur KFO Hauptbehandlung
- Compliance-Verwarnung

#### **Ambulat. für Zahn-, Mund- und Kieferheilkunde:**

- Interzeptive Behandlung
- Ende Interzeptive Behandlung
- Reparatur Interzeptive Behandlung
- KFO-Beratung

#### **Selbständiges Ambulatorium für Kieferorthopädie:**

- Interzeptive Behandlung
- Ende Interzeptive Behandlung
- Reparatur Interzeptive Behandlung
- IOTN-Feststellung
- KFO Hauptbehandlung
- Ende KFO Hauptbehandlung
- Reparatur KFO Hauptbehandlung
- Compliance-Verwarnung

### 8.8.1 Behandlungsfall "Interzeptive Behandlung"

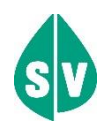

Die erstmalige Buchung des Behandlungsfalles "Interzeptive Behandlung" gilt automatisch als Erstkonsultation. Jede weitere erfolgt bis zum Abschluss der Behandlungsserie durch die Buchung "Ende Interzeptive Behandlung" als Folgekonsultation!

Dieser Behandlungsfall kann für Patienten bis zur Vollendung des 11. Lebensjahres gebucht werden.

Eine Buchung dieses Behandlungsfalles kann durch einen berechtigten Vertragspartner erfolgen. Daraus resultierend ist es keinem weiteren Vertragspartner möglich diesen Behandlungsfall zu buchen, bis der erste Vertragspartner den Behandlungsfall "Ende Interzeptive Behandlung" gebucht hat.

Bei Bedarf kann durch den Vertragspartner pro Behandlungsserie zusätzlich einmalig der Behandlungsfall "Reparatur Interzeptive Behandlung" gebucht werden.

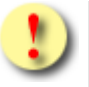

Gründe, warum die Buchung von IB fehlschlagen kann:

- Der Patient hat das Maximalalter mit Vollendung des 11. Lebensjahres bereits erreicht.
- Die Interzeptive Behandlung wurde von einem anderen Vertragspartner begonnen.
- Nach vorangegangenem Behandlungsabbruch (Behandlerwechsel) wurde vom zuständigen KV-Träger (noch) keine Zusatzkonsultation freigeschalten.

### 8.8.2 Behandlungsfall "Ende Interzeptive Behandlung"

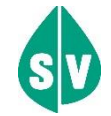

Dieser Behandlungsfall kann für Patienten bis zur Vollendung des 16. Lebensjahres gebucht werden.

Der Behandlungsfall kann nur von jenem Vertragspartner gebucht werden, welcher auch den Behandlungsfall "Interzeptive Behandlung" gebucht hat.

Sobald der Behandlungsfall "Ende Interzeptive Behandlung" gebucht ist, kann der Behandlungsfall "Interzeptive Behandlung" nicht mehr storniert werden.

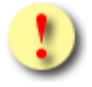

Gründe, warum die Buchung von IE fehlschlagen kann:

- Es gibt keine aktive Interzeptive Behandlung.
- Die Interzeptive Behandlung wurde von einem anderen Vertragspartner begonnen.
- Der Patient hat das Maximalalter mit Vollendung des 16. Lebensjahres bereits erreicht.

### 8.8.3 Behandlungsfall "Reparatur Interzeptive Behandlung"

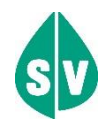

### **Bei der Buchung "Reparatur Interzeptive Behandlung" ist in jedem Fall auch der**  Behandlungsfall "Interzeptive Behandlung" zu buchen!

Dieser Behandlungsfall wird bei der 1. Reparatur gebucht, um dem KV-Träger mitzuteilen, dass jede weitere Reparatur gesondert bewilligt werden muss.

Der Behandlungsfall kann innerhalb einer interzeptiven Behandlung einmalig von jenem Vertragspartner gebucht werden, welcher auch den Behandlungsfall "Interzeptive Behandlung" gebucht hat. Hierfür darf jedoch der Behandlungsfall "Ende Interzeptive Behandlung" noch nicht gebucht worden sein!

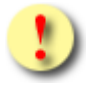

Gründe, warum die Buchung von RI fehlschlagen kann:

- Der Behandlungsfall wurde bereits einmal für den Patienten gebucht.
- Es gibt keine aktive Interzeptive Behandlung.

### 8.8.4 Behandlungsfall "KFO-Beratung"

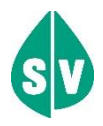

Dieser Behandlungsfall kann einmalig für einen Patienten bis zur Vollendung des 18. Lebensjahres gebucht werden.

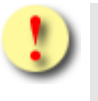

Gründe, warum die Buchung von KA fehlschlagen kann:

- Der Behandlungsfall wurde bereits einmal für den Patienten gebucht.
- Der Patient hat das Maximalalter mit Vollendung des 18. Lebensjahres bereits erreicht.

### 8.8.5 Behandlungsfall "IOTN-Feststellung"

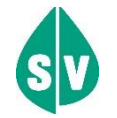

Dieser Behandlungsfall kann für Patienten ab Vollendung des 12. und bis zur Vollendung des 18. Lebensjahres nur zweimal gebucht werden.

Zwischen 2 IOTN-Feststellungen müssen mindestens 12 Monate liegen.

Dieser Behandlungsfall kann nur gebucht werden, wenn es keine aktive KFO Hauptbehandlung gibt.

**Falls der Behandlungsfall "IOTN-Feststellung" mit dem Ergebnis IOTN 1 oder IOTN 2 gebucht wurde, ist dieser innerhalb der vom e-card System vorgegebenen Bearbeitungsfrist zu stornieren!**

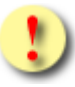

Gründe, warum die Buchung von IF fehlschlagen kann:

- Der Behandlungsfall wurde bereits zweimal für den Patienten gebucht.
- Die Buchung findet vor Vollendung des 12. oder nach Vollendung des 18. Lebensjahres statt.
- Seit der 1. Buchung der IOTN-Feststellung sind weniger als 12 Monate vergangen.
- Es liegt eine aktive kieferorthopädische Hauptbehandlung vor.

### 8.8.6 Behandlungsfall "KFO Hauptbehandlung"

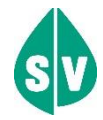

Die erstmalige Buchung des Behandlungsfalles "KFO Hauptbehandlung" gilt automatisch als Erstkonsultation. Jede weitere erfolgt bis zum Abschluss der Behandlungsserie durch die Buchung "Ende KFO Hauptbehandlung" als Folgekonsultation!

Dieser Behandlungsfall kann für Patienten bis zur Vollendung des 18. Lebensjahres gebucht werden.

Eine Buchung dieses Behandlungsfalles kann durch einen berechtigten Vertragspartner erfolgen. Daraus resultierend ist es keinem weiteren Vertragspartner möglich diesen Behandlungsfall zu buchen, bis der erste Vertragspartner den Behandlungsfall "Ende KFO Hauptbehandlung" gebucht hat.

Bei Bedarf kann durch den Vertragspartner zusätzlich auch der Behandlungsfall "Reparatur KFO Hauptbehandlung" oder "Compliance-Verwarnung" gebucht werden.

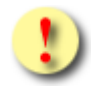

Gründe, warum die Buchung von KB fehlschlagen kann:

- Der Patient hat das Maximalalter durch Vollendung des 18. Lebensjahres bereits erreicht.
- Die KFO Hauptbehandlung wurde von einem anderen Vertragspartner begonnen.
- Der Abschluss der letzten interzeptiven Behandlungsreihenfolge liegt weniger als 12 Monate zurück.
- Nach vorangegangenem Behandlungsabbruch (Behandlerwechsel) wurde vom zuständigen KV-Träger (noch) keine Zusatzkonsultation freigeschalten.

### 8.8.7 Behandlungsfall "Ende KFO Hauptbehandlung"

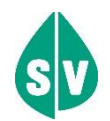

Der Behandlungsfall kann nur von jenem Vertragspartner gebucht werden, welcher auch den Behandlungsfall "KFO Hauptbehandlung" gebucht hat.

Sobald der Behandlungsfall "Ende KFO Hauptbehandlung" gebucht ist, kann der Behandlungsfall "KFO Hauptbehandlung" nicht mehr storniert werden.

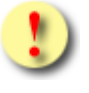

Gründe, warum die Buchung von KF fehlschlagen kann:

- Es gibt keine aktive KFO Hauptbehandlung.
- Die KFO Hauptbehandlung wurde von einem anderen Vertragspartner begonnen.

### 8.8.8 Behandlungsfall "Reparatur KFO Hauptbehandlung"

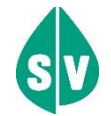

#### **Bei der Buchung "Reparatur KFO Hauptbehandlung" ist in jedem Fall auch der**  Behandlungsfall "KFO Hauptbehandlung" zu buchen!

Dieser Behandlungsfall wird bei der 2. Reparatur gebucht, um dem KV-Träger mitzuteilen, dass jede weitere Reparatur gesondert bewilligt werden muss.

Der Behandlungsfall kann innerhalb einer kieferorthopädischen Hauptbehandlung einmalig von jenem Vertragspartner gebucht werden, welcher auch den Behandlungsfall "KFO Hauptbehandlung" gebucht hat. Hierfür darf jedoch der Behandlungsfall "Ende KFO Hauptbehandlung" noch nicht gebucht worden sein!

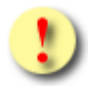

Gründe, warum die Buchung von RH fehlschlagen kann:

- Der Behandlungsfall wurde bereits einmal für den Patienten gebucht.
- Es liegt keine aktive kieferorthopädische Hauptbehandlung vor.
- Die KFO Hauptbehandlung wurde von einem anderen Vertragspartner begonnen.

## 8.8.9 Behandlungsfall "Compliance-Verwarnung"

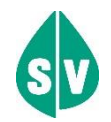

### Bei der Buchung "Compliance-Verwarnung" ist in jedem Fall auch der Behandlungsfall **"KFO Hauptbehandlung" zu buchen!**

Dieser Behandlungsfall wird zum Zeitpunkt der 2. Verwarnung einmalig gebucht, um dem KV-Träger mitzuteilen, dass der Patient durch sein Verhalten den Behandlungserfolg gefährdet!

Der Behandlungsfall kann innerhalb einer kieferorthopädischen Hauptbehandlung einmalig von jenem Vertragspartner gebucht werden, welcher auch den Behandlungsfall "KFO Hauptbehandlung" gebucht hat. Hierfür darf jedoch der Behandlungsfall "Ende KFO Hauptbehandlung" noch nicht gebucht worden sein!

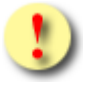

Gründe, warum die Buchung von CV fehlschlagen kann:

- Der Behandlungsfall wurde bereits einmal für den Patienten gebucht.
- Es liegt keine aktive kieferorthopädische Hauptbehandlung vor.
- Die KFO Hauptbehandlung wurde von einem anderen Vertragspartner begonnen.

## 8.9 Behandlungsfälle Mundhygiene

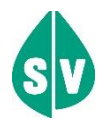

Bei den Mundhygiene-Behandlungsfällen kommen die trägerspezifischen Abrechnungsperioden nicht zum Tragen (wird in den folgenden Unterkapiteln *"Mundhygiene Kind Allgemein"* und *"Mundhygiene Kind fests. Regulierung"* näher erläutert).

Die Behandlungsfälle für Mundhygiene gelten für alle am e-card-System teilnehmenden KV-Träger (inkl. KFAs).

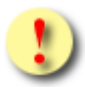

Folgende Behandlungsfälle können je nach Fachgebiet ausgewählt werden:

#### **Zahn-, Mund- und Kieferheilkunde:**

- MA Mundhygiene Kind Allgemein
- MF Mundhygiene Kind fests. Regulierung **Zahnarzt:**
- MA Mundhygiene Kind Allgemein
- MF Mundhygiene Kind fests. Regulierung

#### **Ambulat. für Zahn-, Mund- und Kieferheilkunde:**

- MA Mundhygiene Kind Allgemein
- MF Mundhygiene Kind fests. Regulierung

### 8.9.1 Behandlungsfall "Mundhygiene Kind Allgemein"

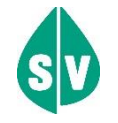

Dieser Behandlungsfall kann für Patienten ab Vollendung des 10. und bis zur Vollendung des 18. Lebensjahres einmal pro Jahr gebucht werden.

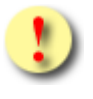

Gründe, warum die Buchung von MA fehlschlagen kann:

- Die Buchung findet vor Vollendung des 10. oder nach Vollendung des 18. Lebensjahres statt.
- Seit der letzten Buchung des Behandlungsfalles MA oder MF sind weniger als 12 Monate vergangen.

### 8.9.2 Behandlungsfall "Mundhygiene Kind fests. Regulierung"

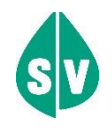

Dieser Behandlungsfall kann für Patienten mit festsitzender Kieferregulierung ab Vollendung des 10. und bis zur Vollendung des 18. Lebensjahres zweimal pro Jahr gebucht werden, wobei mindestens 6 Monate dazwischen liegen müssen.

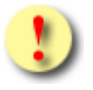

Gründe, warum die Buchung von MA fehlschlagen kann:

- Die Buchung findet vor Vollendung des 10. oder nach Vollendung des 18. Lebensjahres statt.
- Seit der letzten Buchung des Behandlungsfalles MA oder MF sind weniger als 6 Monate vergangen.

## 8.10Behandlungsfall Telekonsultation

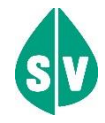

Dieser Behandlungsfall dient für die Erfassung von Konsultationen, die über telemedizinische Wege (zB. Beratungsgespräch über Telefon) stattfinden. Er ist mit der Admin-Karte zu buchen und steht derzeit nur ausgewählten Vertragsfachgebieten zur Verfügung.

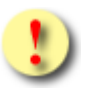

Gründe, warum die Buchung von TK fehlschlagen kann:

• Es wurde die e-card des Patienten am Kartenlesegerät verwendet.

# 9. Behandlungsfall nacherfassen

Falls Sie im Zuge eines Hausbesuches, einer Störung oder aus sonstigen Gründen nicht die Möglichkeit hatten, den Behandlungsfall zu erfassen (Sie haben die Daten lediglich manuell erfassen können), ist dies mit dem Menüpunkt **[Behandlungsfall nacherfassen]** nachzuholen.

## 9.1 Menüeintrag wählen

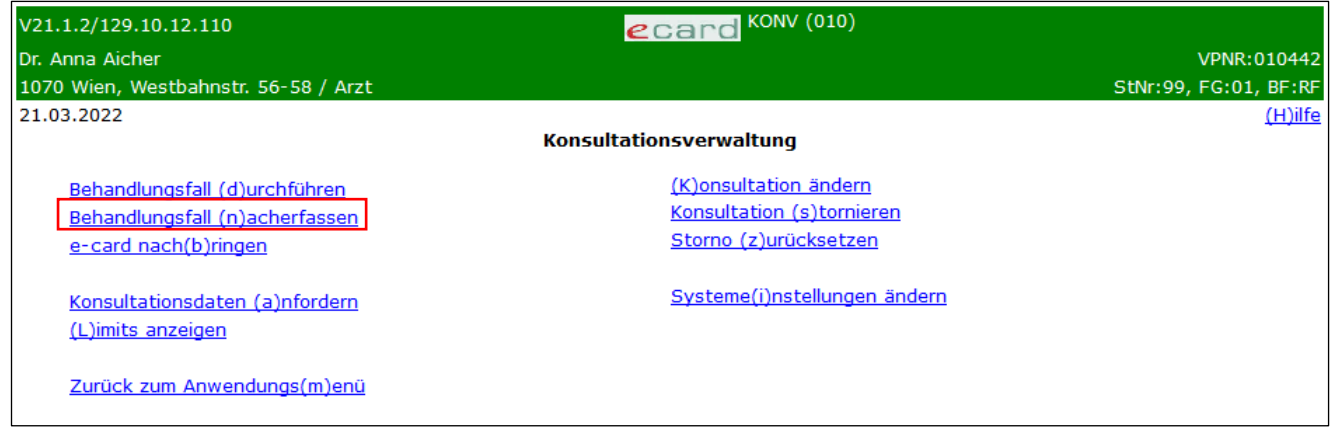

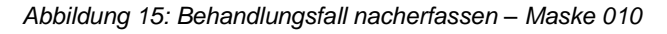

#### Wählen Sie **[Behandlungsfall nacherfassen]**.

## 9.2 Konsultationsdaten eingeben

Zum Nacherfassen der Konsultation verwenden Sie bitte die e-card des Patienten am Kartenlesegerät (➔ siehe Handbuch *Allgemeiner Teil* Kapitel *Kartenzugriff*).

Falls die e-card des Patienten nicht verfügbar ist, verwenden Sie bitte Ihre Admin-Karte (➔ siehe Handbuch *Allgemeiner Teil* Kapitel *Kartenzugriff*) und geben die SV-Nummer des Patienten ein oder wählen Sie **[SV-Nummer suchen]** (➔ siehe Handbuch *Allgemeiner Teil* Kapitel *Sozialversicherungsnummer abfragen*).

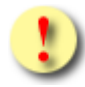

Falls e-card oder Admin-Karte nicht akzeptiert werden, kann das folgende Gründe haben:

- Die Karte wurde nicht richtig am Kartenlesegerät verwendet (nicht richtig gesteckt).
- Bei Verwendung des GINO mit NFC-Funktion: Die Karte wurde nicht nah genug zum NFC-Feld des GINO gehalten.
- Es wurde die falsche Karte verwendet.
- Die Karte ist defekt.
- Die Karte wurde gesperrt.
- Sie haben die Admin-Karte eines anderen Vertragspartners verwendet.

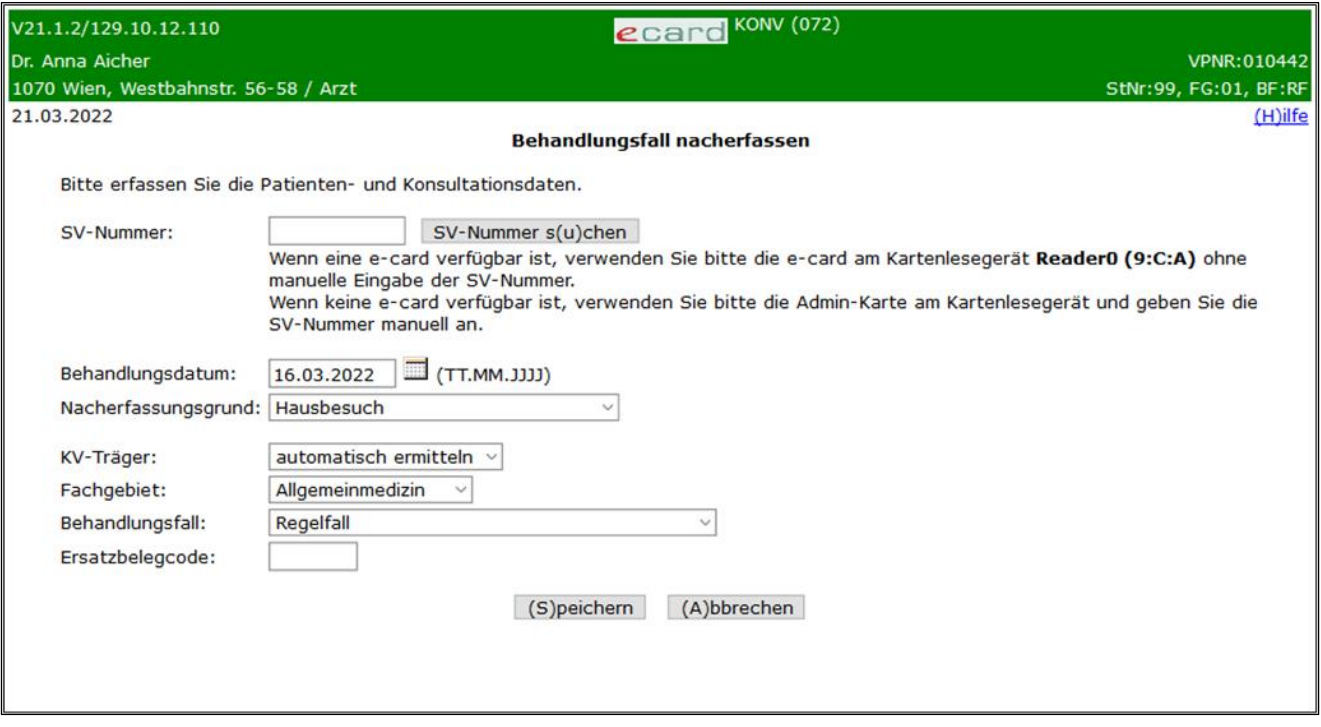

*Abbildung 16: Nacherfassen der Konsultationsdaten – Maske 072*

#### **Behandlungsdatum**

Wählen Sie hier das Datum, an dem die Behandlung stattgefunden hat (ein "Nacherfassen in die Zukunft" ist nicht möglich).

#### **Nacherfassungsgrund**

Wählen Sie hier mit Hausbesuch, Störung, außerhalb der Ordination(szeit) oder wegen nachträglicher Anspruchsermittlung den Nacherfassungsgrund.

Wählen Sie den Nacherfassungsgrund Hausbesuch, wenn:

• Sie nach einem Hausbesuch (z. B. beim Patienten, im Altersheim) den Behandlungsfall nacherfassen wollen

Wählen Sie den Nacherfassungsgrund Störung, wenn:

• eine Störung (z. B. Defekt des Kartenlesegeräts) des e-card Systems vorlag und Sie den Behandlungsfall nacherfassen wollen.

Wählen Sie den Nacherfassungsgrund außerhalb der Ordination(szeit), wenn:

- Sie in der Zweitordination/am Zweitstandort von der e-card Ausstattung befreit sind und Sie die Konsultationen aus der Zweitordination/dem Zweitstandort nacherfassen,
- Sie während Ihres Bereitschaftsdienstes das e-card-System nicht in Verwendung hatten,
- oder eine Konsultation eines Neugeborenen nach Vergabe einer SV-Nummer bis zum Ende der Nachbringfrist nacherfassen wollen.

Wählen Sie den Nacherfassungsgrund "wegen nachträglicher Anspruchsermittlung", wenn:

• Sie für den Patient ursprünglich keine Konsultation erfassen konnten, da dieser keinen Krankenversicherungsanspruch im e-card-System eingetragen hatte.

Die Felder **KV-Träger**, **Fachgebiet**, **Behandlungsfall** und **Ersatzbelegcode** werden im ➔ Kapitel *[6.2](#page-12-0) [Konsultationsdaten eingeben](#page-12-0)* näher erläutert.

Wählen Sie **[Erstkonsultation suchen]**, um sich eine allenfalls vorhandene Erstkonsultation der aktuellen Prüfperiode (Behandlungsfall inkl. KV-Träger) anzeigen zu lassen.

Wird eine einzige Erstkonsultation gefunden, so wird diese direkt in das Feld Behandlungsfall und KV-Träger übernommen.

Wird mehr als eine Erstkonsultation gefunden, so erscheint eine neue Maske in der Sie die passende Erstkonsultation auswählen und für die aktuelle Konsultation übernehmen können (➔ siehe Kapitel *[6.2.1](#page-16-0) [Erstkonsultation suchen –](#page-16-0) Übersicht*).

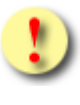

Hat der Patient mehrere abgeleitete KV-Ansprüche, so kann nach Betätigen der Schaltfläche **[Erstkonsultation suchen]** der von der Erstkonsultation übernommene KV-Träger nicht mehr verändert werden.

Wählen Sie dann **[Speichern]**.

Mit **[Abbrechen]** kehren Sie zu Behandlungsfall nacherfassen zurück.

# 9.3 Nacherfassung erfolgreich

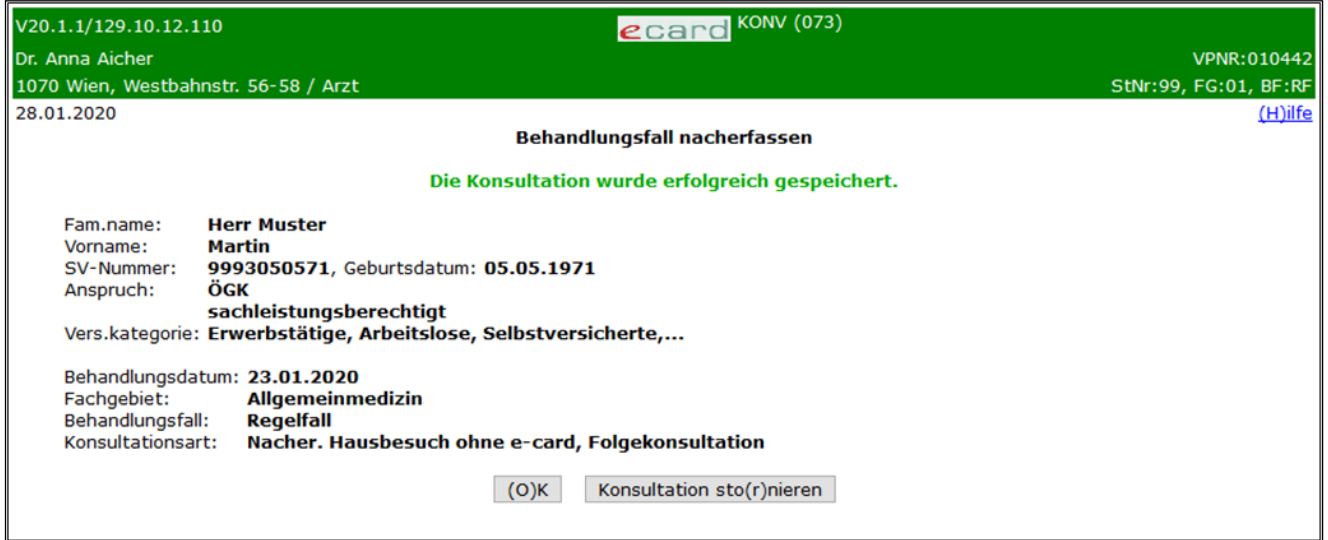

*Abbildung 17: Nacherfassung erfolgreich – Maske 073*

<span id="page-57-0"></span>Wenn die Erfassung der Konsultation erfolgreich durchgeführt wurde, erscheint eine Bildschirmmaske entsprechend *[Abbildung 17:](#page-57-0)Nacherfassung erfolgreich*. Als Resultat der positiven Anspruchsprüfung erhalten Sie, genauso wie beim Vorgang Behandlungsfall durchführen (➔ siehe Kapitel *[6](#page-11-0) [Behandlungsfall durchführen](#page-11-0)*), alle Informationen zu diesem Patienten bzw. zu dieser Konsultation.

Wird die Nacherfassung mittels e-card durchgeführt, erhalten Sie im Bedarfsfall eine Information, dass für den Patienten kein Foto für die Ausstellung seiner nächsten e-card vorhanden ist (siehe Handbuch *Allgemeiner Teil*  Kapitel *Prüfung der Fotoverfügbarkeit).* Bei Nacherfassung mittels Admin-Karte entfällt diese Informations-Anzeige.

Genauere Erläuterung ➔ siehe Kapitel *[7](#page-27-0) Verbindungsstatus des aktuell gewählten Kartenlesegeräts .*

Wählen Sie **[OK]**, um einen neuen Behandlungsfall nachzuerfassen (sie gelangen auf Maske 072), oder **[Konsultation stornieren]**, um die eben nacherfasste Konsultation auf schnellem Wege wieder zu stornieren.

# 9.4 Nacherfassung nicht erfolgreich

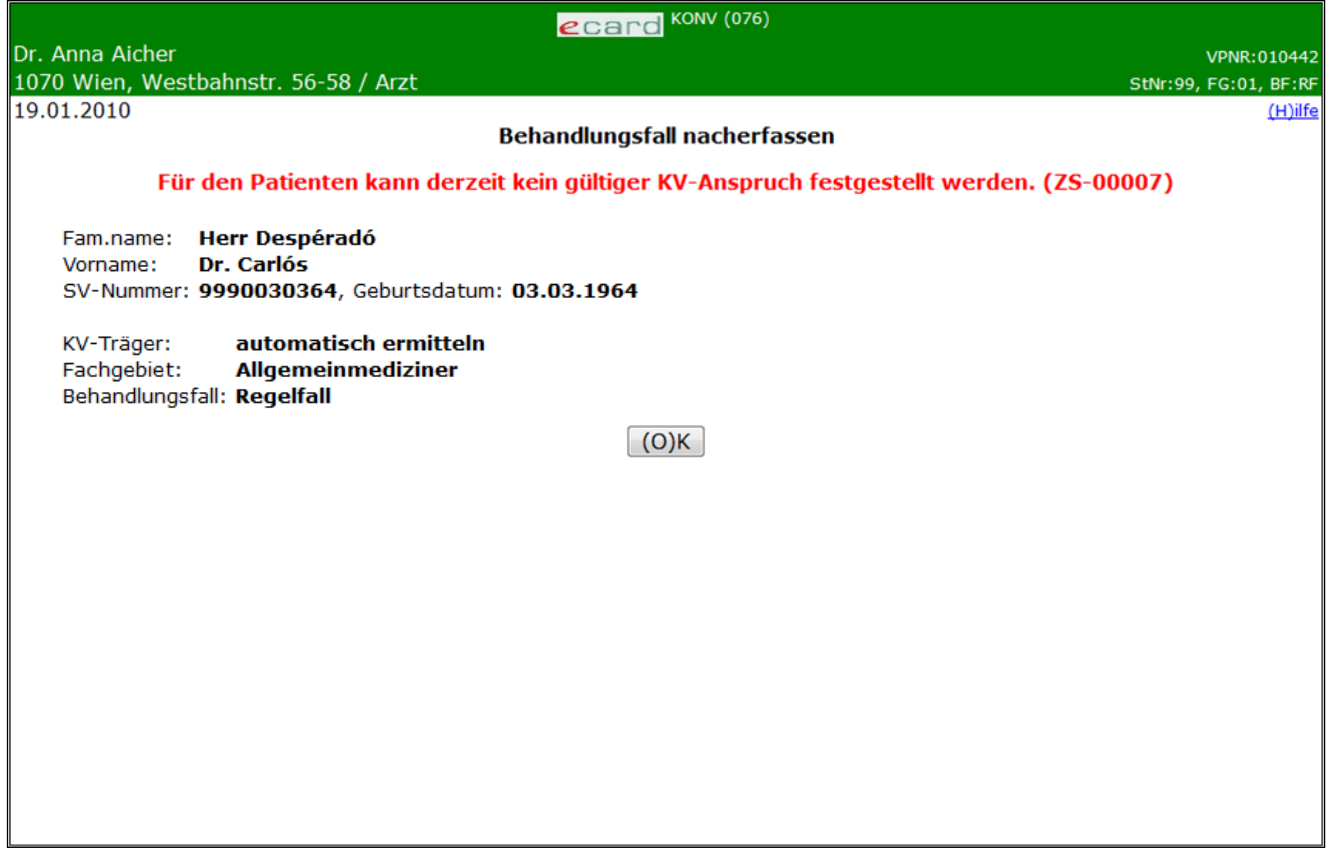

*Abbildung 18: Nacherfassung nicht erfolgreich – Maske 076*

➔ Siehe Kapitel *[6.5](#page-26-0) [Erfassung der Konsultation nicht erfolgreich](#page-26-0)*.

Wählen Sie **[OK]**, um eine weitere Konsultation nachzuerfassen.

# <span id="page-59-0"></span>10. e-card nachbringen

Falls ein Patient zur letzten Behandlung (beachten Sie die Abrechnungsperiode bzw. die Nachbringfrist) seine e-card nicht mitgebracht hat, haben Sie mit diesem Menüpunkt die Möglichkeit, die vorangegangen(en) Konsultation(en) nachzusignieren.

## 10.1Allgemeines

Wie bereits erwähnt, sind Konsultationen ohne e-card limitiert.

➔ siehe Kapitel *[7.5](#page-32-1) [Die Konsequenzen einer fehlenden / ungültigen e-card](#page-32-1).*

Kommt ein Patient mit der e-card innerhalb der aktuellen Abrechnungsperiode bzw. innerhalb der Nachbringfrist (z.B. 14 Tage) nach Ende der Abrechnungsperiode (die Nachbringfrist ist je Krankenversicherungsträger unterschiedlich ➔ siehe Kapitel *[23.6](#page-118-0) [Nachbringfristen der einzelnen KV-Träger\)](#page-118-0)* in die Ordination bzw. zum Standort, gibt es zwei Möglichkeiten, die bereits erfasste Konsultation mit der Signatur und damit mit der elektronischen Unterschrift des Patienten zu versehen:

1. Die e-card wird im Rahmen einer Folgekonsultation in der gleichen Abrechnungsperiode oder in der nachfolgenden Abrechnungsperiode innerhalb der Nachbringfrist nachgebracht.

In diesem Fall genügt es, die e-card für die aktuelle Konsultation am Kartenlesegerät zu verwenden, die "alte" Konsultation wird (nach Gültigkeitsprüfung der e-card) automatisch nachsigniert.

2. Die e-card wird spätestens bis zum letzten Tag der Nachbringfrist für die relevante Abrechnungsperiode nachgebracht, ohne dass eine weitere Konsultation erfolgt.

Folgende Konsultationen fallen in ein allfälliges ohne e-card Limit:

- Alle Erstkonsultationen ausgenommen davon sind: stornierte Konsultationen, Erste Hilfe, Mutter-Kind-Pass-Untersuchung und alle Vorsorgeuntersuchungen
- Nacherfasste Konsultationen außerhalb der Ordination(szeit)
- Nacherfasste Konsultationen wegen "nachträglicher Anspruchsermittlung"

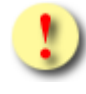

Nachsigniert werden ausschließlich jene Konsultationen, die Sie für Ihren aktuell im e-card System angemeldeten Tätigkeitsbereich erfasst haben.

## 10.2Menüeintrag wählen

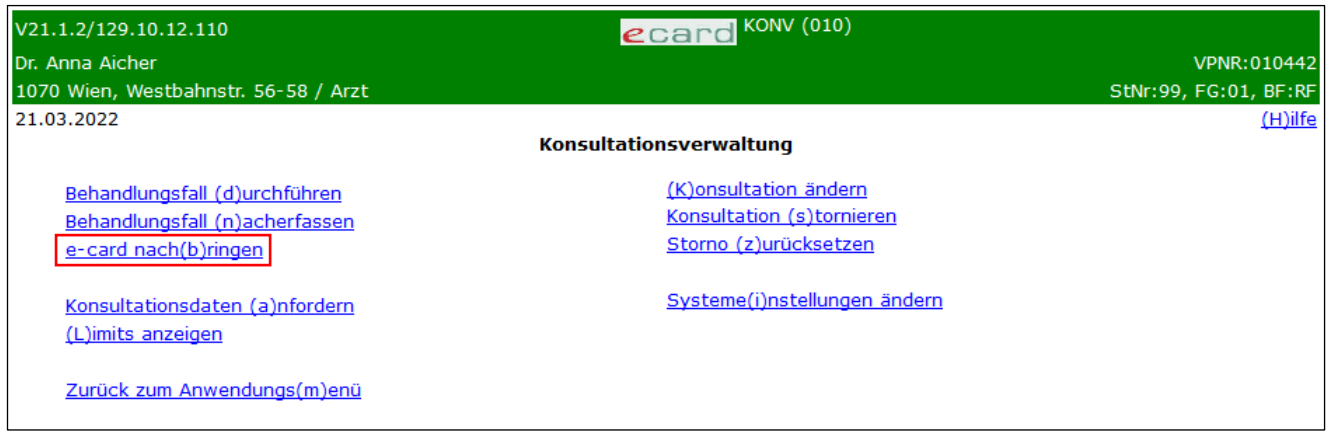

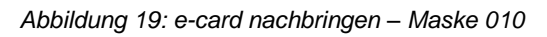

Wählen Sie dazu den Menüpunkt **[e-card nachbringen]**.

## 10.3e-card des Patienten am Kartenlesegerät verwenden

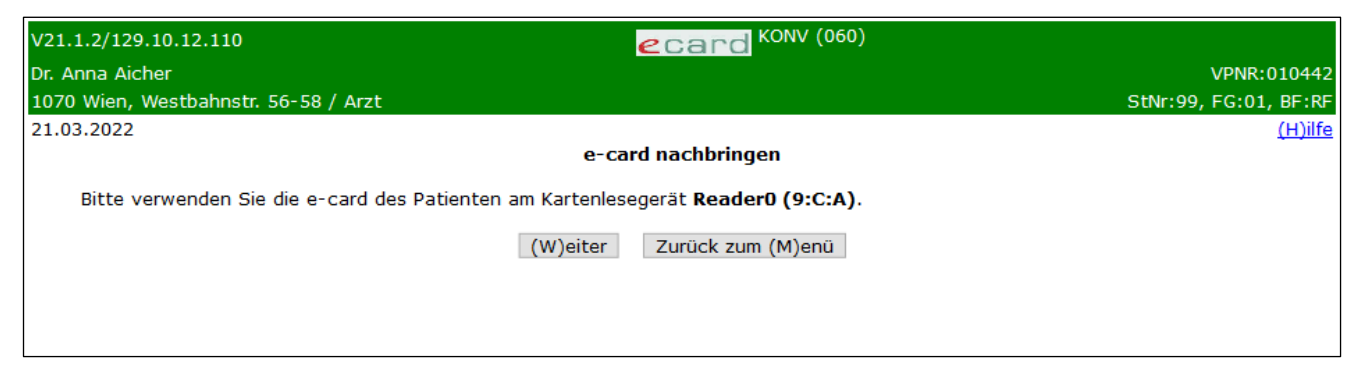

*Abbildung 20: e-card verwenden – Maske 060*

Verwenden Sie die e-card des Patienten am Kartenlesegerät (➔ siehe Handbuch *Allgemeiner Teil* Kapitel *Kartenzugriff*) und wählen Sie **[Weiter]**.

## 10.4Nachsignieren der Konsultation erfolgreich

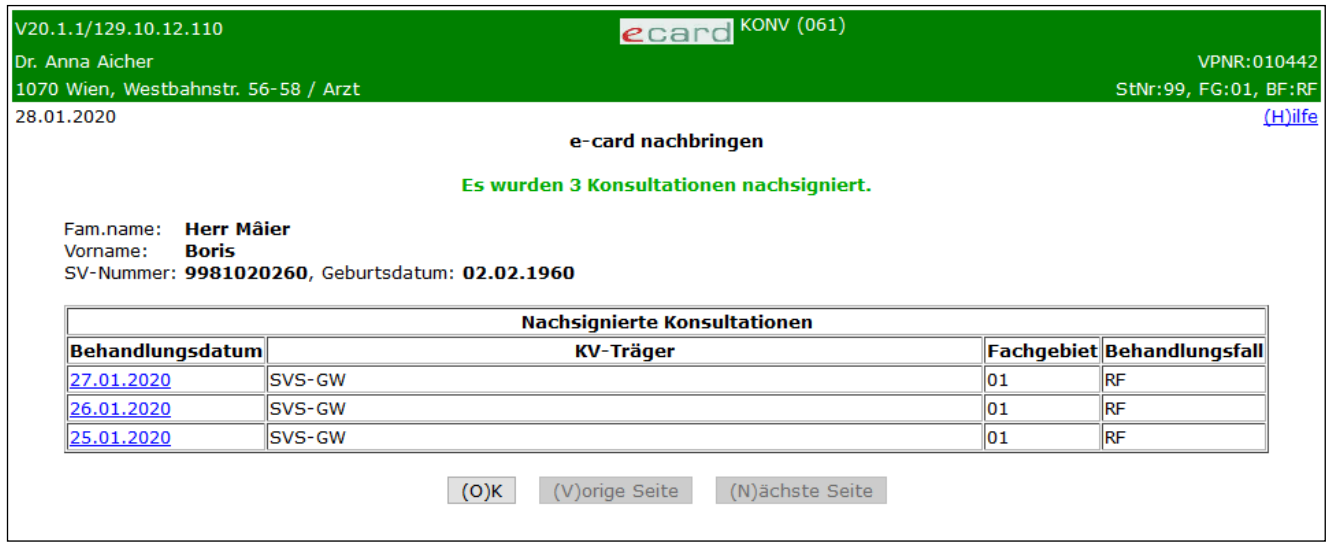

*Abbildung 21: Nachsignieren der Konsultation erfolgreich – Maske 061*

Es wurden all jene Konsultationen nachsigniert, welche ohne Verwendung der e-card des Patienten und für Ihren aktuell im e-card System angemeldeten Tätigkeitsbereich erfasst wurden.

Um die Details einer Konsultation einzusehen, wählen Sie die entsprechende Konsultation über das Behandlungsdatum aus.

Wählen Sie **[OK]**, um zum Menü Konsultationsverwaltung zurückzukehren.

## 10.5Nachsignierte Konsultation Detailansicht

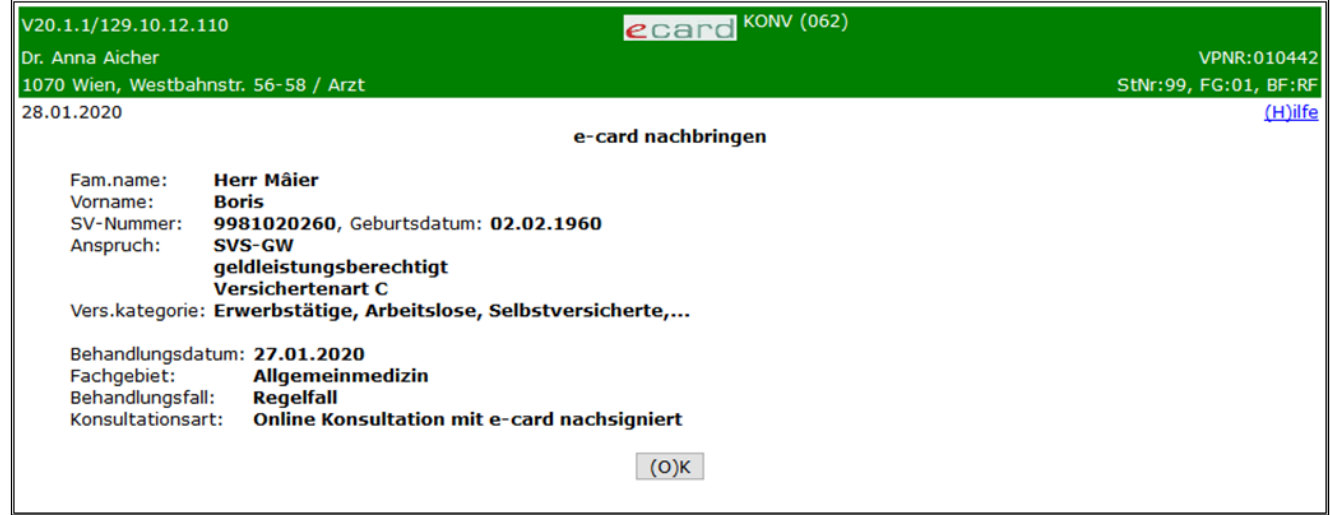

*Abbildung 22: Nachsignierte Konsultation Detailansicht – Maske 062*

Hier sehen Sie nun die Details für die vorher gewählte Konsultation.

Mit **[OK]** gelangen Sie wieder zur Liste der Konsultationen zurück.

Gründe, warum die Nachsignierung fehlschlagen kann:

- Es wurden keine Konsultationen zum Nachsignieren gefunden.
- Die Nachbringfrist ist abgelaufen.

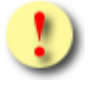

Beachten Sie, dass stornierte Konsultationen NICHT nachsigniert werden!

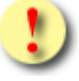

Sie können Konsultationen auch im Rahmen einer Folgekonsultation des Patienten nachsignieren (➔ siehe Kapitel *[6](#page-11-0) [Behandlungsfall durchführen](#page-11-0)*).

# <span id="page-63-0"></span>11. Limits anzeigen

Hier können Sie den Stand der Limits (allgemeine und/oder personenbezogene) für Konsultationen ohne e-card für die aktuelle Prüfperiode einsehen.

## 11.1Menüeintrag wählen

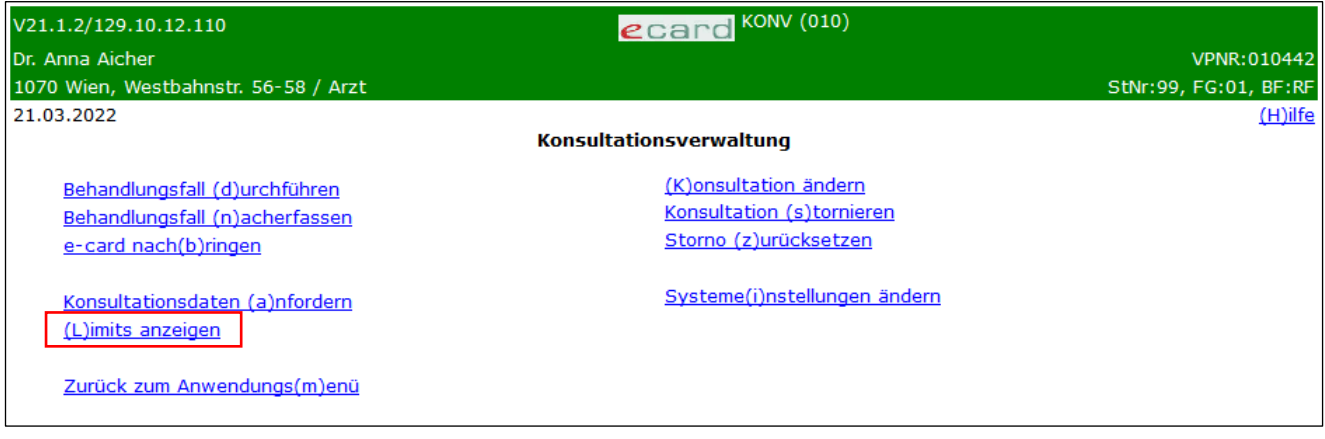

*Abbildung 23: Limits anzeigen – Maske 010*

Wählen Sie dazu den Menüpunkt **[Limits anzeigen]**.

## <span id="page-63-1"></span>11.2Limits

| Dr. Anna Aicher                      |    |                                             | ecard KONV (006)       |                                           |          | <b>VPNR:010442</b>  |  |
|--------------------------------------|----|---------------------------------------------|------------------------|-------------------------------------------|----------|---------------------|--|
| 1070 Wien, Westbahnstr. 56-58 / Arzt |    |                                             |                        |                                           |          | StNr:99 FG:01 BF:RF |  |
| 21.04.2022                           |    |                                             |                        |                                           |          |                     |  |
|                                      |    |                                             | <b>Limits anzeigen</b> |                                           |          |                     |  |
|                                      |    | Limits für Konsultationen ohne e-card (1/3) |                        |                                           |          |                     |  |
| <b>KV-Träger</b>                     |    | <b>Fachgebiet</b>                           |                        | Allg.Limit Pers.Limit Konsult. Gültig bis |          |                     |  |
| ÖGK-W                                | 01 |                                             |                        |                                           | 0        |                     |  |
| ÖGK-N                                | 01 |                                             |                        |                                           | 0        |                     |  |
| ÖGK-B                                | 01 |                                             |                        |                                           | 0        |                     |  |
| ÖGK-K                                | 01 |                                             |                        |                                           | 0        |                     |  |
| ÖGK-S                                | 01 |                                             |                        |                                           | 0        |                     |  |
| ÖGK-T                                | 01 |                                             |                        |                                           | 0        |                     |  |
| ÖGK-V                                | 01 |                                             |                        |                                           | $\bf{0}$ |                     |  |
| BVAEB-OEBO1                          |    |                                             |                        |                                           | 0        |                     |  |
| <b>BVAEB-EB</b>                      | 01 |                                             |                        |                                           | 0        |                     |  |
| <b>SVS-GW</b>                        | 01 |                                             |                        |                                           | 0        |                     |  |
|                                      |    | (V) orige Limits<br>(O)K                    | (W) eitere Limits      |                                           |          |                     |  |

*Abbildung 24: Limits anzeigen –Maske 006*

Hier sehen Sie die Limits für Konsultationen ohne e-card in tabellarischer Form.

#### **Spalte KV-Träger**

Hier sehen Sie die Kurzbezeichnung des verrechnungszuständigen KV-Trägers, der das Limit festsetzen kann (➔ siehe Kapitel *[23.3](#page-115-0) [Liste der KV-Träger](#page-115-0))*

#### **Spalte Fachgebiet**

Hier sehen Sie den Fachgebietscode (➔ siehe Kapitel *[23.4](#page-115-1) [Liste der Fachgebiete](#page-115-1)*).

#### **Spalte Allgemeine Limits**

Hier wird die Anzahl der erlaubten Konsultationen ohne e-card angezeigt, die der Limit setzende KV-Träger für Ihr Fachgebiet festgesetzt hat.

Diese Limits können immer nur von jenen KV-Trägern gesetzt werden, mit denen Sie auch abrechnen können.

#### **Spalte Personenbezogene Limits**

Hier sehen Sie allenfalls das eigens für Sie festgesetzte Limit für Konsultationen ohne e-card durch einen bestimmten KV-Träger.

#### **Spalte (Getätigte) Konsultationen**

Hier sehen Sie, wie viele Konsultationen Sie ohne e-card in der aktuellen Abrechnungsperiode bereits durchgeführt haben.

#### **Spalte Gültig bis**

Hier sehen Sie, bis zu welchem Zeitpunkt (letzter Tag einer Abrechnungsperiode) diese Limits noch gültig sind. Dieser Zeitpunkt bezieht sich nur auf personenbezogene Limits, andernfalls ist das Limit nur jeweils für eine Abrechnungsperiode gültig.

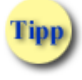

Sollten Sie Fragen zu den personenbezogenen oder allgemeinen Limits haben, kontaktieren Sie bitte direkt jenen KV-Träger, der das Limit gesetzt hat.

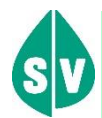

Sollten Sie das allgemeine, oder – falls gesetzt – das personenbezogene Limit für Konsultationen ohne e-card überschreiten, können Sie die über dem Limit liegenden Konsultationen trotzdem speichern. Der abrechnende KV-Träger erhält im Abstimmungsdatensatz (➔ siehe Kapitel *[16](#page-95-0) [Erstellen von Abstimmungsdaten am e-card Server](#page-95-0)*) am Ende der Abrechnungsperiode eine Information über die über dem Limit liegende Anzahl der von Ihnen durchgeführten Konsultationen ohne e-card. Bitte setzen Sie sich in diesem Fall mit dem betreffenden KV-Träger in Verbindung.

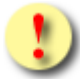

Das Limit der Konsultationen ohne e-card wird mit jeder im Abrechnungszeitraum (inklusive Nachbringfrist) nachgebrachten e-card – entweder im Rahmen einer Folgekonsultation (➔ siehe Kapitel *[6](#page-11-0) [Behandlungsfall](#page-11-0)  [durchführen](#page-11-0)*) oder extra (➔ siehe Kapitel *[10](#page-59-0) [e-card](#page-59-0)  [nachbringen](#page-59-0)*) – automatisch angepasst.

Falls die Anzeige der Limits sich über mehrere Bildschirmseiten erstreckt, erhalten Sie die Schaltflächen **[Weitere Limits]** und **[Vorige Limits]** angezeigt, um zu blättern.

Wählen Sie **[OK]**, um zum Menü Konsultationsverwaltung zu gelangen.

## <span id="page-66-0"></span>11.3Ausnahmen für das ohne e-card Limit

Folgende Konsultationsarten und Behandlungsfälle sind nicht limitrelevant, d.h. sie zählen nicht zum ohne ecard Limit:

- Folgekonsultationen
- Erste Hilfe
- Mutter-Kind-Pass-Untersuchung
- VU-Allgemeines Untersuchungsprogramm
- VU-Gynäkologisches Untersuchungsprogramm
- VU-Mammographie
- VU-Koloskopie
- VU-PAP-Abstrich
- VU-Blutuntersuchung
- VU-Folgetermin
- Nacherfassung wegen "Hausbesuch"
- Nacherfassung wegen "Störung"
- Erstkonsultationen, die am selben Tag zur selben Person erfasst werden, wenn Sie bereits eine Konsultation mit e-card für den Behandlungsfall Mutter-Kind-Pass-Untersuchung und/oder einen beliebigen Behandlungsfall der Vorsorgeuntersuchung erfasst haben.

# 12. Limits während der Nachbringfrist anzeigen

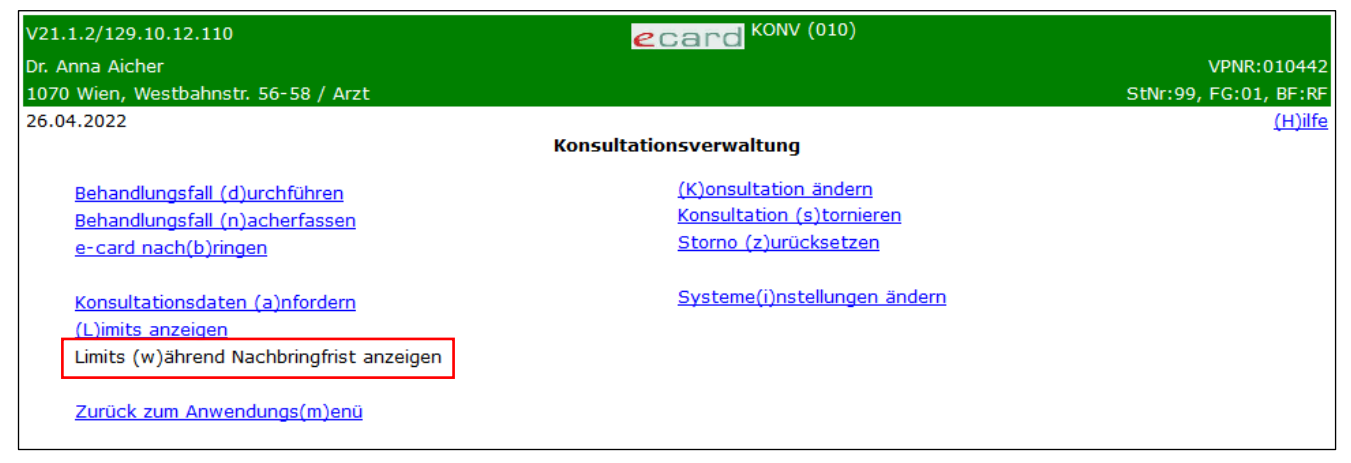

*Abbildung 25: Limits während der Nachbringfrist anzeigen – Maske 010*

Hier können Sie den Stand der Limits (allgemeine und/oder personenbezogene) für Konsultationen ohne e-card innerhalb der aktuellen Nachbringfrist für die vorangegangene Abrechnungsperiode überprüfen.

Dieser Menüeintrag ist nur innerhalb der aktuellen Nachbringfristen der einzelnen KV-Träger verfügbar.

➔ Eine ausführliche Beschreibung finden Sie im Kapitel *[11](#page-63-0) [Limits anzeigen.](#page-63-0)*

# 13. Korrekturfälle

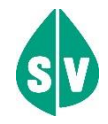

Das e-card System bietet Ihnen die Möglichkeit, bereits erfasste und somit am e-card Server gespeicherte Konsultationen zu korrigieren.

Sie können:

- ◼ [Konsultationen ändern](#page-69-0)
- [Konsultationen stornieren](#page-76-0), und
- [Stornos zurücksetzen](#page-80-0) (also stornierte Konsultationen wieder aktivieren).

Diese Korrekturfälle werden in den folgenden Kapiteln näher erläutert.

#### **Allgemeines zum Thema Korrekturfälle:**

- Sie können Konsultationen, die Sie selbst (durch Verwendung Ihrer Admin-Karte beim Anmelden eines Dialoges) erfasst haben, korrigieren.
- Sie können keine Konsultation eines anderen Vertragspartners der Sozialversicherung (Arzt usw.) korrigieren oder auf eine solche zugreifen.
- Sie können lediglich Konsultationen der aktuellen oder der vorigen Abrechnungsperiode (solange die Nachbringfrist nicht überschritten ist) korrigieren und bekommen auch nur diese Konsultationen zur Korrektur angeboten. Der Grund dafür ist, dass in allen anderen Fällen bereits Abstimmungsdatensätze an jene KV-Träger gesendet wurden, mit denen Sie Ihre Leistung verrechnen. Diese Abstimmungsdatensätze enthalten alle Konsultationen so, wie Sie sie ursprünglich gespeichert haben. (➔ Nähere Informationen zum Abstimmungsdatensatz finden Sie im Kapitel *[16](#page-95-0) [Erstellen von](#page-95-0)  [Abstimmungsdaten am e-card Server](#page-95-0)*).
- Die Korrekturfälle Konsultation stornieren und Konsultation ändern sind bei Konsultationen mit dem Behandlungsfall VU Mammographie nur bis zum Zeitpunkt des Versendens der dazugehörigen Screeningdokumentation möglich.

Limitstände (Limits für Konsultationen ohne e-card) werden durch diese Korrektur gegebenenfalls automatisch angepasst (➔ Nähere Informationen zum Thema Limits finden Sie im Kapitel *[11.2](#page-63-1) [Limits](#page-63-1)*).

**November 2023 69 Version Rel 23b**

## <span id="page-69-0"></span>13.1 Konsultation ändern

*Mit dem Menüpunkt Konsultation ändern ist es möglich, für eine bereits erfolgte Konsultation den Behandlungsfall zu verändern (z.B. aus einem Regelfall wird eine Mutter-Kind-Pass-Untersuchung).*

### 13.1.1 Menüeintrag wählen

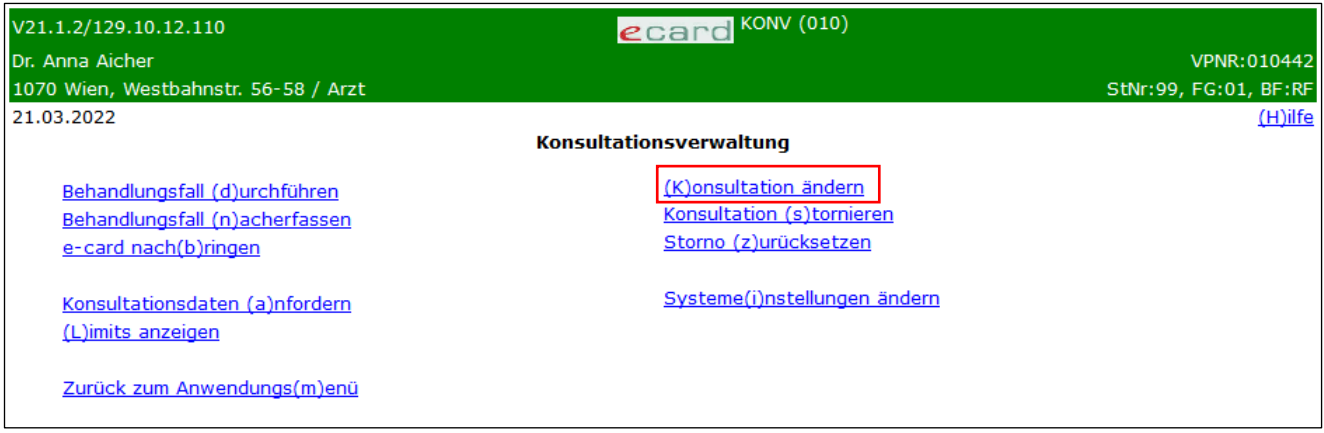

*Abbildung 26: Konsultation ändern – Maske 010*

Um eine Konsultation zu ändern, wählen Sie **[Konsultation ändern]**.

### 13.1.2 Suchen der Konsultation

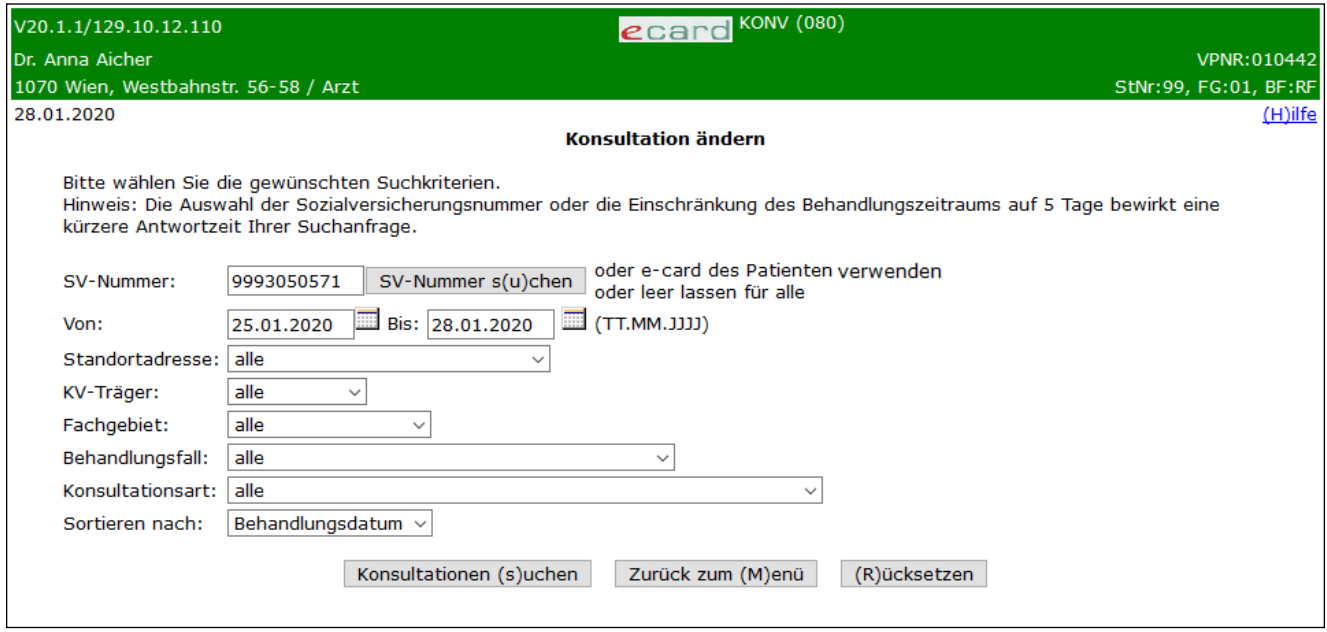

*Abbildung 27: Suchen der Konsultation – Maske 080*

Die Suche nach Konsultationen kann mit Hilfe der Filtermöglichkeiten eingeschränkt werden. Sie können eine oder mehrere dieser Möglichkeiten wählen. Wird keine Filtermöglichkeit gewählt, so werden max. 100 noch änderbare Konsultationen angezeigt.

#### **SV-Nummer**

Die Liste der änderbaren Konsultationen lässt sich hiermit auf eine bestimmte SV-Nummer reduzieren.

Die Eingabe der SV-Nummer erfolgt automatisch durch Verwenden der e-card des Patienten am Kartenlesegerät (zum Zeitpunkt der Suche).

Falls die e-card nicht verfügbar ist, kann die SV-Nummer auch händisch eingegeben werden oder wählen Sie **[SV-Nummer suchen]** (➔ siehe Handbuch *Allgemeiner Teil* Kapitel *Sozialversicherungsnummer abfragen*).

Sie können dieses Feld jedoch auch frei lassen und eines oder mehrere der folgenden Selektionskriterien wählen.

#### **Datum (von - bis)**

Hier können Sie die Suche auf einen bestimmten Behandlungszeitraum (oder einen Behandlungstag) einschränken.

Die Eingabe des Datums erfolgt im Format TT.MM.JJJJ. Zur Erleichterung der Eingabe steht Ihnen jeweils rechts vom Datumsfeld ein kleines Kalendersymbol zur Verfügung. Diese Schaltfläche blendet einen Kalender ein, in dem Sie ein Datum auswählen können.

In den Feldern "von" und "bis" steht vorab das aktuelle Tagesdatum. Wenn Sie kein anderes Datum wählen, wird die Suche auf Konsultationen des aktuellen Tages beschränkt.

Bei leer gelassenen Datumsfeldern (also, wenn Sie das Tagesdatum heraus löschen) werden alle noch änderbaren Konsultationen angezeigt.

Sollten Sie ein unrealistisches Datum wählen, z.B. 34.13.2057, erhalten Sie eine dementsprechende Fehlermeldung (ungültiges Datumsformat).

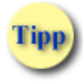

Wollen Sie also am 15.3.05 eine Konsultation ändern, die Sie am 2.2.05 erfasst haben, geben Sie das Datum 02.02.2005 als Suchkriterium ein.

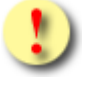

Wenn das ausgewählte Datum in einer Abrechnungsperiode liegt, zu der schon ein Abstimmungsdatensatz gebildet wurde (d.h. wenn die Nachbringfrist bereits verstrichen ist), erhalten Sie eine Fehlermeldung. Sie können diese Konsultation nicht mehr korrigieren.

#### **Standortadresse**

Falls Sie über mehr als eine Standortadresse verfügen, können Sie hier das Suchergebnis auf eine Adresse einschränken. Es stehen Ihnen aber ausschließlich jene Standortadressen zur Verfügung, die zu jenem Tätigkeitsbereich passen, mit dem Sie im e-card System angemeldet sind.

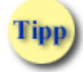

Wählen Sie "alle" um die Suche innerhalb der Nachbringfrist auf Konsultationen von allen, inklusive bereits im Zuge einer Übersiedlung geschlossener Standorte zu erweitern. Abhängig ist die Anzeige der Standortadressen jedenfalls vom Tätigkeitsbereich, mit dem Sie aktuell im System angemeldet sind.

#### **KV-Träger**

Bei Auswahl des KV-Trägers (es handelt sich um den leistungszuständigen KV-Träger Ihres Patienten) schränken Sie damit die Suche auf den gewählten KV-Träger ein.

#### **Fachgebiet**

Hier können Sie die Suche auf ein bestimmtes Ihrer Fachgebiete einschränken.

#### **Behandlungsfall**

Wählen Sie hier einen Behandlungsfall (Regelfall, Betriebsfall Überweisung etc.) aus, um die Suche auf diesen einzuschränken.

#### **Konsultationsart**

Hier können Sie die Suche auf eine bestimmte Konsultationsart wie zum Beispiel Online-Konsultation mit oder ohne e-card usw. eingrenzen.

#### **Sortierung**

Wählen Sie die passende Sortierreihenfolge aus, in der das Suchergebnis ausgegeben werden soll. Folgende Punkte stehen zur Auswahl:

Behandlungsdatum, SV-Person, KV-Träger, Fachgebiet, Behandlungsfall

Wählen Sie anschließend **[Konsultationen suchen]**.

Mit **[Rücksetzen]** können Sie eventuell eingestellte Filterkriterien löschen.

Wenn aufgrund der gewählten Suchkriterien eine längere Antwort zu erwarten ist, erhalten Sie folgende Meldung:

"**Ihre gewählten Suchkriterien können eine längere Antwortzeit des e-card Servers für Ihre Suchanfrage bedingen."**

"**Bitte bestätigen Sie das Absenden der Suchanfrage**."

In diesem Fall können Sie zwischen **[Absenden]** und **[Zurück]** zur Eingabe der Suchkriterien wählen.
### 13.1.3 Konsultation auswählen

| ecard KONV (081)<br>V20.1.1/129.10.12.110                     |                                                                                                    |            |                      |                       |                      |            |  |  |
|---------------------------------------------------------------|----------------------------------------------------------------------------------------------------|------------|----------------------|-----------------------|----------------------|------------|--|--|
| Dr. Anna Aicher<br>VPNR: 010442                               |                                                                                                    |            |                      |                       |                      |            |  |  |
| 1070 Wien, Westbahnstr. 56-58 / Arzt<br>StNr:99, FG:01, BF:RF |                                                                                                    |            |                      |                       |                      |            |  |  |
|                                                               | 28.01.2020                                                                                                    |            |                      |                       |                      | $(H)$ ilfe |  |  |
|                                                               | <b>Konsultation ändern</b>                                                                                         |            |                      |                       |                      |            |  |  |
|                                                               | Zu den gewählten Suchkriterien wurden 2 Konsultationen gefunden.<br>Bitte wählen Sie die zu ändernde Konsultation. |            |                      |                       |                      |            |  |  |
|                                                               | <b>Konsultationsdaten</b>                                                                                          |            |                      |                       |                      |            |  |  |
|                                                               | Behandlungsdatum SV-Nummer                                                                                         |            | <b>Patient</b>       | <b>KV-Träger FGBF</b> |                      |            |  |  |
|                                                               | 27.01.2020                                                                                                    | 9993050571 | Martin Muster        | <b>ÖGK</b>            | $ 01 $ RF            |            |  |  |
|                                                               | 26.01.2020                                                                                                    | 9993050571 | <b>Martin Muster</b> | <b>ÖGK</b>            | $ 01 $ <sub>RF</sub> |            |  |  |
|                                                               | (N)ächste Seite<br>Neue (S)uche<br>Zurück zum (M)enü<br>(V) orige Seite                                            |            |                      |                       |                      |            |  |  |

*Abbildung 28: Konsultation auswählen – Maske 081*

Nun sehen Sie eine Liste von allen Konsultationen, die den vorher eingestellten Suchkriterien entsprechen.

Bei mehrseitigen Suchergebnissen können Sie mit **[Nächste Seite]** weiter und mit **[Vorige Seite]** zurück blättern.

Wählen Sie die zu verändernde Konsultation aus, indem Sie auf das Behandlungsdatum klicken.

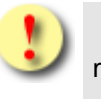

Wenn Sie keine Suchkriterien eingegeben haben und mehr als 100 Suchergebnisse verfügbar sind, werden Ihnen maximal 100 Konsultationen angezeigt.

Wir empfehlen Ihnen in diesem Fall, die Suchkriterien weiter einzuschränken.

### 13.1.4 Konsultation ändern

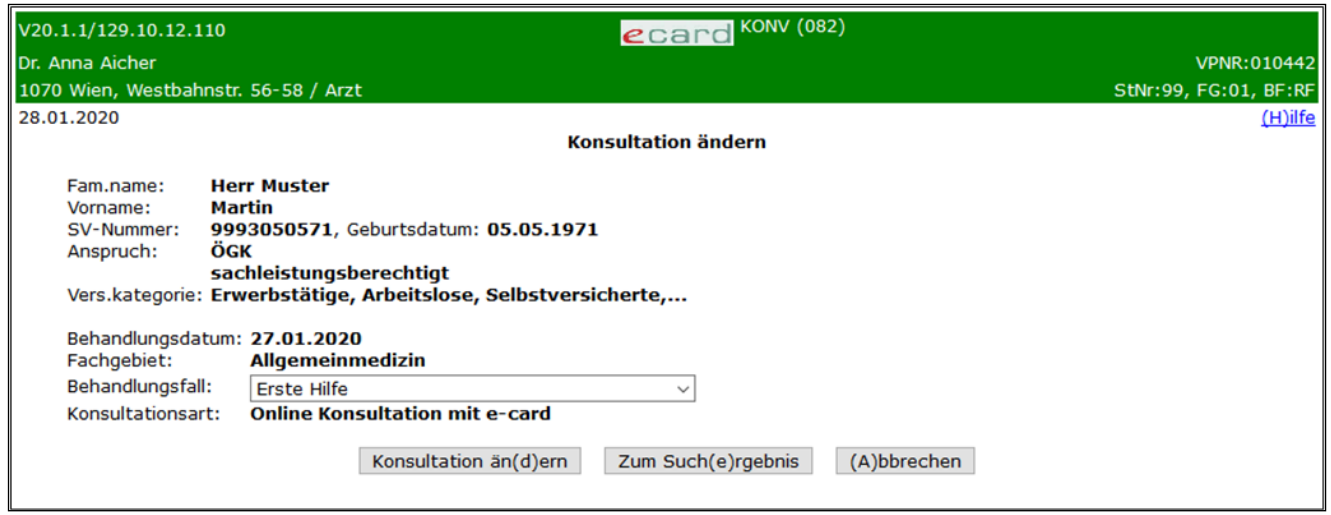

*Abbildung 29: Konsultation ändern – Maske 082*

Ändern Sie nun den Behandlungsfall und bestätigen Sie mit **[Konsultation ändern]**.

Über **[Zum Suchergebnis]** können Sie zur Ergebnisliste zurückkehren und weitere Konsultationen ändern.

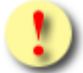

Bedenken Sie, dass Sie mit dem Menüpunkt Konsultation ändern lediglich den Behandlungsfall verändern können. Wollen Sie beispielsweise ein anderes Fachgebiet zu einer bereits gespeicherten Konsultation auswählen oder ist die Angabe eines Ersatzbelegcodes für den geänderten Behandlungsfall verpflichtend, müssen Sie diese stornieren und neu erfassen (➔ siehe Kapitel *[13.2](#page-76-0) [Konsultation](#page-76-0)  [stornieren](#page-76-0)*).

### 13.1.5 Ändern der Konsultation erfolgreich

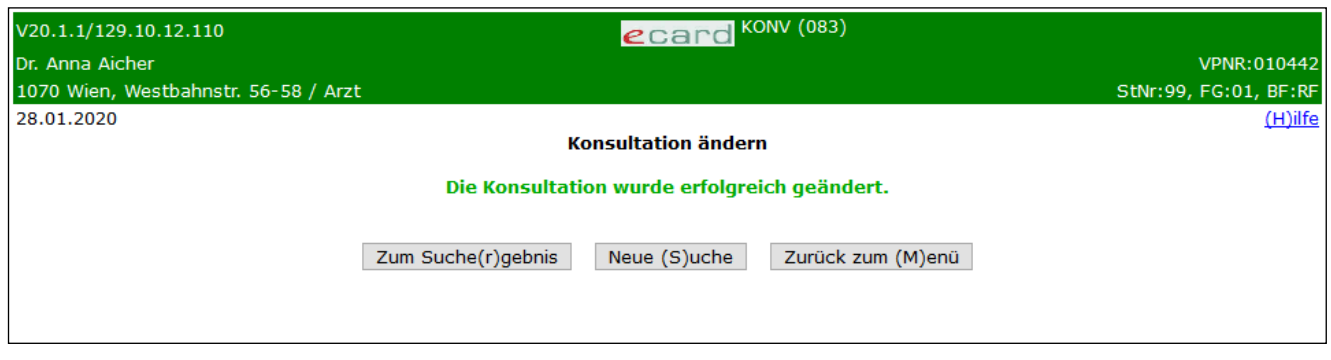

*Abbildung 30: Ändern der Konsultation erfolgreich – Maske 083*

Nach erfolgreicher Änderung der Konsultation sehen Sie am Bildschirm die Bestätigungsseite.

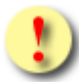

Gründe, warum die Änderung der Konsultation nicht gespeichert werden kann:

- Es liegt kein gültiges Vertragsverhältnis vor, Sie sind nicht berechtigt, die Behandlung auf Kosten des gewählten KV-Trägers durchzuführen.
- Die Konsultation wird zeitgleich von einer anderen Person (innerhalb Ihrer Ordination bzw. Ihres Standorts) bearbeitet.
- Die Konsultation konnte nicht geändert werden, da bereits eine Erstkonsultation (bei einem anderen Vertragspartner) erfolgt ist.

*Beispiel: Ursprünglich erfasster Behandlungsfall "Vorsorgeuntersuchung", Änderung in Regelfall* → *Änderung nicht möglich, da der Patient bereits eine Erstkonsultation bei einem anderen Vertragspartner im selben Fachgebiet, Behandlungsfall und Prüfperiode "konsumiert" hat.*

• Sie haben einen Behandlungsfall gewählt, der nicht im Leistungsrahmen des KV-Anspruches liegt, das heißt, der Sachleistungsanspruch des Patienten ist eingeschränkt.

*Beispiel: Ursprünglich erfasster Behandlungsfall "Vorsorgeuntersuchung", Änderung in Regelfall* → *Änderung nicht möglich, da der Patient einen eingeschränkten KV-Anspruch hat (z.B. ausschließlich Leistungen aus dem Bereich Vorsorgeuntersuchung und Mutter-Kind-Pass sind möglich).* 

- Sie haben einen Behandlungsfall gewählt, der die Angabe eines Ersatzbelegcodes voraussetzt.
- Sie haben den Behandlungsfall "Telekonsultation" gewählt, die ursprüngliche Konsultation wurde jedoch mit der e-card des Patienten erfasst.

Gründe, warum das Ändern der Konsultation im Rahmen der

- Interzeptiven Behandlung FUS Formular
- kieferorthopädischen Hauptbehandlung FUS Formular
- Brustkrebsfrüherkennungs Dokumentation fehlschlagen kann:

Sobald ein KFO-Formular im FUS-Service oder eine Mammographie-Dokumentation im BKF-Service unter Angabe einer Konsultation erstellt wurde, kann die jeweilige Konsultation nicht mehr geändert werden.

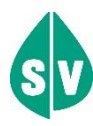

Wenn Sie eine Konsultation verändern, werden folgende Anspruchsprüfungen erneut durchlaufen:

- Leistungsrechtliche Anspruchsprüfung (➔ siehe Kapitel *[7.6](#page-32-0) [Leistungsrechtliche Anspruchsprüfung](#page-32-0)  [\(Prüfung Behandlungsfall\)](#page-32-0)*)
- Vertragspartneranspruchsprüfung (➔ siehe Kapitel *[7.4](#page-30-0) [Vertragspartneranspruchsprüfung](#page-30-0)  [\(Arztanspruchsprüfung\)](#page-30-0)*)

Gründe für die erneute Anspruchsprüfung: Der Patient kann mittlerweile beispielsweise eine Erstkonsultation bei einem anderen Vertragspartner des selben Fachgebietes in Anspruch genommen haben,

#### oder

Sie haben möglicherweise keinen entsprechenden Vertrag, der Sie berechtigt, diesen Behandlungsfall durchzuführen (z.B. ein Vertragspartner ohne Vorsorgeuntersuchungsvertrag versucht den Behandlungsfall auf Vorsorgeuntersuchung zu ändern)

### oder

der Sachleistungsanspruch des Patienten hat sich verändert (siehe ➔ Kapitel *[6.3](#page-16-0) [Erfassung der Konsultation](#page-16-0)  [erfolgreich\)](#page-16-0).*

### oder

Für den Patienten wurden mittlerweile bei Ihnen oder bei einem anderen Vertragspartner Konsultationen erfasst, welche die Änderung des Behandlungsfalles verhindern.

Beispiel Kieferorthopädie: Nachdem ein Kieferorthopäde eine Interzeptive Behandlung begonnen hat, wird von diesem eine IOTN-Feststellung erfasst. Im Anschluss erfolgt der Versuch, die Interzeptive Behandlung auf eine KFO Hauptbehandlung zu ändern. Dies ist jedoch nicht möglich, da aufgrund der gebuchten IOTN-Feststellung, welche nicht innerhalb einer KFO Hauptbehandlung liegen darf, das Ändern der Konsultation "Interzeptive Behandlung" verhindert wird.

# <span id="page-76-0"></span>13.2Konsultation stornieren

*Mit dem Menüpunkt Konsultation stornieren ist es möglich, eine falsch eingetragene Konsultation als storniert zu kennzeichnen.*

### 13.2.1 Menüeintrag wählen

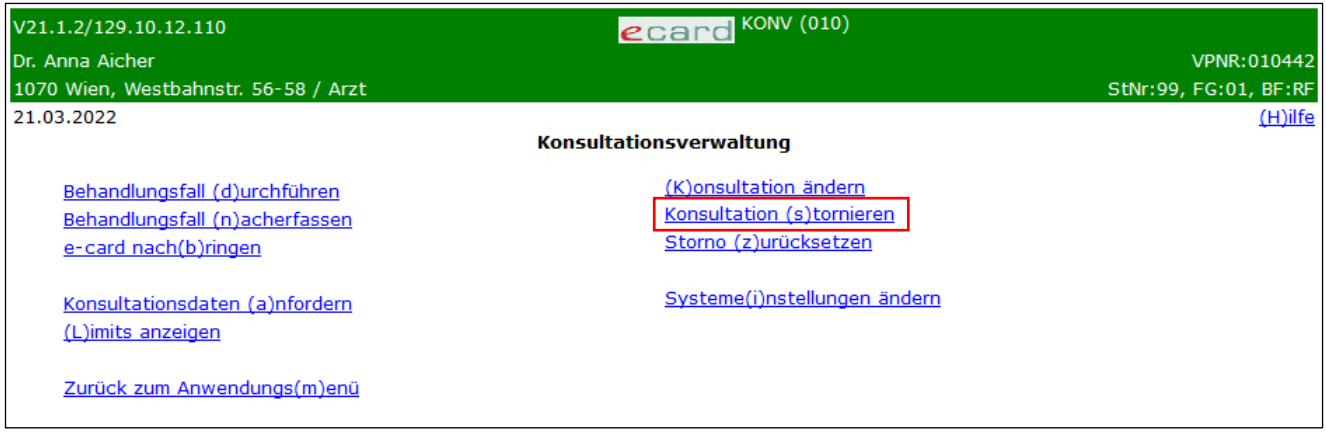

*Abbildung 31: Konsultation stornieren – Maske 010*

Um eine Konsultation zu stornieren, wählen Sie **[Konsultation stornieren]**.

### 13.2.2 Suchen der Konsultation

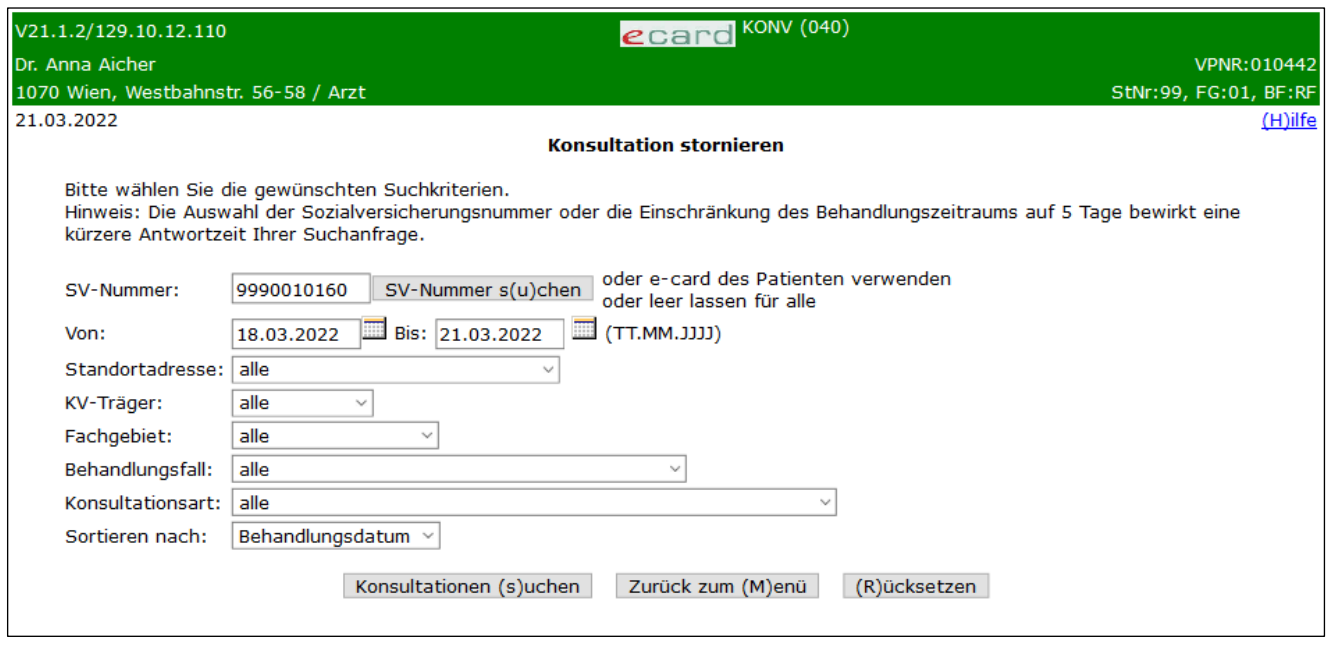

*Abbildung 32: Suchen der Konsultation – Maske 040*

Die Suche nach Konsultationen kann mit Hilfe der Filtermöglichkeiten eingeschränkt werden.

Eine detaillierte Beschreibung der Filter- und Sortiermöglichkeiten finden Sie im ➔ Kapitel *[13.1.2](#page-69-0) [Suchen der](#page-69-0)  [Konsultation.](#page-69-0)*

Wählen Sie anschließend **[Konsultationen suchen]**.

### 13.2.3 Zu stornierende Konsultation auswählen

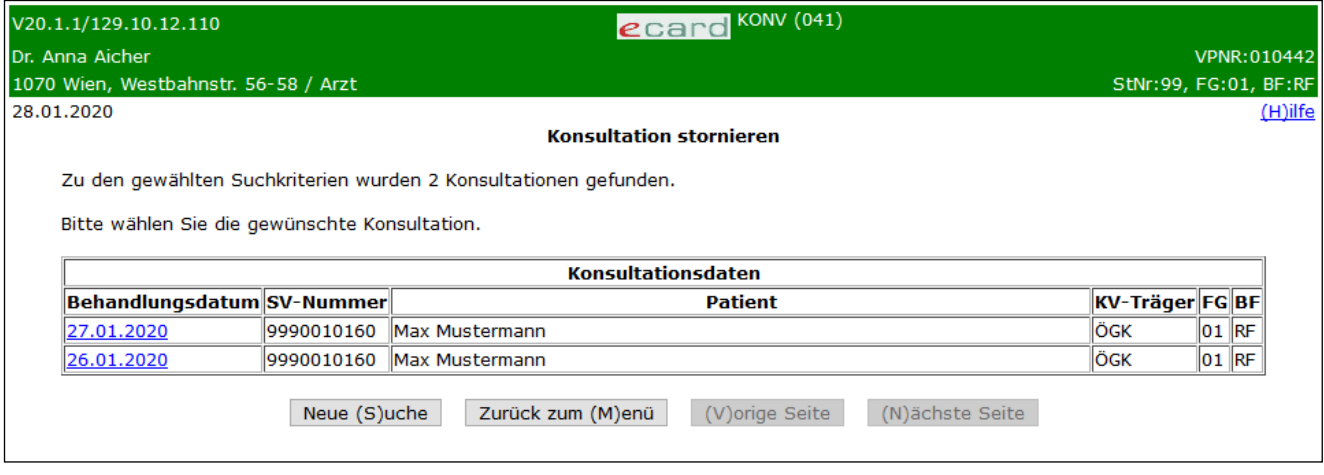

*Abbildung 33: Zu stornierende Konsultation auswählen – Maske 041*

Nun sehen Sie eine Liste von allen stornierbaren Konsultationen, welche den vorher eingestellten Suchkriterien entsprechen.

Bei mehrseitigen Suchergebnissen können Sie mit **[Nächste Seite]** weiter und mit **[Vorige Seite]** zurück blättern.

Wählen Sie die zu stornierende Konsultation aus, indem Sie auf das Behandlungsdatum klicken.

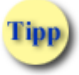

Wenn Sie keine Suchkriterien eingegeben haben, und mehr als 100 Suchergebnisse verfügbar sind, werden Ihnen maximal 100 Konsultationen angezeigt.

Wir empfehlen Ihnen in diesem Fall, die Suchkriterien weiter einzuschränken.

### 13.2.4 Konsultation stornieren

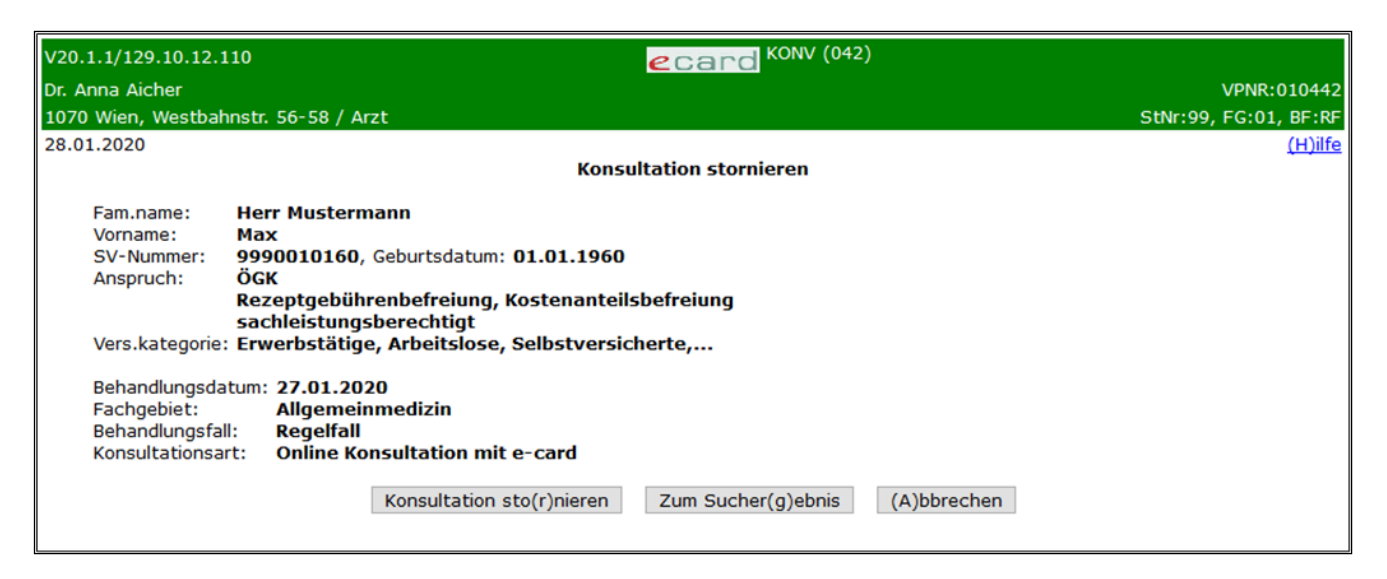

*Abbildung 34: Konsultation stornieren – Maske 042*

Zum Stornieren der passenden Konsultation wählen Sie **[Konsultation stornieren]**.

Über **[Zum Suchergebnis]** können Sie zur Ergebnisliste zurückkehren und weitere Konsultationen stornieren.

### 13.2.5 Stornieren der Konsultation erfolgreich

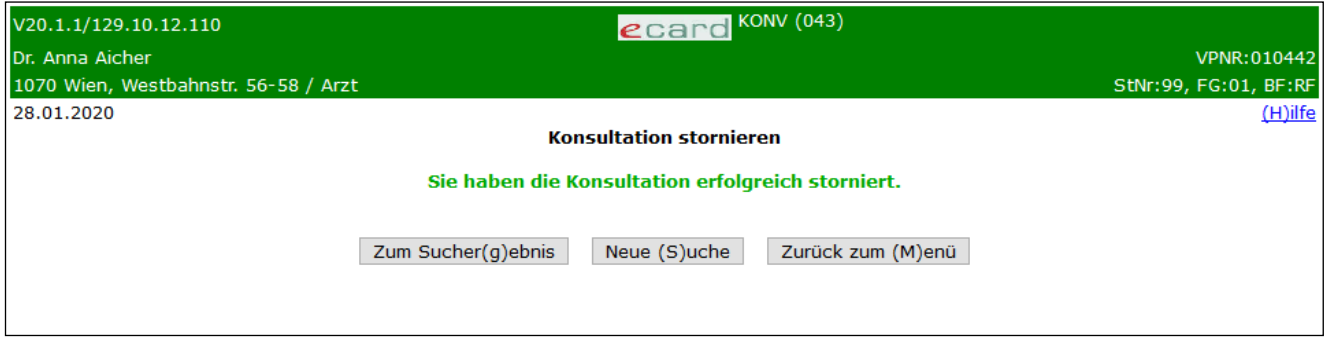

*Abbildung 35: Stornieren der Konsultation erfolgreich – Maske 043*

Nach erfolgreichem Stornieren der Konsultation sehen Sie am Bildschirm die Bestätigungsseite.

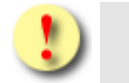

Gründe, warum das Storno der Konsultation fehlschlagen kann:

- Die Konsultation wurde bereits (von einer anderen Person innerhalb Ihrer Ordination bzw. Ihres Standorts) storniert.
- Die Konsultation wird zeitgleich von einer anderen Person (innerhalb Ihrer Ordination bzw. Ihres Standorts) bearbeitet.

Gründe, warum das Storno der Konsultation im Rahmen der kieferorthopädischen Behandlung fehlschlagen kann:

- Nach Beendigung einer Behandlungsreihenfolge durch das Buchen der Behandlungsfälle IE oder KF, ist das Stornieren der dazugehörigen Erstkonsultation IB oder KB nicht mehr möglich.
- Nach Beginn einer neuen Behandlungsreihenfolge ist ein Stornieren von Behandlungsfällen der bereits beendeten Behandlungsreihenfolge nicht mehr möglich.
- Für den Patienten wurden mittlerweile bei Ihnen oder bei einem anderen Vertragspartner Konsultationen erfasst, welche die Änderung des Behandlungsfalles verhindern.

*Beispiel: Nachdem ein Kieferorthopäde eine Interzeptive Behandlung begonnen hat, wird von diesem der Behandlungsfall "Reparatur Interzeptive Behandlung" erfasst. Im Anschluss erfolgt der Versuch, die Interzeptive Behandlung zu stornieren. Dies ist jedoch nicht möglich, da aufgrund der Buchung "Reparatur Interzeptive Behandlung", welche zwingend innerhalb einer interzeptiven Behandlung liegen muss, das*  Stornieren der Konsultation "Interzeptive Behandlung" verhindert wird.

Gründe, warum das Storno der Konsultation im Rahmen der

- Interzeptiven Behandlung FUS Formular
- kieferorthopädischen Hauptbehandlung FUS Formular
- Brustkrebsfrüherkennungs Dokumentation

fehlschlagen kann:

Sobald ein KFO-Formular im FUS-Service oder eine Mammographie-Dokumentation im BKF-Service unter Angabe einer Konsultation erstellt wurde, kann die jeweilige Konsultation nicht mehr storniert werden.

Beim Stornieren wird die Konsultation nicht gänzlich aus dem e-card System gelöscht, sie wird lediglich als storniert gekennzeichnet. Das ermöglicht Ihnen, eine irrtümliche Stornierung wieder rückgängig zu machen (➔ siehe Kapitel *[13.3](#page-81-0) [Storno einer Konsultation](#page-81-0)  [zurücksetzen](#page-81-0)*).

Beim Stornieren einer Konsultation erfolgt (im Gegensatz zu den anderen Korrekturfällen "Storno zurücksetzen" und "Konsultation ändern") keine Anspruchsprüfung.

Jede Ihrer Konsultationen kann – sofern Sie den oben beschriebenen Stornovorgang noch innerhalb der laufenden Abrechnungsperiode bzw. innerhalb der Nachbringfrist durchführen – von Ihnen storniert werden.

Stornieren Sie eine Erstkonsultation, zu der bereits Folgekonsultationen existieren, gilt die zeitlich nächstfolgende Folgekonsultation automatisch als Erstkonsultation.

Bitte beachten Sie, dass stornierte Konsultationen nicht nachsigniert werden können (➔ siehe Kapitel *[10](#page-59-0) [e-card nachbringen](#page-59-0)*).

# <span id="page-81-0"></span>13.3Storno einer Konsultation zurücksetzen

Mit dem Menüpunkt **[Storno zurücksetzen]** ist es möglich, ein irrtümliches Storno einer Konsultation aufzuheben. Die stornierte Konsultation wird dadurch wieder in Kraft gesetzt und eventuell nachsigniert.

### 13.3.1 Menüeintrag wählen

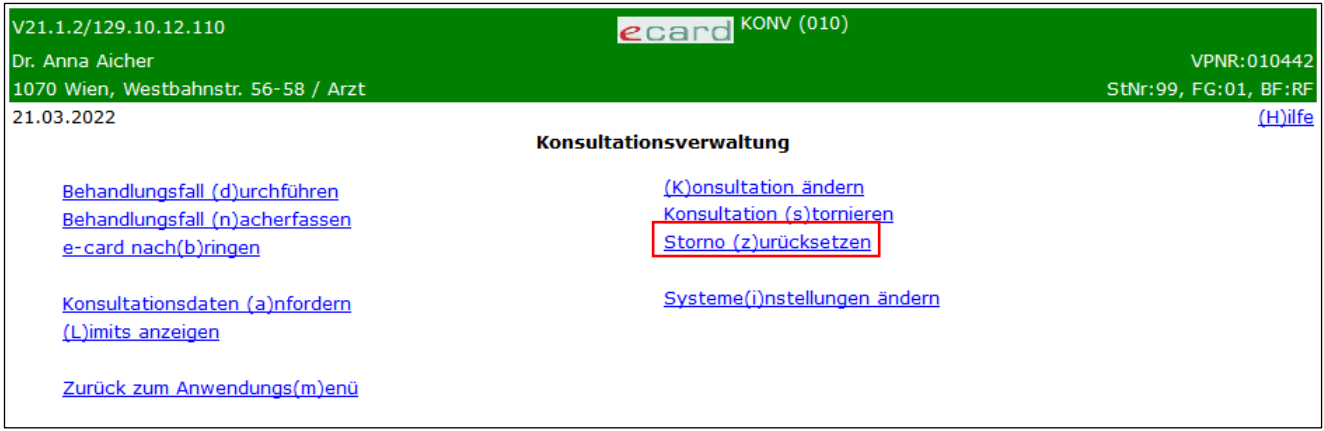

*Abbildung 36: Storno einer Konsultation zurücksetzen – Maske 010*

Um eine stornierte Konsultation wieder in Kraft zu setzen, wählen Sie **[Storno zurücksetzen]**.

### 13.3.2 Suchen von stornierten Konsultationen

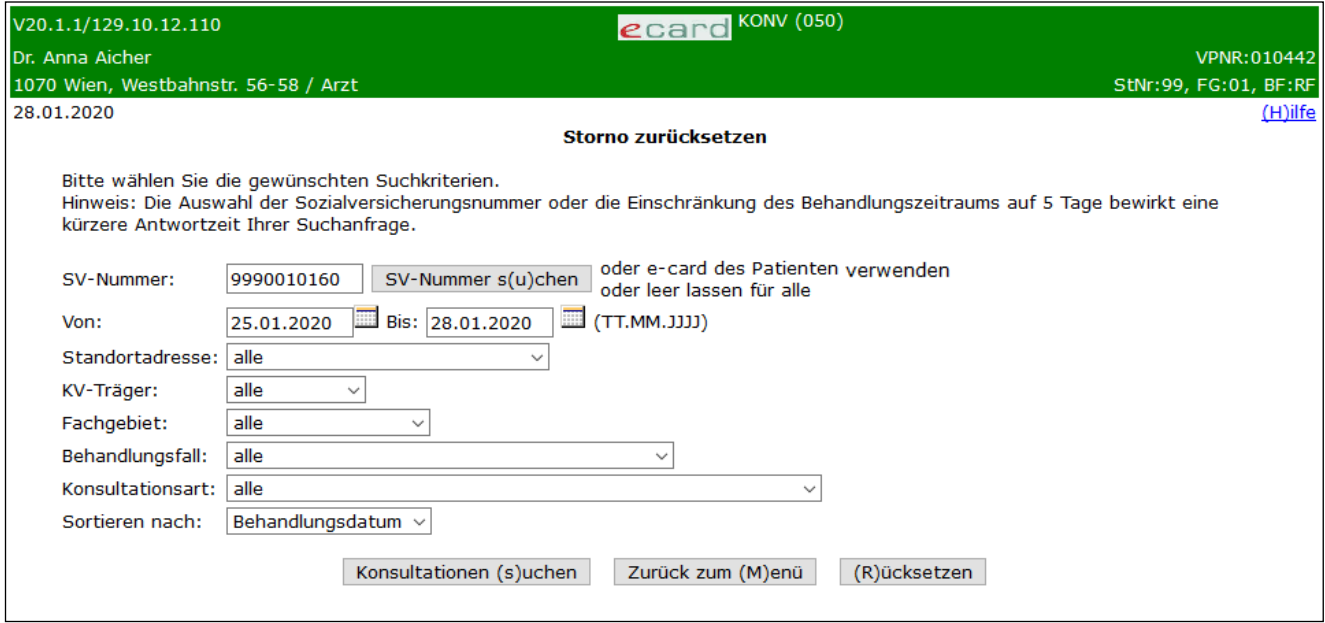

*Abbildung 37: Suchen des Stornos – Maske 050*

Die Suche nach stornierten Konsultationen kann mit Hilfe der Filtermöglichkeiten eingeschränkt werden.

Eine detaillierte Beschreibung der Filtermöglichkeiten finden Sie ➔ im Kapitel *[13.1.2](#page-69-0) [Suchen der Konsultation](#page-69-0)*

Wählen Sie anschließend **[Konsultationen suchen]**.

### 13.3.3 Zurückzusetzendes Storno auswählen

| ecard KONV (051)<br>V20.1.1/129.10.12.110 |                                                                         |            |                     |                       |           |                       |  |
|-------------------------------------------|-------------------------------------------------------------------------|------------|---------------------|-----------------------|-----------|-----------------------|--|
| Dr. Anna Aicher<br>VPNR: 010442           |                                                                         |            |                     |                       |           |                       |  |
|                                           | 1070 Wien, Westbahnstr. 56-58 / Arzt                                    |            |                     |                       |           | StNr:99, FG:01, BF:RF |  |
|                                           | 28.01.2020                                                              |            |                     |                       |           | $(H)$ ilfe            |  |
|                                           |                                                                         |            | Storno zurücksetzen |                       |           |                       |  |
|                                           | Zu den gewählten Suchkriterien wurden 2 Konsultationen gefunden.        |            |                     |                       |           |                       |  |
|                                           | Bitte wählen Sie die gewünschte Konsultation.                           |            |                     |                       |           |                       |  |
|                                           | <b>Konsultationsdaten</b>                                               |            |                     |                       |           |                       |  |
|                                           | Behandlungsdatum SV-Nummer                                              |            | <b>Patient</b>      | <b>KV-Träger FGBF</b> |           |                       |  |
|                                           | 27.01.2020                                                              | 9990010160 | Max Mustermann      | <b>ÖGK</b>            | $ 01 $ RF |                       |  |
|                                           | 26.01.2020                                                              | 9990010160 | Max Mustermann      | <b>ÖGK</b>            | $ 01 $ RF |                       |  |
|                                           | Zurück zum (M)enü<br>(V) orige Seite<br>(N)ächste Seite<br>Neue (S)uche |            |                     |                       |           |                       |  |

*Abbildung 38: Zurückzusetzendes Storno auswählen – Maske 051*

Nun sehen Sie eine Liste aller stornierten Konsultationen, die den vorher eingestellten Suchkriterien entsprechen.

Wählen Sie die zurückzusetzende Konsultation aus, indem Sie auf das Behandlungsdatum klicken.

Bei mehrseitigen Suchergebnissen können Sie mit **[Nächste Seite]** weiter und mit **[Vorige Seite]** zurück blättern.

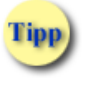

Wenn Sie keine Suchkriterien eingegeben haben, und mehr als 100 Suchergebnisse verfügbar sind, werden Ihnen maximal 100 Konsultationen angezeigt.

Wir empfehlen Ihnen in diesem Fall, die Suchkriterien weiter einzuschränken.

### 13.3.4 Storno zurücksetzen

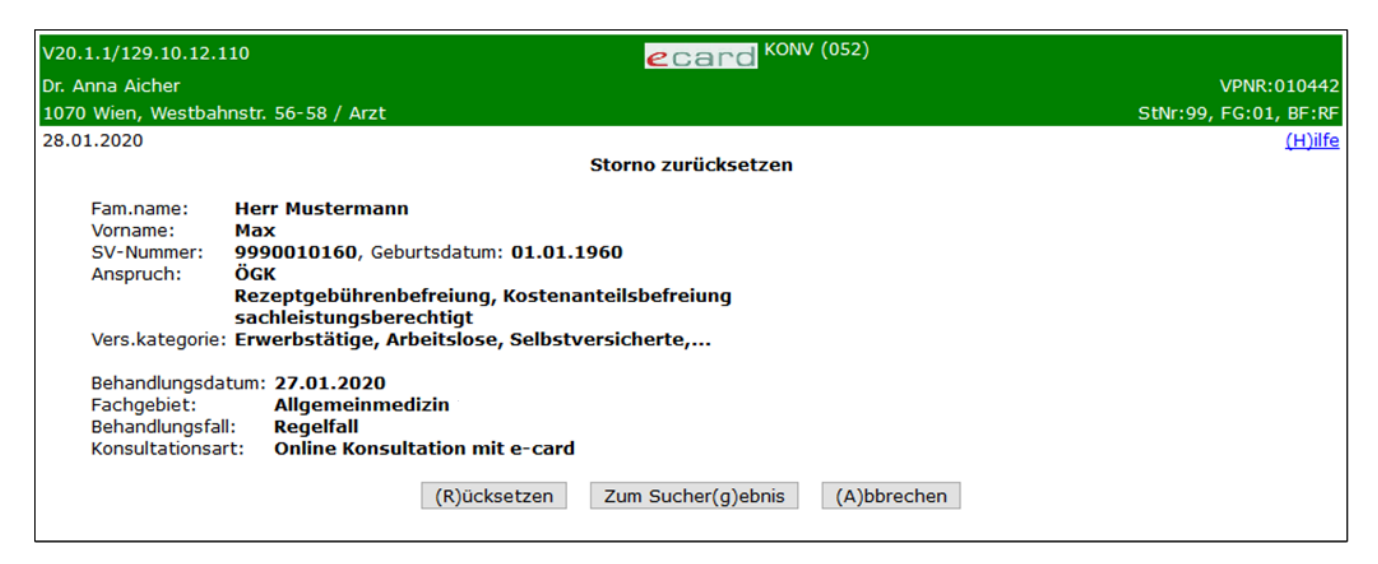

#### *Abbildung 39: Storno zurücksetzen – Maske 052*

Zum Zurücksetzen des Stornos einer Konsultation wählen Sie **[Rücksetzen]**.

Über **[Zum Suchergebnis]** können Sie zur Ergebnisliste zurückkehren und weitere Stornos aufheben.

### 13.3.5 Rücksetzen des Stornos erfolgreich

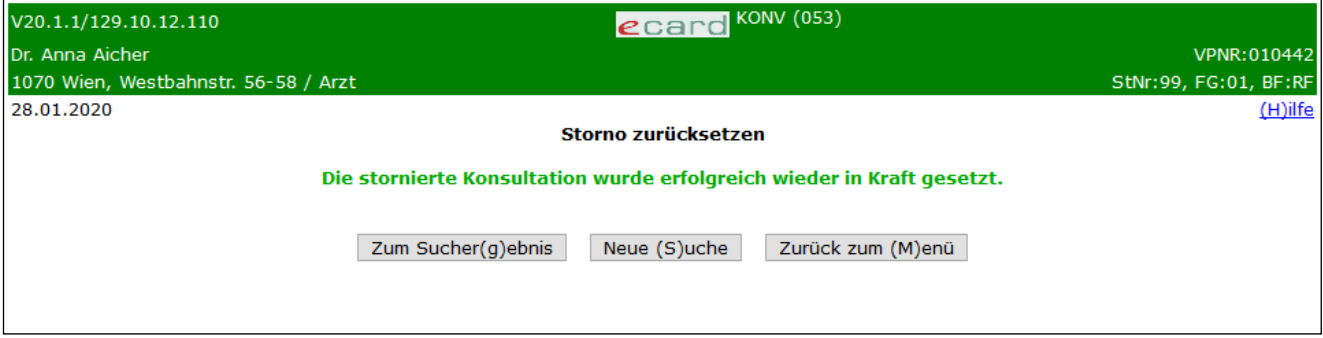

*Abbildung 40: Rücksetzen des Stornos erfolgreich – Maske 053*

Nach erfolgreichem Zurücksetzen des Stornos sehen Sie am Bildschirm die Bestätigungsseite.

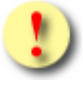

Gründe, warum das Zurücksetzen einer stornierten Konsultation fehlschlagen kann:

- Die stornierte Konsultation wurde bereits (von einer anderen Person innerhalb Ihrer Ordination bzw. Ihres Standorts) zurückgesetzt.
- Es wurde bereits von einem anderen Vertragspartner eine Erstkonsultation durchgeführt.
- Es wurde bereits derselbe VU-Behandlungsfall von einem anderen Vertragspartner durchgeführt (➔siehe Kapitel *[8.4](#page-41-0) [Vorsorgeuntersuchung](#page-41-0)*).
- Die Konsultation wird zeitgleich von einer anderen Person (innerhalb Ihrer Ordination bzw. Ihres Standorts) bearbeitet.
- Es wurde bereits von einem anderen Vertragspartner desselben Fachgebietes eine Konsultation durchgeführt und dabei der ÖGK-Quartalsanspruch für einen anderen KV-Träger festgelegt.
- Der KV-Anspruch (Sachleistungsanspruch) des Patienten wurde eingeschränkt (siehe ➔ Kapitel *[6.3](#page-16-0) [Erfassung der Konsultation erfolgreich\)](#page-16-0)*.

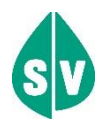

Bevor Sie die Erfolgsmeldung über das wieder in Kraft setzen einer stornierten Konsultation erhalten, wird sowohl die versicherungsrechtliche als auch die leistungsrechtliche Anspruchsprüfung durchgeführt. Es kann z.B. sein, dass Ihr Patient in der Zwischenzeit bereits bei einem anderen Vertragspartner der Sozialversicherung war, um bei diesem eine Behandlung in Anspruch zu nehmen. Übt dieser Vertragspartner dasselbe Fachgebiet aus bzw. gehört er Ihrer Fachgebietsgruppe an, hat der Patient den "elektronischen Krankenschein" mit dieser Konsultation bereits verbraucht. Diese Konsultation kann sodann nicht mehr "aktiv" werden. Sie bleibt storniert und ist nicht verrechenbar.

Wollen Sie eine stornierte Konsultation zurücksetzen, zu der es bereits Folgekonsultationen gibt, gilt die älteste Konsultation (sei es die zurückgesetzte oder eine andere) automatisch als Erstkonsultation.

# 14. Konsultationsdaten anfordern

Dieser Menüpunkt erlaubt es Ihnen, die Daten der von Ihnen getätigten Konsultationen einzusehen und in die GDA-Software oder auf ein Speichermedium (USB-Stick) zu speichern.

Da die signierten Konsultationsdaten einen Nachweis über die erfolgten Konsultationen darstellen, sollten Sie sie in regelmäßigen Abständen exportieren und auf ein Speichermedium sichern.

Falls Ihre GDA-Software diese Funktion anbietet, können Sie zusätzlich die Konsultationsdaten wie beschrieben sichern.

### 14.1Menüeintrag wählen

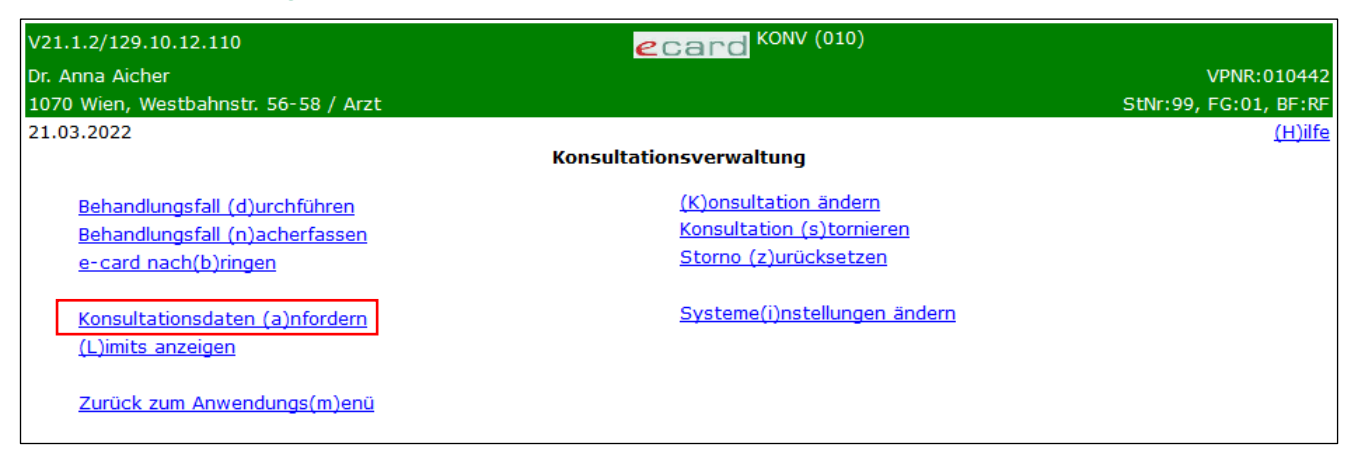

*Abbildung 41: Konsultationsdaten anfordern – Maske 010*

Um die Konsultationsdaten vom e-card Server anzufordern, wählen Sie **[Konsultationsdaten anfordern]**.

Grundsätzlich werden Ihnen Ihre angeforderten Konsultationsdaten, sofern möglich, sofort zur Verfügung gestellt. Sollte dies nicht möglich sein, werden Ihnen die Daten zu einem späteren Zeitpunkt (zeitversetzt) geliefert.

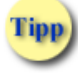

Falls Sie bereits zeitversetzte Anforderungen Ihrer Konsultationsdaten bestellt haben, können Sie diese (und allenfalls deren Ergebnisse) vor einer weiteren Suche ansehen.

Sollten Sie bereits 5 zeitversetzte Anforderungen an den e-card Server übermittelt haben, ist mindestens eine abzuholen bzw. zu löschen, damit Sie eine erneute zeitversetzte Anfrage an den e-card Server stellen können.

# 14.2Anforderungsliste anzeigen

Diese Maske wird Ihnen nur dann angezeigt, wenn Sie in der Vergangenheit bereits Konsultationsdaten angefordert haben, die Ihnen zeitversetzt (asynchron) bereitgestellt wurden.

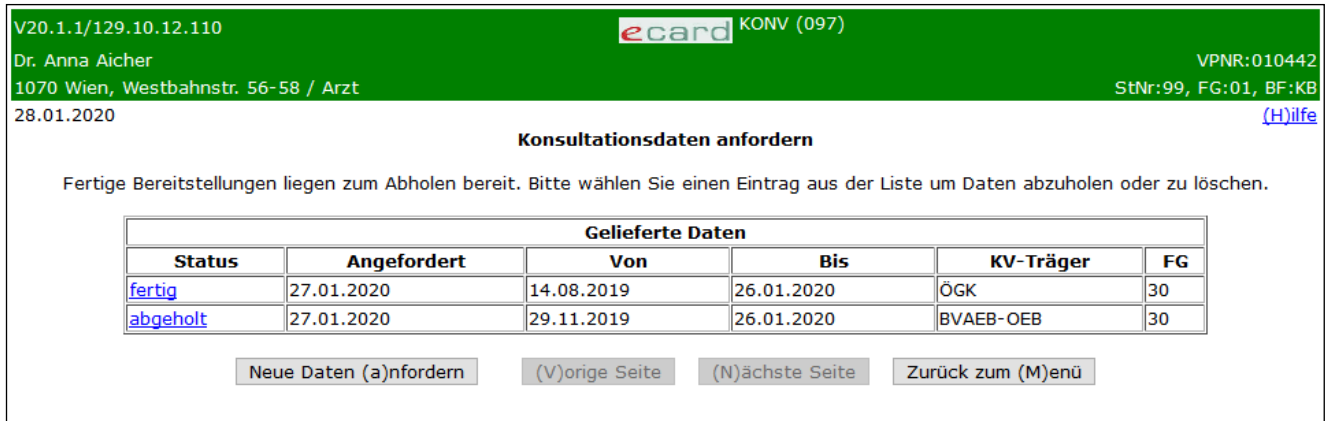

*Abbildung 42: Anforderungsliste – Maske 097*

### **Status**

Fertig – d.h. die Konsultationsdaten liegen zum Abholen am e-card Server bereit.

In Arbeit – d.h. die angeforderten Konsultationsdaten werden durch den e-card Server für das spätere Abholen vorbereitet.

Wählen Sie den Status einer Anfrage aus, um zur Detailansicht der Bereitstellungsanforderung zu gelangen. ➔ siehe Kapitel *[14.3](#page-87-0) [Bereitstellungsanforderung Detailansicht.](#page-87-0)*

### **Angefordert**

Hier sehen Sie das Datum, an dem Sie die Konsultationsdaten angefordert haben.

### **Zeitraum**

Hier sehen Sie den Zeitraum, über den Sie die Konsultationsdaten angefordert haben.

### **KV-Träger**

Falls Sie Ihre Suche auf einen bestimmten KV-Träger eingeschränkt haben, sehen Sie hier den gewählten.

### **FG**

Falls Sie Ihre Suche auf ein bestimmtes Fachgebiet eingeschränkt haben, sehen Sie hier das gewählte.

Mit **[Neue Daten anfordern]** gelangen Sie zu der Maske, in der Sie Konsultationsdaten nach gewünschten Kriterien suchen können ➔ siehe Kapitel *[14.4](#page-87-1) [Suchen der Konsultationsdaten](#page-87-1).*

Mit **[Zum Menü]** gelangen Sie in das Menü Konsultationsverwaltung.

# <span id="page-87-0"></span>14.3Bereitstellungsanforderung Detailansicht

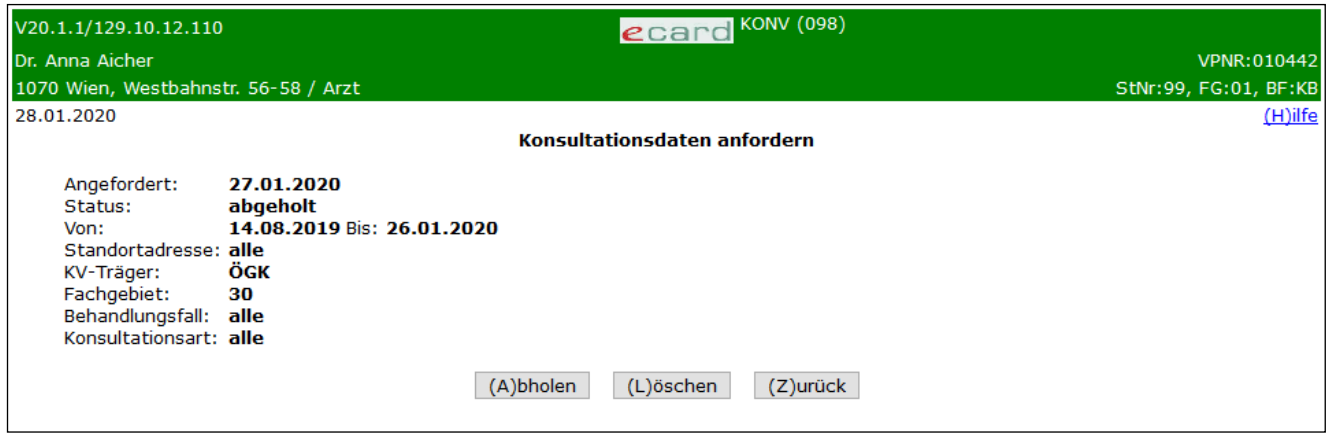

*Abbildung 43: Detailansicht der bereitgestellten Konsultationsdaten – Maske 098*

Mit **[Abholen]** können Sie sich die angeforderten Konsultationsdaten anzeigen lassen oder auf einen Datenträger speichern, sofern der Status Fertig angezeigt wird ➔ siehe Kapitel *[14.6](#page-89-0) [Konsultationsdaten](#page-89-0)  [Suchergebnis.](#page-89-0)*

Mit **[Löschen]** können Sie die bereitgestellten Konsultationsdaten löschen ohne Sie anzusehen.

Mit **[Zurück]** gelangen Sie zur Anforderungsliste zurück.

# <span id="page-87-1"></span>14.4Suchen der Konsultationsdaten

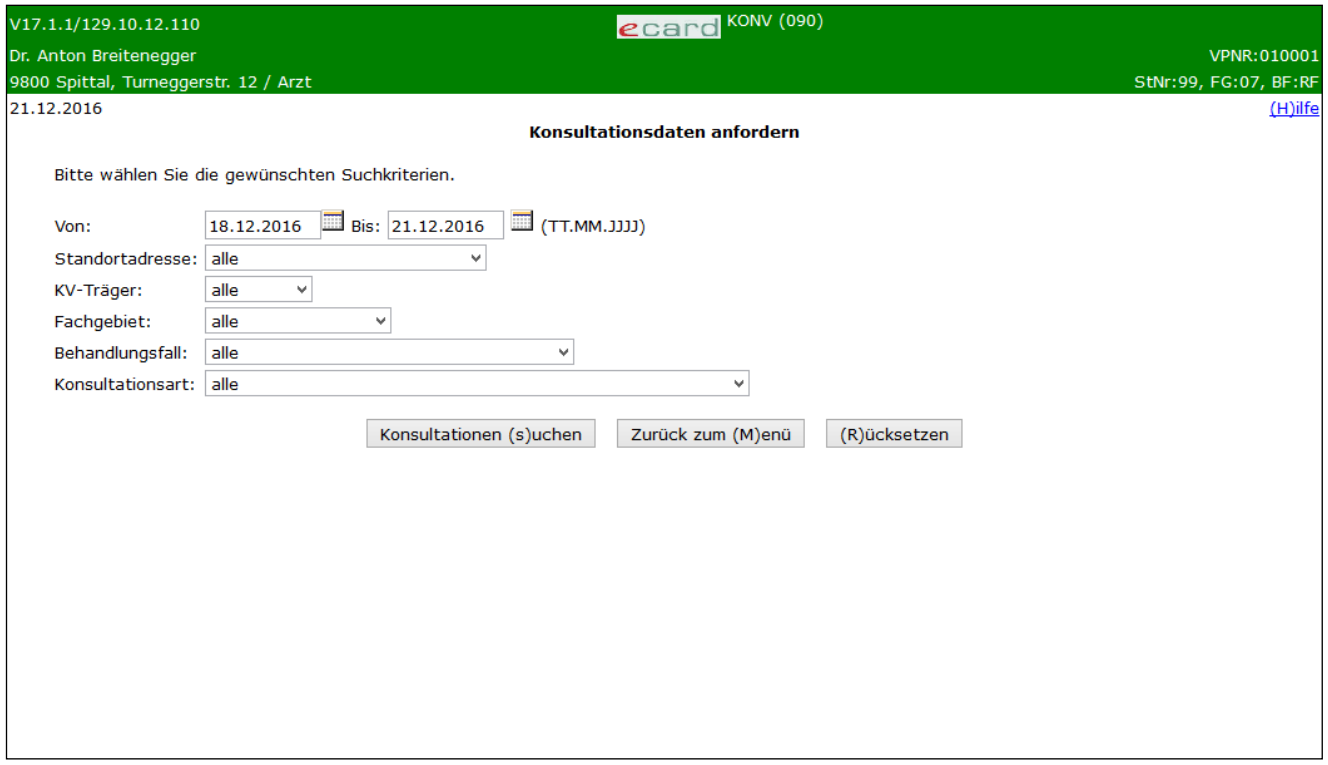

*Abbildung 44: Suchen der Konsultationsdaten – Maske 090*

Die Suche nach Konsultationen kann mit Hilfe der Filtermöglichkeiten eingeschränkt werden.

➔ Eine detaillierte Beschreibung der Filtermöglichkeiten finden Sie im Kapitel *[13.1.2](#page-69-0) [Suchen der Konsultation](#page-69-0)*. Die Auswahl einer SV-Nummer und Sortierung der angeforderten Konsultationsdaten sind hier jedoch nicht sinnvoll und daher nicht vorgesehen.

Wählen Sie anschließend **[Konsultationen suchen]**.

Zum Menü Konsultationsverwaltung gelangen Sie mit **[Zurück zum Menü]**.

Mit **[Rücksetzen]** werden die Filtermöglichkeiten wieder auf den voreingestellten Wert zurückgesetzt.

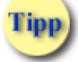

Wenn Sie keine oder zu ungenaue Suchkriterien eingegeben haben, und mehr als 4000 Suchergebnisse verfügbar sind, werden Sie aufgefordert die Suchkriterien genauer zu definieren.

Wir empfehlen Ihnen in diesem Fall, die Suchkriterien (z.B.: über das Datum) weiter einzuschränken, sodass die maximale Treffermenge von 4000 unterschritten wird.

# 14.5Sofortige Bereitstellung der Konsultationsdaten nicht möglich

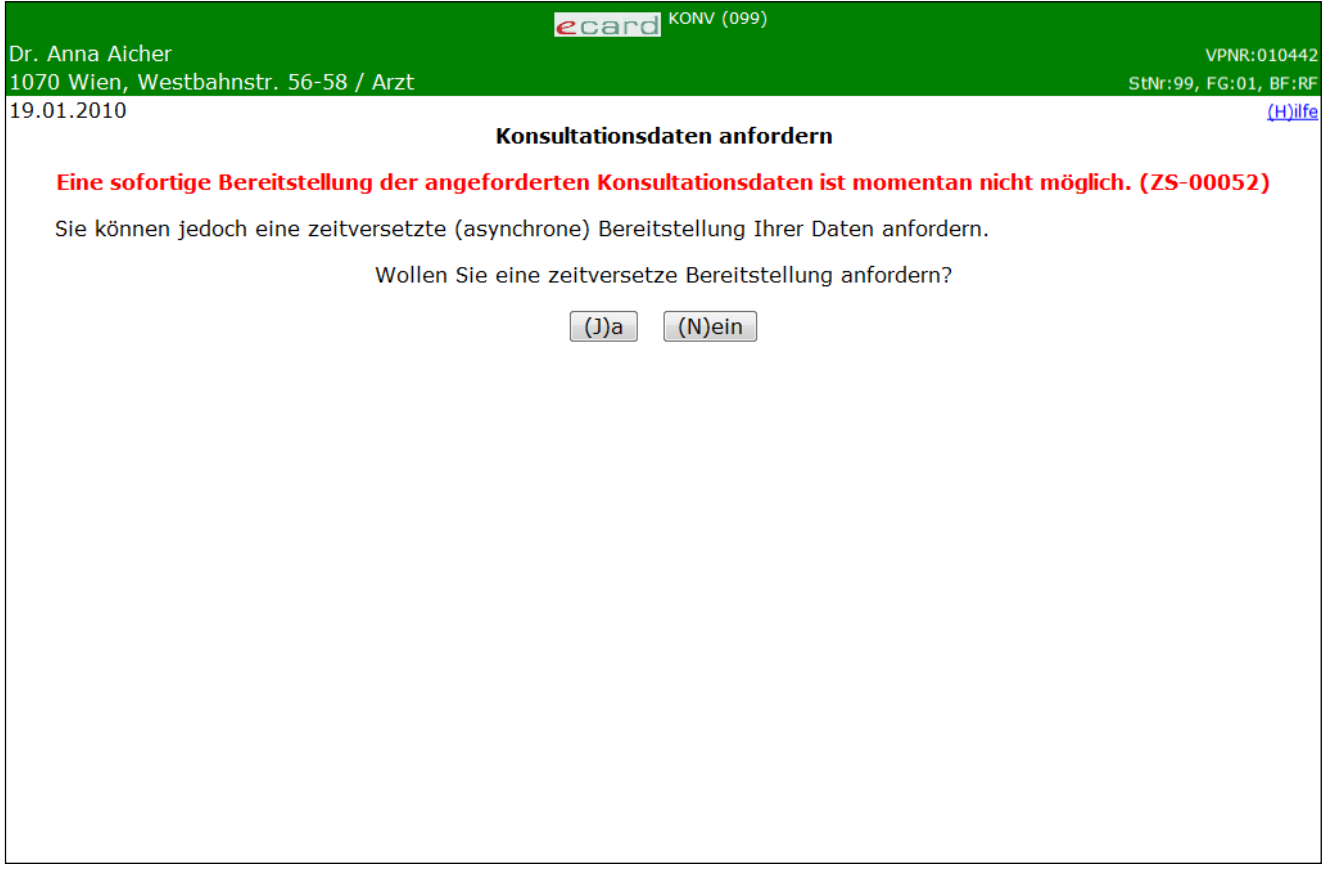

*Abbildung 45: Sofortige Bereitstellung der Konsultationsdaten nicht möglich – Maske 099*

Abhängig von der Anzahl der beauftragten zeitversetzten Bereitstellungen können Sie eine weitere zeitversetzte Bereitstellung beauftragen.

Fall Sie bereits die maximale Anzahl (5 Stück) an zeitversetzten Bereitstellungen erreicht haben, ist es Ihnen nicht möglich, eine weitere zeitversetzte Bereitstellung zu beauftragen. Sie haben nun die Möglichkeit, eine bereitgestellte Anforderung zu löschen oder es zu einem späteren Zeitpunkt wieder zu versuchen.

# <span id="page-89-0"></span>14.6Konsultationsdaten Suchergebnis

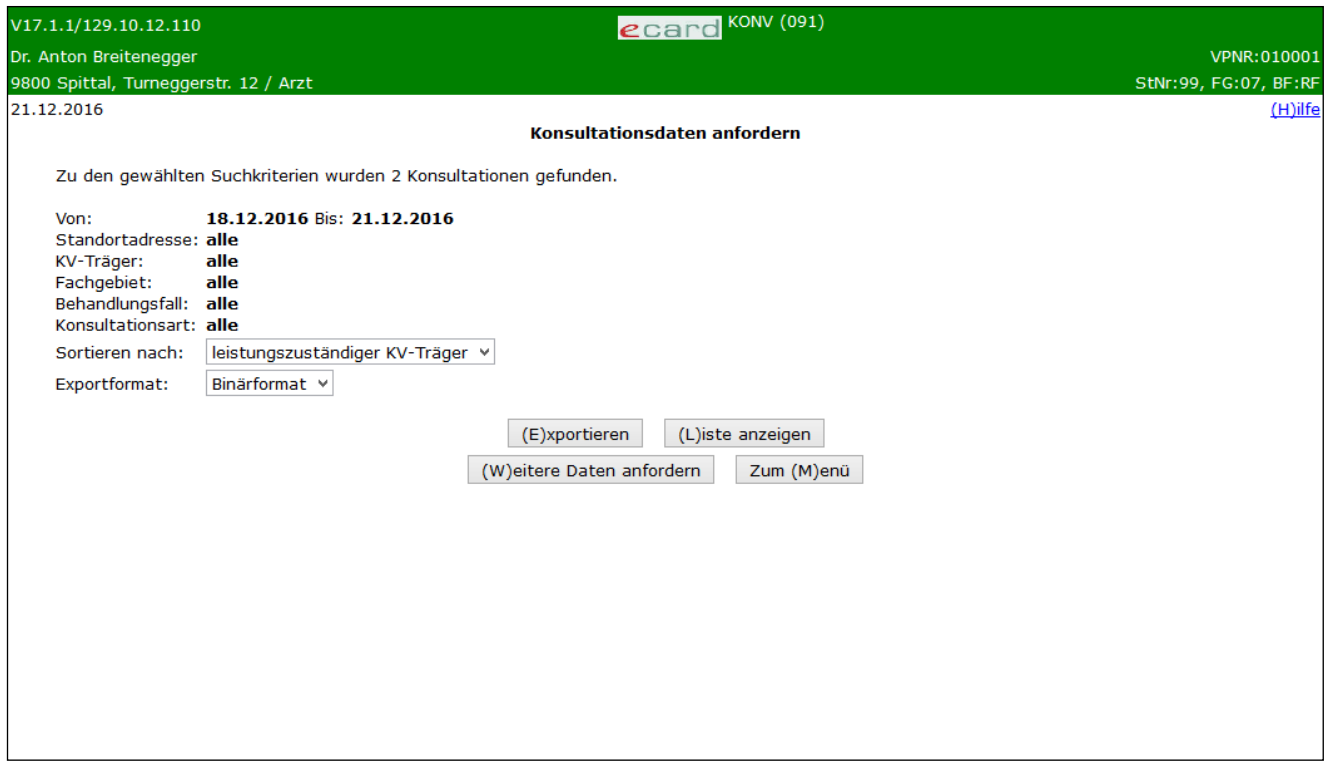

*Abbildung 46: Konsultationsdaten Suchergebnis – Maske 091*

Hier sehen Sie nun das Suchergebnis.

### **Sortieren nach**

Hier haben Sie die Möglichkeit die Sortierreihenfolge für die nachfolgende angezeigte Liste zu bestimmen.

Folgende Möglichkeiten stehen Ihnen zur Verfügung:

- leistungszuständiger KV-Träger
- Patientennamen

Beachten Sie, dass sich die Sortiermöglichkeit nur auf die Anzeige der Liste bezieht und keinerlei Auswirkungen auf den Export hat.

### **Exportformat**

Hier haben Sie die Möglichkeit das Format für den Datenexport zu wählen.

Folgende Möglichkeiten stehen Ihnen zur Verfügung:

- Textformat lesbar ohne Signatur
- Binärformat vollständiger Konsultationsbeleg

Das Abspeichern im Textformat (ohne Signatur) gilt nicht als Nachweis für durchgeführte Konsultationen gegenüber dem KV-Träger, sondern dient Ihnen nur zur besseren Lesbarkeit der Daten. Bitte beachten Sie weiters, dass im Textformat andere Inhalte (z.B. Vorname, Familienname) übermittelt werden als im Binärformat.

Zum Speichern der Konsultationsdaten auf einem Datenträger wählen Sie **[Exportieren]**.

Zum Ansehen der Liste aller Konsultationsdaten gemäß Ihren Suchkriterien wählen Sie **[Liste anzeigen]**.

Für eine weitere Suche mit anderen Kriterien wählen Sie **[Weitere Daten anfordern]**.

Zum Menü Konsultationsverwaltung gelangen Sie mit **[Zum Menü]**.

# 14.7Exportieren der Konsultationsdaten

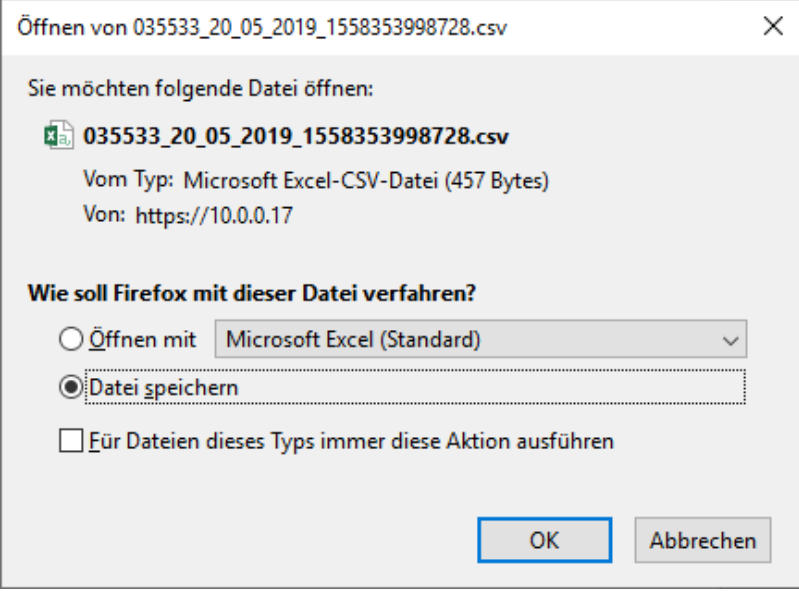

*Abbildung 47: Exportieren der Konsultationsdaten*

Nach Wahl des Menüeintrags **[Exportieren]** können Sie die Datei speichern. Je nach Browserkonfiguration werden Sie aufgefordert, einen Speicherort zu wählen:

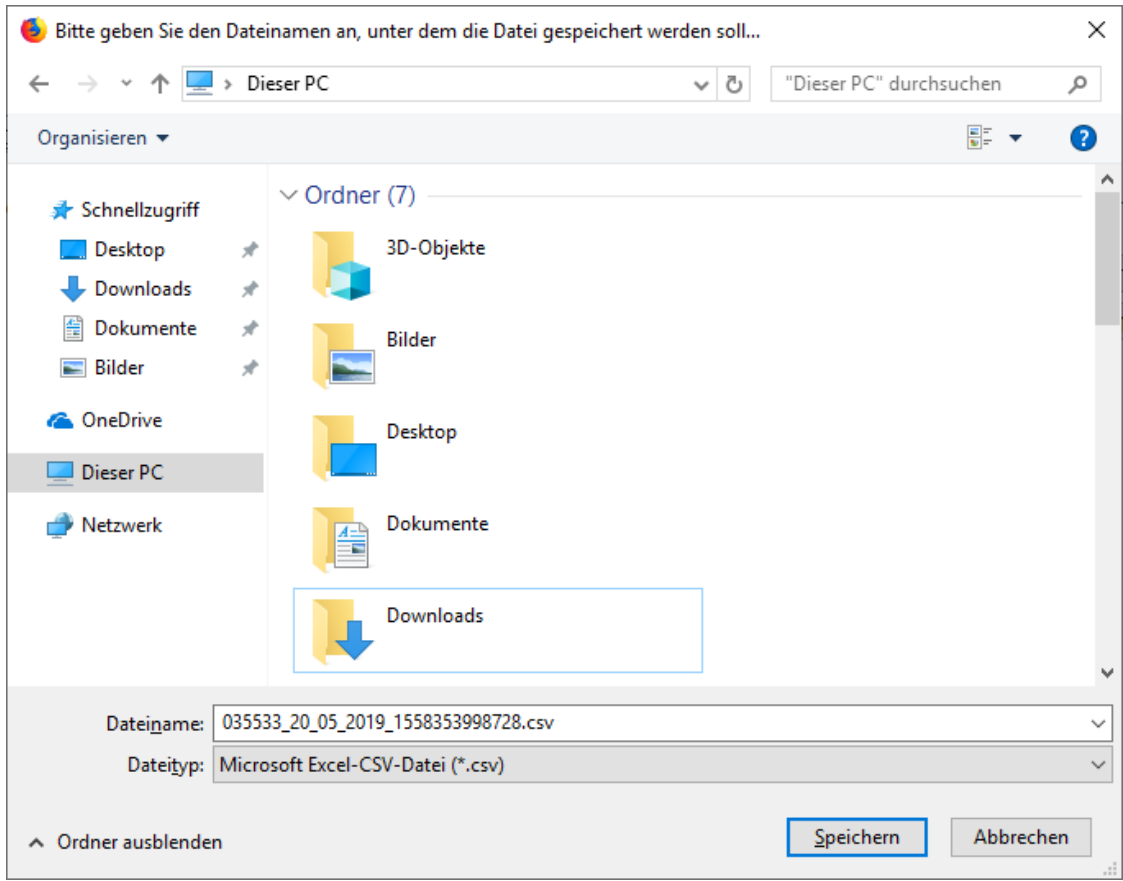

*Abbildung 48: Konsultationsdaten speichern*

Wählen Sie als Speicherort ein Medium (USB-Stick, Festplatte des PCs, ...) aus.

Speichern Sie die Konsultationsdaten mit **[Speichern]** ab.

# 14.8Konsultationsdaten Übersicht

| ecard KONV (092)<br>V20.1.1/129.10.12.110                      |                                        |            |                                                |                   |                      |            |  |  |
|----------------------------------------------------------------|----------------------------------------|------------|------------------------------------------------|-------------------|----------------------|------------|--|--|
|                                                                | VPNR: 010001<br>Dr. Anton Breitenegger |            |                                                |                   |                      |            |  |  |
| 9800 Spittal, Turneggerstr. 12 / Arzt<br>StNr:99, FG:07, BF:RF |                                        |            |                                                |                   |                      |            |  |  |
|                                                                | 28.01.2020                             |            |                                                |                   |                      | $(H)$ ilfe |  |  |
|                                                                |                                        |            | Konsultationsdaten anfordern                   |                   |                      |            |  |  |
|                                                                |                                        |            |                                                |                   |                      |            |  |  |
|                                                                | <b>Konsultationsdaten</b>              |            |                                                |                   |                      |            |  |  |
|                                                                | Behandlungsdatum  SV-Nummer            |            | <b>Patient</b>                                 | KV-Träger FG BF S |                      |            |  |  |
|                                                                | 28.01.2020                             | 9990010160 | Max Mustermann                                 | <b>ÖGK</b>        | $ 01 $ <sub>RF</sub> |            |  |  |
|                                                                | 28.01.2020                             | 9981020260 | Boris Mâier                                    | <b>ISVS-GW</b>    | $\ 01\ $ RF $\ S\ $  |            |  |  |
|                                                                |                                        |            | (Z)urück<br>(N)ächste Seite<br>(V) orige Seite |                   |                      |            |  |  |

*Abbildung 49: Konsultationsdaten Übersicht – Maske 092*

Nach Auswahl von **[Liste anzeigen]** (*Abbildung 48: Konsultationsdaten Suchergebnis*) sehen Sie eine Liste aller Konsultationen, die den vorher eingestellten Suchkriterien entsprechen.

In der Spalte S sehen Sie, ob die Konsultation als storniert gekennzeichnet ist.

Je nach gewählter Sortiervariante erfolgt die Anzeige der Liste in der passenden Form, d.h. wenn Sie zum Beispiel die Sortiervariante "nach Patientenname" gewählt haben, ist die Spalte mit den Namen an erster Stelle.

Wählen Sie eine Konsultation aus, indem Sie auf das Behandlungsdatum klicken.

Bei mehrseitigen Suchergebnissen können Sie mit **[Nächste Seite]** weiter und mit **[Vorige Seite]** zurück blättern.

# 14.9Konsultationsdaten Detailansicht

|                                                                                                    | ecard KONV (094)<br>V20.1.1/129.10.12.110 |         |  |  |  |  |  |  |
|----------------------------------------------------------------------------------------------------|-------------------------------------------|---------|--|--|--|--|--|--|
| Dr. Anton Breitenegger                                                                                                    |                                           |         |  |  |  |  |  |  |
| 9800 Spittal, Turneggerstr. 12 / Arzt<br>StNr:99, FG:07, BF:RF                                                                                                    |                                           |         |  |  |  |  |  |  |
| 28.01.2020                                                                                                    |                                           | (H)ilfe |  |  |  |  |  |  |
| Konsultationsdaten anfordern                                                                                                    |                                           |         |  |  |  |  |  |  |
| <b>Herr Mustermann</b><br>Fam.name:<br>Vorname:<br>Max<br>9990010160, Geburtsdatum: 01.01.1960<br>SV-Nummer:<br>ÖGK<br>Anspruch:<br>Rezeptgebührenbefreiung, Kostenanteilsbefreiung<br>sachleistungsberechtigt<br>Vers.kategorie: Erwerbstätige, Arbeitslose, Selbstversicherte,<br>Behandlungsdatum: 28.01.2020<br>Fachgebiet:<br><b>Allgemeinmedizin</b><br>Behandlungsfall:<br>Regelfall<br><b>Online Konsultation mit e-card</b><br>Konsultationsart:<br>Storniert:<br>nein |                                           |         |  |  |  |  |  |  |

*Abbildung 50: Konsultationsdaten Detailansicht – Maske 094*

Hier sehen Sie nun die Details für die vorher gewählte Konsultation.

Mit **[OK]** gelangen Sie wieder zur Liste der Konsultationen zurück.

# 15. Systemeinstellungen ändern

# 15.1Menüeintrag wählen

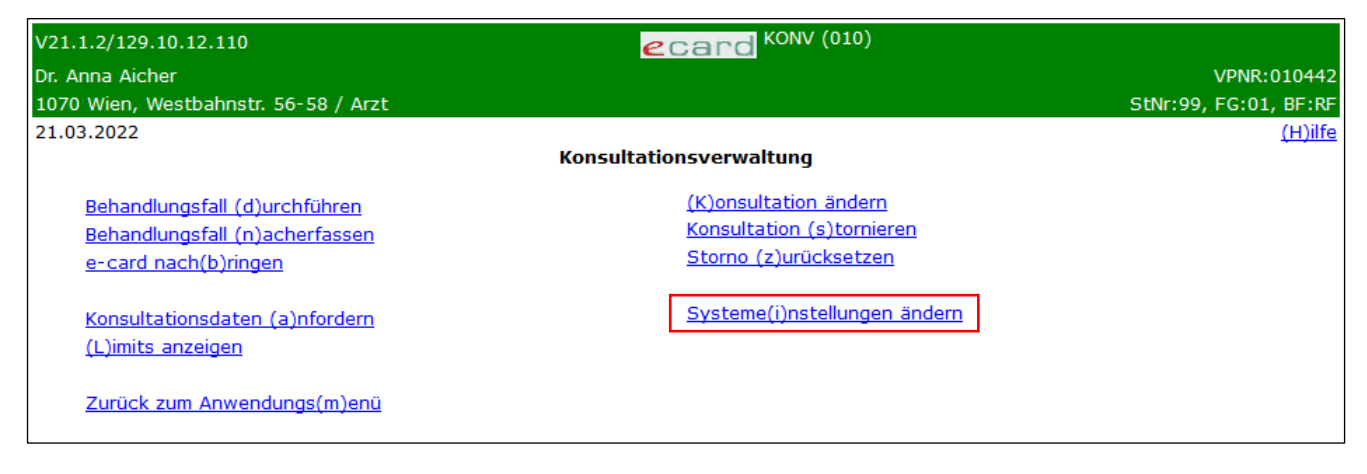

*Abbildung 51: Systemeinstellungen ändern – Maske 010*

Um den voreingestellten Behandlungsfall zu ändern, wählen Sie im Menü Konsultationsverwaltung **[Systemeinstellungen ändern]**.

# 15.2Systemeinstellungen ändern

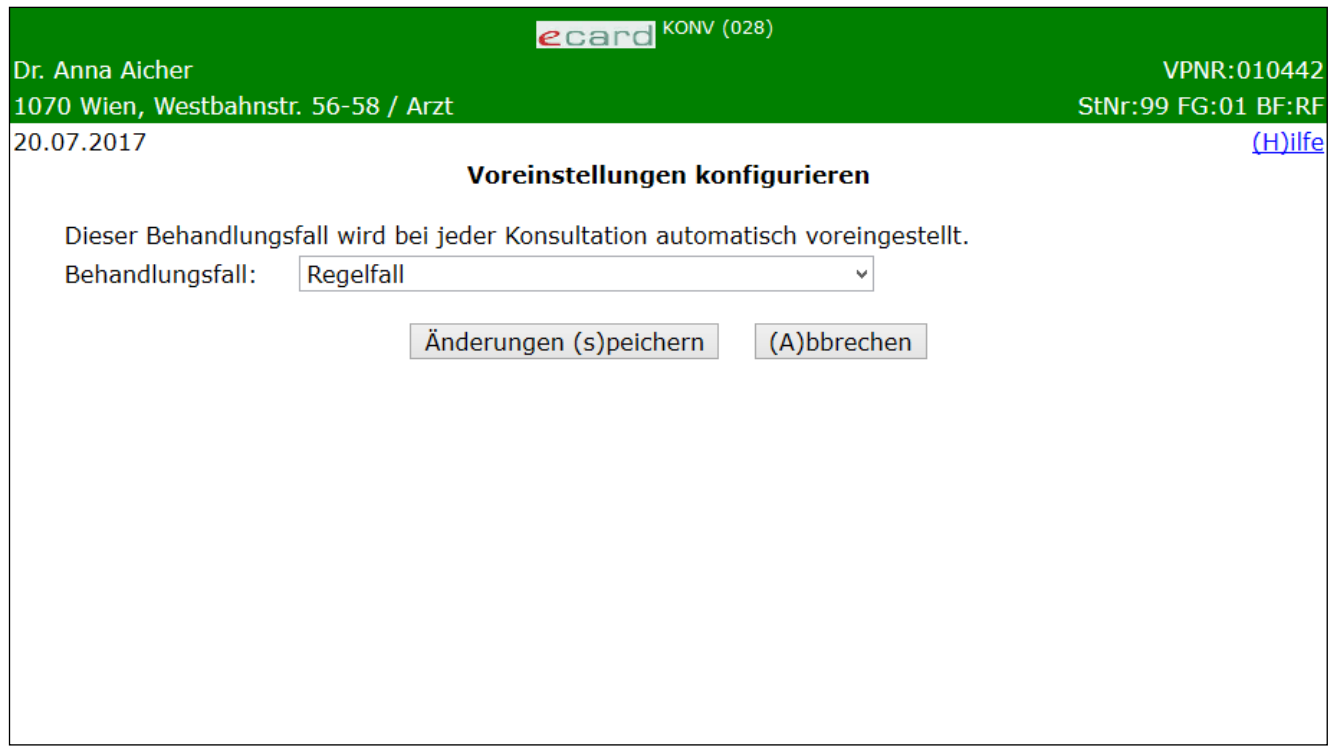

*Abbildung 52: Behandlungsfall dauerhaft ändern – Maske 028*

Hier können Sie den Standard-Behandlungsfall einstellen.

Diese Einstellungen werden Ihnen bei jedem neuen Behandlungsfall standardmäßig vorgeschlagen.

D.h. diese Einstellungen werden bei anderen Dialogen erst bei erneutem Anmelden aktiviert. Andere bereits geöffnete Dialoge bleiben davon unberücksichtigt.

Sie bekommen immer nur jene Behandlungsfälle angezeigt, die Sie gemäß Ihren Fachgebieten auch durchführen dürfen.

Mit **[Änderungen speichern]** werden die von Ihnen vorgenommenen Änderungen gespeichert.

Mit **[Abbrechen]** gelangen Sie wieder ins vorhergehende Menü (Konsultationsverwaltung) zurück.

# 16. Erstellen von Abstimmungsdaten am e-card Server

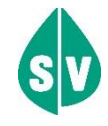

Aus allen von Ihnen an den e-card Server gesendeten und dort gespeicherten Genehmigungsanfragen mit positiver Anspruchsprüfung (= "Konsultationsdaten") werden Abstimmungsdaten erstellt und an den verrechnungszuständigen (und auf Wunsch auch an den leistungszuständigen) KV-Träger gesendet. Falls an einem Tag keine Konsultationsdaten für einen KV-Träger vorhanden sind, wird auf Wunsch dieses KV-Trägers eine Leermeldung erstellt.

Damit wird:

- diesem die effiziente Überprüfung Ihrer Abrechnung ermöglicht
- und weiters kann der KV-Träger dann daraus die Vorschreibung des Behandlungsbeitrages erstellen.

Die letztgültigen Abstimmungsdatensätze der abgelaufenen Abrechnungsperiode werden immer am ersten Tag nach dem Ende der für den jeweiligen verrechnungszuständigen KV-Träger gültigen Abrechnungsperiode (inklusive der Nachbringfrist) (➔ siehe Kapitel *[23.6](#page-118-0) [Nachbringfristen](#page-118-0)  [der einzelnen KV-Träger](#page-118-0))* gebildet. Aus diesem Grund können Sie nach diesem Zeitpunkt auch keine Änderungen an den Daten von in diesem Zeitraum getätigten Konsultationen mehr durchführen.

Die am e-card Server signierten Abstimmdatensätze können von niemandem verändert werden.

# 17. Vertretung eines Kollegen

### 17.1Allgemeines

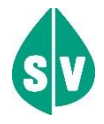

Man kann Vertretungen im e-card System auf zwei unterschiedliche Arten durchführen:

- Wenn Sie einen Kollegen in Ihrem eigenen Namen vertreten, also bereits beim Dialogaufbau (➔ siehe Handbuch *Allgemeiner Teil* Kapitel *Am e-card Produktivsystem anmelden*) Ihre eigene Admin-Karte verwenden, erfolgt die Abrechnung unter Ihrer Vertragspartnernummer.
- Wenn Sie den Kollegen in dessen Namen vertreten und beim Dialogaufbau die Admin-Karte des abwesenden Arztes benutzen (Sie müssen in diesem Fall natürlich auch die PIN dieses Arztes kennen), werden Ihnen vom KV-Träger die während der Vertretung erbrachten Leistungen nicht direkt abgegolten, sondern es muss die Abrechnung unter der Vertragspartnernummer des abwesenden Arztes erfolgen. Sie verrechnen in weiterer Folge Ihre Leistungen mit dem Arzt, dessen Vertretung Sie übernommen haben.

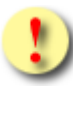

Der vertretene (abwesende) Arzt sollte seine PIN in diesem Fall nach Ende der Vertretung ändern (➔ siehe Handbuch *Allgemeiner Teil* Kapitel *Identifikationsnummer (PIN) für Admin-Karte ändern*.

# 17.2Bundesländerspezifische Regelungen

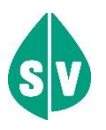

In den Bundesländern

- **Wien**
- **Niederösterreich**
- **Steiermark**
- **Kärnten**
- **Oberösterreich**
- **Vorarlberg**

gilt folgende Vorgangsweise:

### **Ist der vertretende Arzt ein Vertragspartner:**

Sie verwenden die eigene Admin-Karte und wählen als Behandlungsfall den jeweils passenden Vertretungsfall aus.

### ODER

Sie verwenden die Admin-Karte des abwesenden Arztes (PIN muss bekannt sein) und wählen als Behandlungsfall Regelfall aus. Diese Variante empfiehlt sich dann, wenn Sie als vertretender Arzt nicht dieselben Vertragsverhältnisse haben wie der Arzt, den Sie vertreten.

### **Ist der vertretende Arzt kein Vertragspartner (z.B. Wahlarzt):**

Sie verwenden die Admin-Karte des abwesenden Arztes (PIN muss bekannt sein) und wählen als Behandlungsfall Regelfall aus.

Im Bundesland **Burgenland** gilt folgende Vorgangsweise:

### **Ist der vertretende Arzt ein Vertragspartner:**

Sie verwenden die eigene Admin-Karte und wählen als Behandlungsfall den jeweils passenden Vertretungsfall aus.

### ODER

Sie verwenden die Admin-Karte des abwesenden Arztes (PIN muss bekannt sein) und wählen als Behandlungsfall den jeweils passenden Vertretungsfall aus. Diese Variante empfiehlt sich dann, wenn Sie als vertretender Arzt nicht dieselben Vertragsverhältnisse haben wie der Arzt, den Sie vertreten.

### **Ist der vertretende Arzt kein Vertragspartner (z.B. Wahlarzt):**

Sie verwenden die Admin-Karte des abwesenden Arztes (PIN muss bekannt sein) und wählen als Behandlungsfall den jeweils passenden Vertretungsfall aus.

Im Bundesland **Salzburg** gilt folgende Vorgangsweise:

### **Ist der vertretende Arzt ein Vertragspartner:**

Sie verwenden die eigene Admin-Karte und wählen als Behandlungsfall den jeweils passenden Vertretungsfall aus.

### **Ist der vertretende Arzt kein Vertragspartner (Vertretung am Standort des Vertragspartners):**

Der Vertreter in der Ordination bzw. am Standort des Vertragsarztes verwendet dessen Admin-Karte (PIN muss bekannt sein). Kommt ein Patient zur Erstkonsultation in der aktuellen Prüfperiode zum Vertreter, ist der Behandlungsfall Regelfall auszuwählen.

Hat der Patient innerhalb der aktuellen Prüfperiode schon eine Konsultation beim abwesenden Vertragsarzt in Anspruch genommen, ist für die weitere(n) Konsultation(en) beim Vertreter der entsprechende Vertretungsfall auszuwählen.

Kommt der Patient nach der Vertretung zu (einer) weiteren Folgekonsultation(en) in der aktuellen Prüfperiode, wählt der Vertragsarzt den Behandlungsfall Regelfall, wenn dieser auch die Erstkonsultation durchgeführt hat, andernfalls den entsprechenden Vertretungsfall.

Im Bundesland **Tirol** gilt folgende Vorgangsweise:

### **Ist der vertretende Arzt ein Vertragspartner:**

Sie vertreten den abwesenden Arzt in seiner Ordination/an seinem Standort. Sie verwenden in diesem Fall die Admin-Karte des abwesenden Arztes (PIN muss bekannt sein) und wählen als Behandlungsfall Regelfall aus.

### ODER

Sie vertreten den abwesenden Arzt in Ihrer eigenen Ordination/am eigenen Standort. Sie verwenden in diesem Fall die eigene Admin-Karte und wählen als Behandlungsfall den jeweils passenden Vertretungsfall aus.

### **Ist der vertretende Arzt kein Vertragspartner (z.B. Wahlarzt):**

Erfolgt die Vertretung in der Ordination/am Standort des abwesenden Arztes, verwenden Sie die Admin-Karte des abwesenden Arztes (PIN muss bekannt sein) und wählen als Behandlungsfall Regelfall aus.

# 18. Fälle außerhalb des e-card Systems

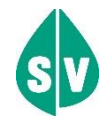

Eine e-card erhalten alle in Österreich krankenversicherten Personen und deren Angehörige.

Folgende Sachverhalte werden – sofern nicht vom e-card System angeboten - außerhalb des e-card Systems mit anderen Belegen abgewickelt:

### 18.1Versicherte ausländischer Versicherungsträger

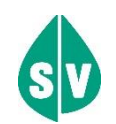

Für Versicherte ausländischer Versicherungsträger gelten grundsätzlich die bisherigen Bestimmungen.

Seit 1. Juli 2004 hat jede in einem anderen EU-Mitgliedsstaat, EWR-Staat oder der Schweiz anspruchsberechtigte Person das Recht eine aushilfsweise medizinische Sachleistung direkt bei einem Vertragspartner in Anspruch zu nehmen.

Die auf Grund der Beschwerden des Patienten zu erbringende Sachleistung muss entsprechend der voraussichtlichen Aufenthaltsdauer des Patienten medizinisch erforderlich sein. Der Patient muss einen gültigen Anspruchsnachweis vorlegen und darf nicht zum Zwecke einer Behandlung eingereist sein.

Als beim Leistungserbringer (also bei Ihnen) direkt vorzulegende Anspruchsnachweise gelten:

- Europäische Krankenversicherungskarte (EKVK)
- Bescheinigung als provisorischer Ersatz für die Europäische Krankenversicherungskarte (PEB).

Sucht Sie nun ein Patient auf, der im Besitz einer EKVK oder einer PEB ist, gehen Sie wie folgt vor:

- 1. Überprüfen Sie die Identität des Patienten (z.B. durch Vorlage eines amtlichen Lichtbildausweises).
- 2. Die medizinische Notwendigkeit der zu erbringenden Leistungen ist im Hinblick auf die Aufenthaltsdauer des Patienten zu beurteilen.
- 3. Vom Patienten ist das Formblatt "Erklärung des im EU-Mitgliedstaat, EWR-Staat oder der Schweiz versicherten Patienten bei Inanspruchnahme von Sachleistungen während eines vorübergehenden Aufenthaltes in Österreich" auszufüllen und zu unterfertigen. Dieses Formblatt ist von Ihnen zu bestätigen und an die lokal zuständige ÖGK-Dienststelle zu übermitteln. Alternativ steht Ihnen für die elektronische Übermittlung aller Unterlagen das Formularübermittlungsservice – FUS zur Verfügung (➔ siehe Handbuch *Formularübermittlungsservice (FUS)* Kapitel *Formular EKVK-Daten für Betreuungsfall aus EU/EWR/CH (EKV) erfassen*).

Für nähere Informationen über eventuell abweichende Bestimmungen in Ihrem Bundesland bzw. die Möglichkeit, Unterlagen elektronisch zu übermitteln, kontaktieren Sie bitte Ihre lokal zuständige ÖGK-Dienststelle.

# 18.2Nicht-Versicherte

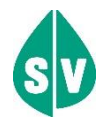

Möchte ein Nicht-Versicherter eine Vorsorgeuntersuchung bzw. eine Mutter-Kind-Pass-Untersuchung durchführen lassen, muss er sich nach Vorsprache bei der lokal zuständigen ÖGK-Dienststelle entweder einen Anspruchsbeleg ausstellen oder über den Genehmigungsdienst des KV-Trägers einen Online-Anspruch für VU und MKP für Nicht-Versicherte setzen lassen (siehe ➔ Kapitel *[20](#page-102-0) [Genehmigungsdienst beim KV-Träger](#page-102-0)*). Dieser eingeschränkte Anspruch ist ausschließlich für Leistungen des Mutter-Kind-Passes und Vorsorgeuntersuchungen gültig.

Eine Ausnahme stellt der Behandlungsfall VU Mammographie dar, bei dem eine Inanspruchnahme der Leistung, nach Bezug eines gültigen Einladungsschreibens, auch ohne aktuell gültigen Anspruch möglich ist.

# 19. Geldleistungsberechtigte

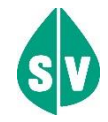

### **SVS-GW**

Handelt es sich bei dem Patienten um einen Geldleistungsberechtigten der Sozialversicherungsanstalt der gewerblichen Wirtschaft, ist dem Patienten eine Privathonorarnote für eine kurative Behandlung auszustellen.

Für Vorsorgeuntersuchungen und Mutter-Kind-Pass-Untersuchungen sind jedoch keine Privathonorarnoten auszustellen, diese Untersuchungen sind als Sachleistung zu erbringen.

Sie haben auch die Möglichkeit, die für einen geldleistungsberechtigten Patienten anfallenden Kosten direkt mit der Sozialversicherungsanstalt der gewerblichen Wirtschaft abzurechnen. Dann gelten im gegenständlichen Zusammenhang die Bestimmungen für Sachleistungsberechtigte.

Sie erhalten vom e-card System den Hinweis darüber, ob es sich bei Ihrem Patienten um einen Sach- oder Geldleistungsberechtigten handelt (➔ siehe Kapitel *[6.3](#page-16-0) [Erfassung der Konsultation](#page-16-0)  [erfolgreich\)](#page-16-0)*

### **KFTGB, KFTLB und KFTLL**

Wenn ein Patient bei einer der Kranken- und Unfallfürsorgen Tirols (KFTGB, KFTLB oder KFTLL) versichert ist, so ist es nicht erforderlich die Konsultation über das e-card System abzuwickeln, auch falls diese Patienten eine e-card vorlegen können.

Die Begründung liegt darin, dass Sie der Patient privat in Anspruch nimmt und die saldierte Honorarnote/Rechnung der KFTGB, KFTLB oder KFTLL zur Kostenerstattung vorlegt. Es erfolgt keine direkte Verrechnung zwischen Ihnen und der KFTGB, KFTLB oder KFTLL.

Sollte trotzdem die e-card verwendet werden und das e-card System eine Konsultation erfassen (das heißt, es liegt ein gültiger KV-Anspruch bei der KFTGB, KFTLB oder KFTLL vor und Sie haben einen aufrechten Vertrag mit der KFTGB, KFTLB oder KFTLL), dann wird diese Konsultation gespeichert. Sie können sie – wie die anderen Konsultationen auch – abfragen, jedoch NICHT direkt abrechnen (dies ist bei einer allenfalls vorhandenen GDA-Software zu berücksichtigen)

Für Vorsorgeuntersuchungen und Mutter-Kind-Pass-Untersuchungen sind ebenfalls Privathonorarnoten auszustellen. Die Befundblätter der Vorsorgeuntersuchung hat der Patient Ihrer Honorarnote für die Kostenerstattung an die KV-Träger beizulegen.

# <span id="page-102-0"></span>20. Genehmigungsdienst beim KV-Träger

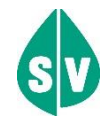

Die Kontaktaufnahme des Patienten mit dem Genehmigungsdienst des leistungszuständigen KV-Trägers erfolgt entweder persönlich oder telefonisch (wird vom KV-Träger entschieden).

# 20.1Der Patient wünscht eine zusätzliche Erstkonsultation

Der Patient stellt den Sachverhalt für die Anforderung einer zusätzlichen Erstkonsultation in der Abrechnungsperiode (für ein bestimmtes Fachgebiet bzw. eine bestimmte Fachgebietsgruppe) dar. Auf Grund der Darstellung des Patienten unterscheidet der Sachbearbeiter, ob in weiterer Folge eine zusätzliche Erstkonsultation für einen Regelfall oder für einen Vertretungsfall gewährt werden soll. Der Bearbeiter kann durch bestimmte Eingaben die Erfassung einer zusätzlichen Erstkonsultation ermöglichen.

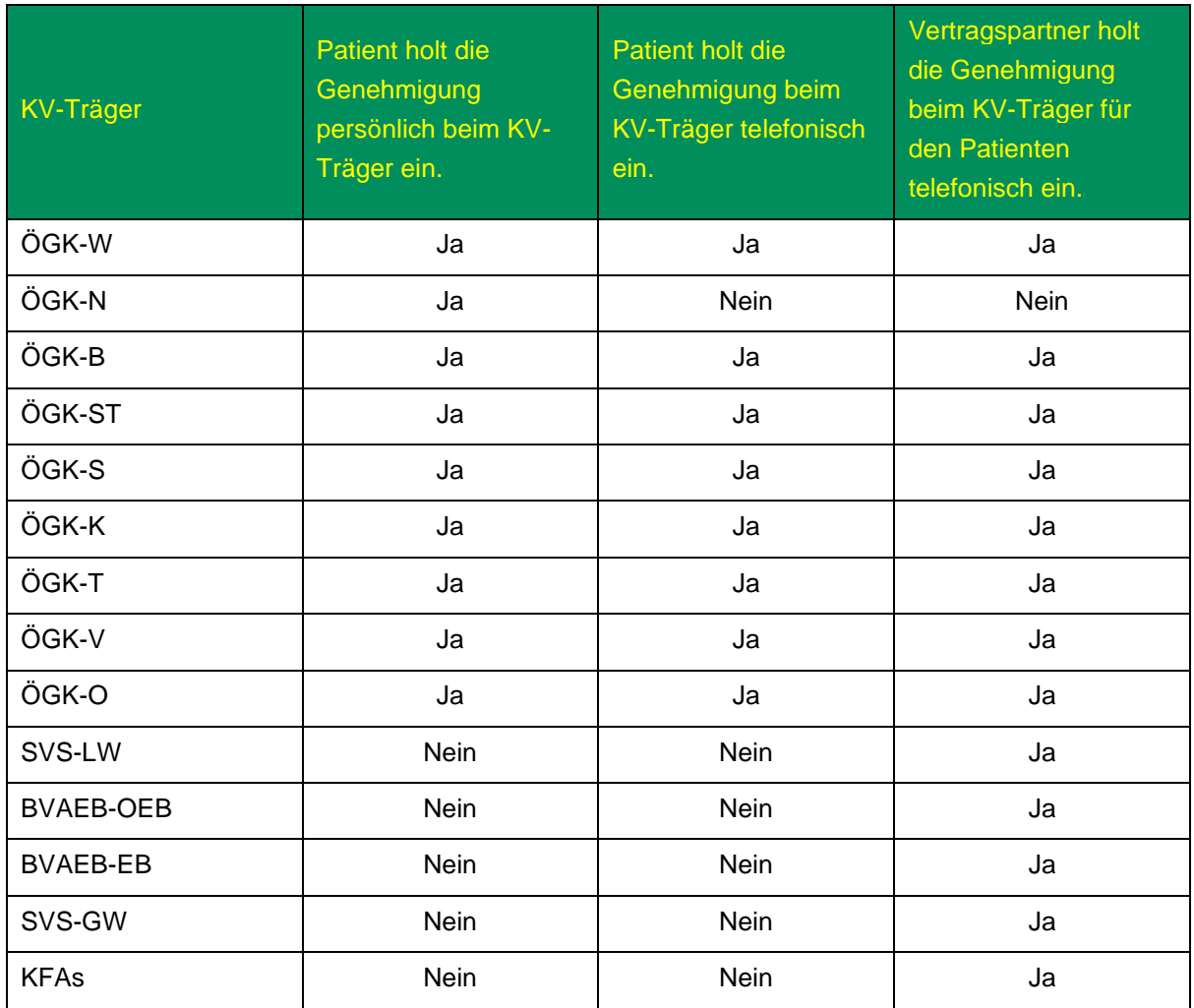

Sie (bzw. der Patient) haben je nach KV-Träger folgende Möglichkeiten:

### 20.1.1 Zusätzliche Erstkonsultation – Kieferorthopädie

### 20.1.1.1 Behandlungsfall "Interzeptive Behandlung"

Benötigt der Patient aufgrund eines Behandlungsabbruches oder Behandlerwechsel eine Zusatzkonsultation, so kann der leistungszuständige KV-Träger diese über den ECAdmin-Client freischalten. Durch diese Maßnahme kann eine Behandlung bei einem anderen Zahnbehandler oder

Kieferorthopäden begonnen werden, ohne dass die vorangegangene Behandlungsreihenfolge jemals zu Ende geführt wurde.

### 20.1.1.2 Behandlungsfall "KFO Hauptbehandlung"

Benötigt der Patient aufgrund eines Behandlungsabbruches oder Behandlerwechsels eine Zusatzkonsultation, so kann der leistungszuständige KV-Träger diese über den ECAdmin-Client freischalten. Durch diese Maßnahme kann eine Behandlung bei einem anderen Kieferorthopäde begonnen werden, ohne dass die vorangegangene Behandlungsreihenfolge jemals zu Ende geführt wurde.

Bei der KFO Hauptbehandlung wird durch das Gewähren einer Zusatzkonsultation die Altergrenze (bis zur Vollendung des 18. Lebensjahres) außer Kraft gesetzt!

### 20.1.2 Zusätzliche Erstkonsultation – Mundhygiene

### 20.1.2.1 Behandlungsfall "Mundhygiene Kind Allgemein"

Benötigt der Patient aufgrund von Fehlbuchungen, die nicht mehr storniert oder geändert werden können, eine Zusatzkonsultation für die "Mundhygiene Kind Allgemein", so kann der leistungszuständige KV-Träger diese über den ECAdmin-Client freischalten.

Durch das Gewähren einer Zusatzkonsultation werden die Altersgrenzen (ab Vollendung des 10. Lebensjahres bis zur Vollendung des 18. Lebensjahres) außer Kraft gesetzt!

### 20.1.2.2 Behandlungsfall "Mundhygiene Kind fests. Regulierung"

Benötigt der Patient aufgrund von Fehlbuchungen, die nicht mehr storniert oder geändert werden können, eine Zusatzkonsultation für die "Mundhygiene Kind fests. Regulierung", so kann der leistungszuständige KV-Träger diese über den ECAdmin-Client freischalten.

Durch das Gewähren einer Zusatzkonsultation werden die Altersgrenzen (ab Vollendung des 10. Lebensjahres bis zur Vollendung des 18. Lebensjahres) außer Kraft gesetzt!

# 20.2Der Patient wünscht einen zusätzlichen Quartalsanspruch (mehrere ÖGK-Ansprüche)

### Detaillierte Informationen erhalten Sie im ➔ Kapitel *[7.7.3](#page-36-0) [Patient hat mehrere KV-Ansprüche.](#page-36-0)*

Der Patient wendet sich an den KV-Träger (ÖGK-Dienststelle im gewünschten Bundesland), bei dem er einen zusätzlichen Quartalsanspruch für die aktuelle Abrechnungsperiode für ein bestimmtes Fachgebiet erhalten möchte. Nach Darlegung des Sachverhaltes durch den Patienten, kann der Sachbearbeiter durch bestimmte Eingaben einen zusätzlichen Quartalsanspruch online frei schalten. Die Begründung, um einen zusätzlichen Quartalsanspruch zu erhalten, ist an verschiedene Voraussetzungen geknüpft, die jeder KV-Träger im eigenen Bereich festgelegt hat. Sie können danach sogleich den frei geschaltenen KV-Anspruch im e-card System wählen.

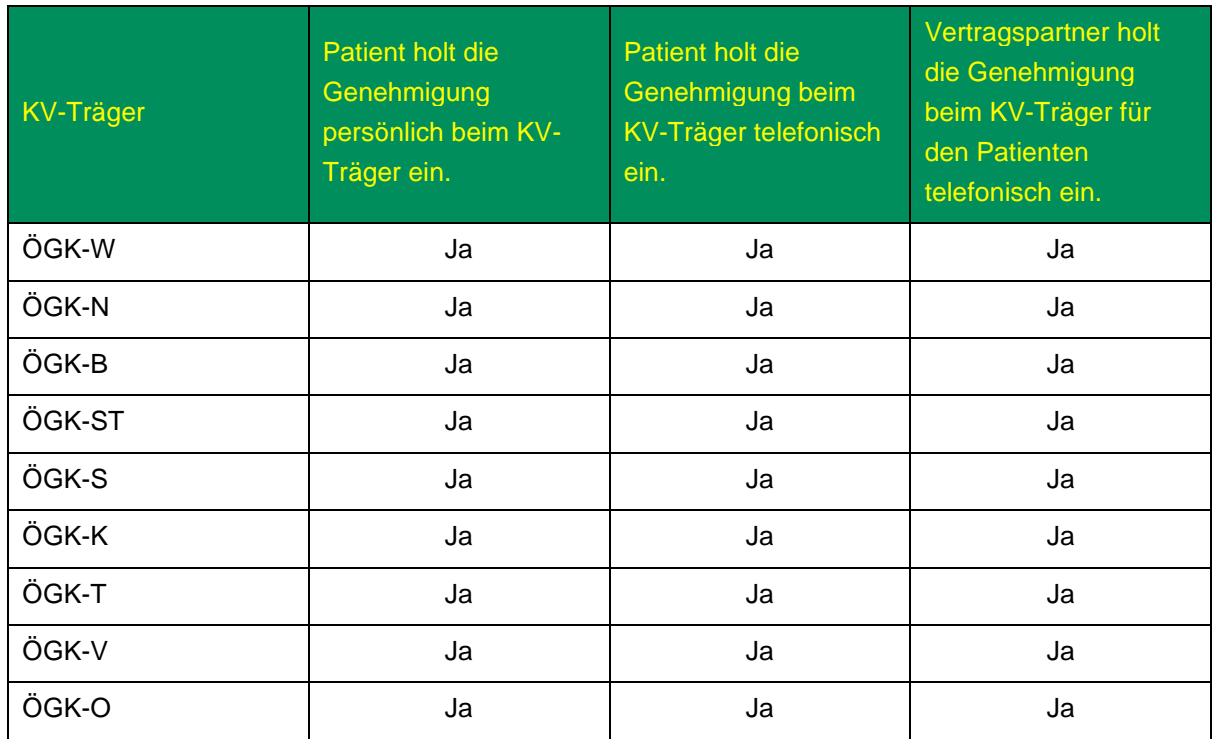

Sie (bzw. der Patient) haben je nach KV-Träger folgende Möglichkeiten:

# 20.3Für den Patienten ist im e-card System kein Krankenversicherungsanspr. gespeichert

Sie (bzw. der Patient) können beim Genehmigungsdienst einen vorläufigen Anspruchsnachweis einholen, falls dieser am e-card Server noch nicht erfasst ist. Die dafür notwendige Vorgehensweise erfragen Sie bitte beim zuständigen KV-Träger des Patienten.

Der Sachbearbeiter ermöglicht durch bestimmte Eingaben eine positive Rückantwort bei einer erneuten versicherungsrechtlichen Anspruchsprüfung (➔ siehe Kapitel *[7.3](#page-29-0) [Versicherungsrechtliche](#page-29-0)  [Anspruchsprüfung](#page-29-0)*) des Patienten im e-card System.

Weiters ist es möglich, dass der vorläufige Anspruchsnachweis auf einem Ersatzanspruchsbeleg durch den KV-Träger dokumentiert werden kann (siehe unten stehende Tabelle).

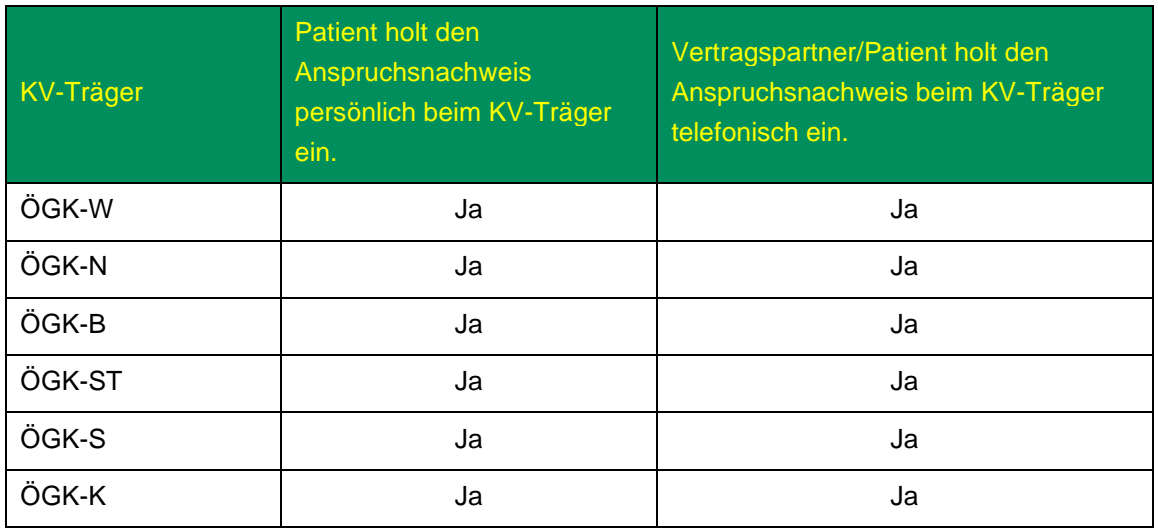

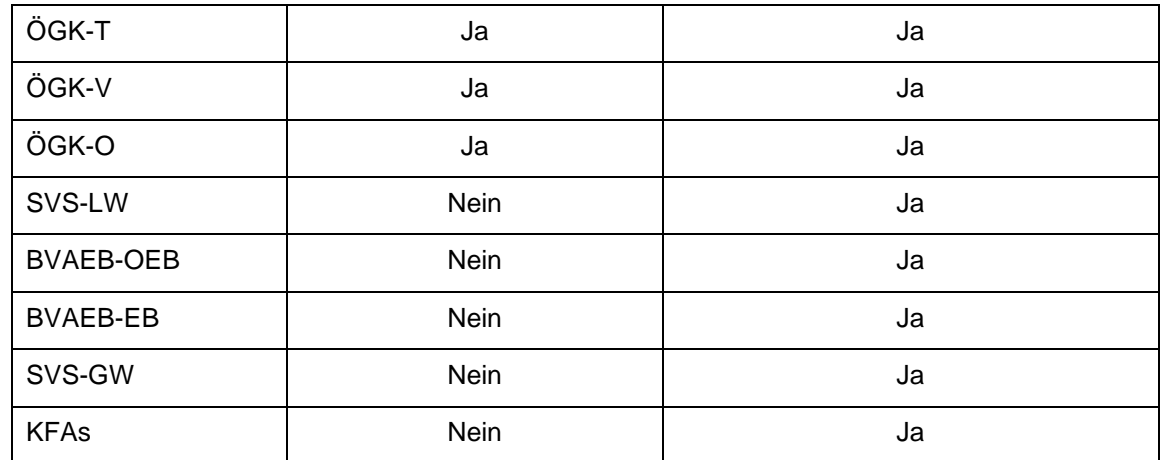

# 21. Sperre/Neuanschaffung der e-card

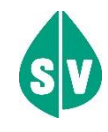

Bei Verlust oder Beschädigung (Funktionsuntüchtigkeit) der e-card muss sich der Patient an einen KV-Träger oder an die Serviceline hinsichtlich der Sperre der alten und der Ausstellung einer neuen Karte wenden.

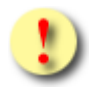

Bei Vorliegen einer beschädigten e-card oder bei Nichtvorliegen der e-card können Sie Depotzahlungen verlangen.

Für die ersten 28 Tage nach der Sperre wegen Verlust oder Diebstahl besteht die Möglichkeit des Auslösens einer Zusatzinformation. Detaillierte Angaben dazu finden Sie unter ➔ Kapitel *[6.4](#page-20-0) [Zusatzinformationen](#page-20-0).*

# 22. Störfälle

Bei Verdacht auf eine Störung gehen Sie wie folgt vor:

- 1. Falls Sie das e-card System mittels GDA-Software nutzen und eine Störung vorliegt, verwenden Sie bitte die Web-Oberfläche des e-card Systems, um Konsultationen zu erfassen. Dadurch ist ihr Ordinationsbetrieb nicht unterbrochen.
- 2. Ist die Web-Oberfläche des e-card Systems erreichbar, prüfen Sie Status und Verfügbarkeit Ihrer Kartenlesegeräte (➔ siehe Handbuch *Allgemeiner Teil* Kapitel *Verbindungsstatus des aktuell gewählten Kartenlesegeräts anzeigen)*. Je nach Information im Dialog Verbindungsstatus anzeigen rufen Sie die Serviceline an.
- 3. Wenn ein Dialog der e-card Web-Oberfläche nicht mehr erreichbar ist, versuchen Sie, einen neuen Dialog aufzurufen bzw. sich erneut am e-card System anzumelden. Schlägt dies fehl, kontaktieren Sie bitte Ihren Provider.
- 4. Liegt kein Provider-Problem vor, kontaktieren Sie bitte die Serviceline.

Im Falle einer Störung haben Sie die Möglichkeit, die Konsultation zu einem späteren Zeitpunkt nachzuerfassen (➔ siehe Kapitel *[9](#page-55-0) [Behandlungsfall nacherfassen](#page-55-0)*).

Durch einen Störfall ergeben sich folgende Szenarien für die **Konsultationsverwaltung**:

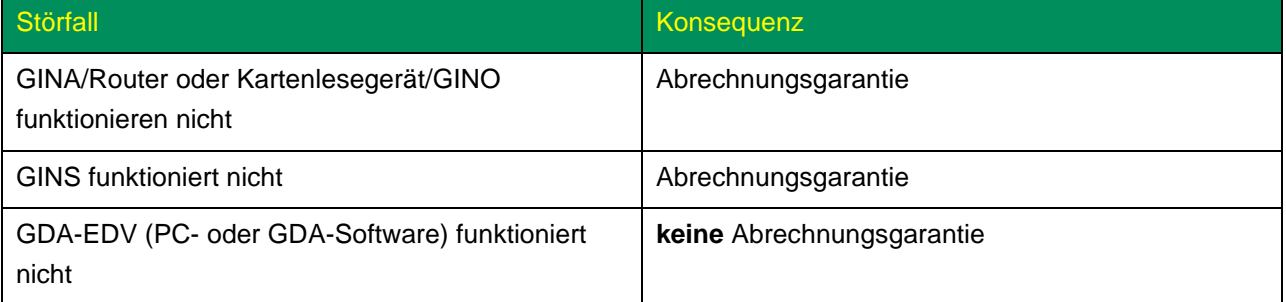

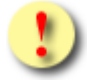

Sie sind verpflichtet, jede Störung (ausgenommen ist eine geplante Systemabschaltung ➔ siehe Handbuch *Allgemeiner Teil* Kapitel *Verbindungsstatus des aktuell gewählten Kartenlesegeräts anzeigen*) bei der Serviceline (die Nummer entnehmen Sie der Rückseite der Admin-Karte) zu melden. Ohne Meldung greift NIE eine Abrechnungsgarantie!
## 23. Anhang

### 23.1Fehlermeldungen

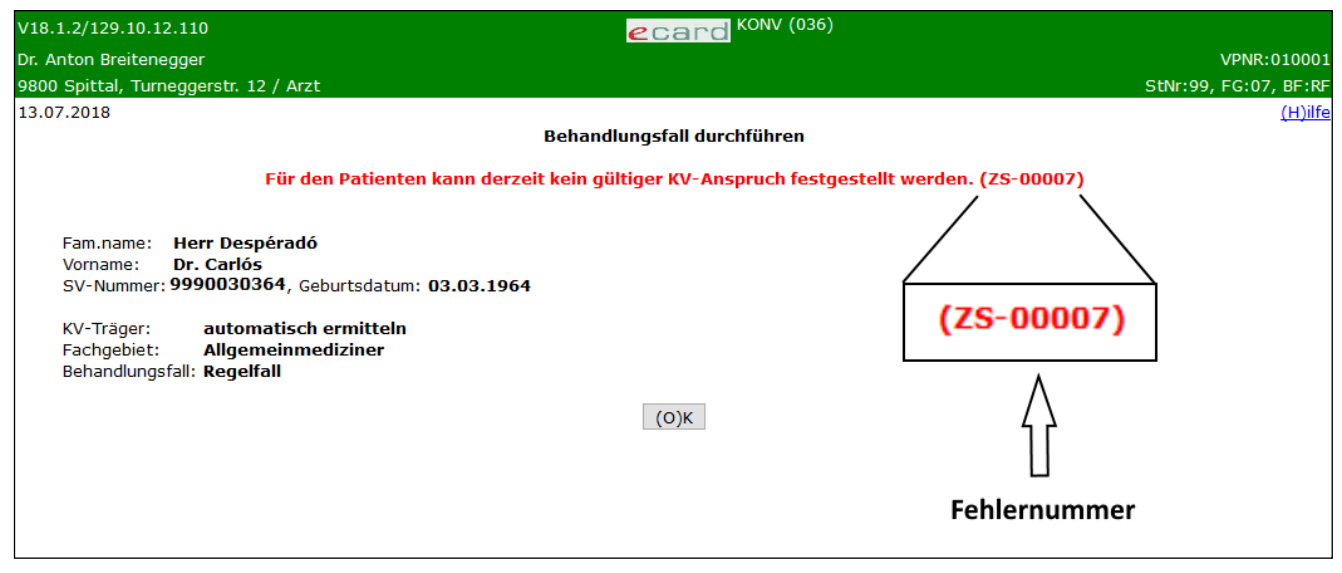

*Abbildung 53: Fehlermeldung*

Im Falle einer Fehlermeldung, deren Bedeutung nicht klar ist, notieren Sie sich bitte die Fehlernummer (z.B. ZS-00007) und wenden Sie sich an die Serviceline.

### 23.2Glossar - Allgemeine Begriffe

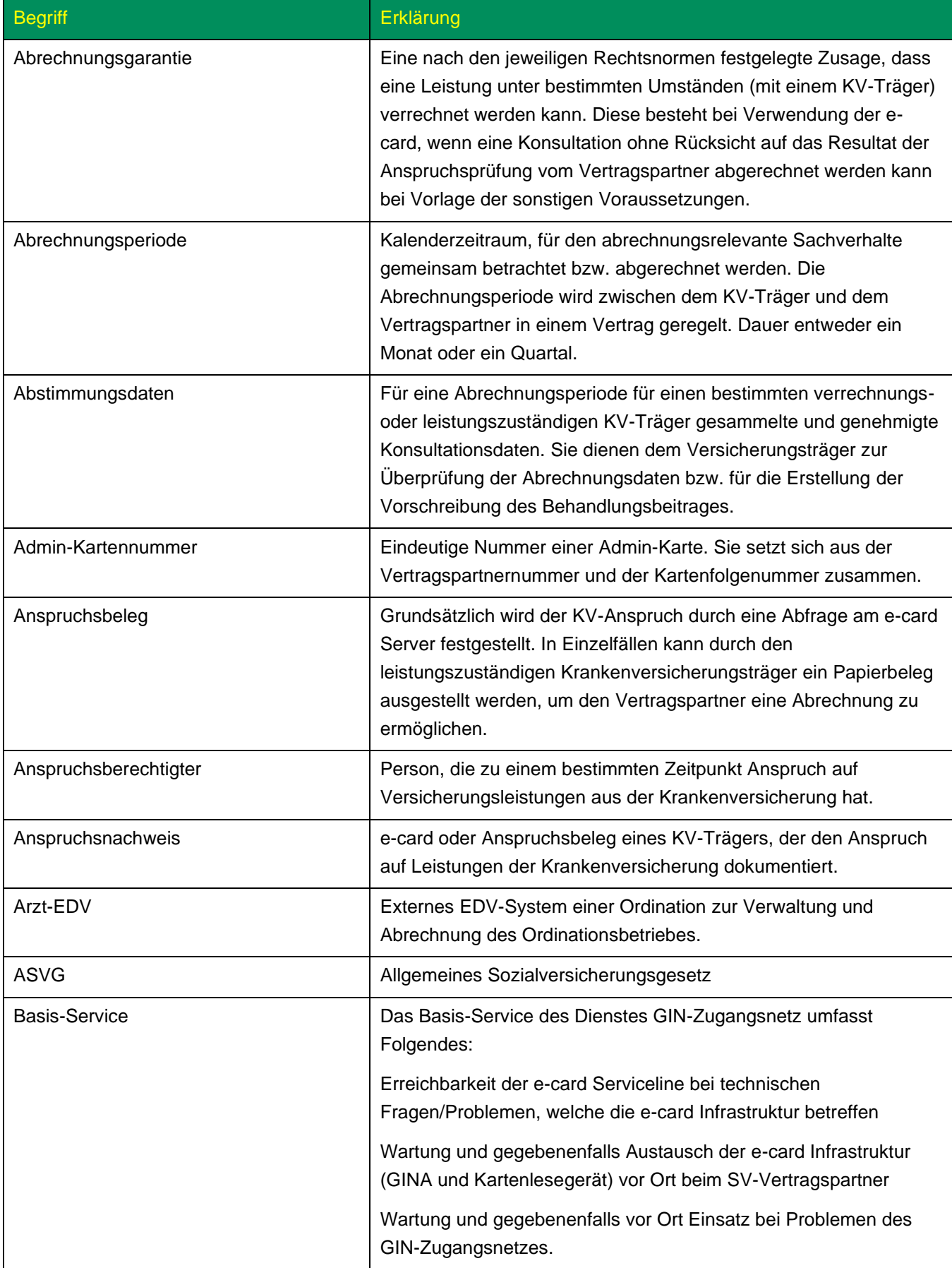

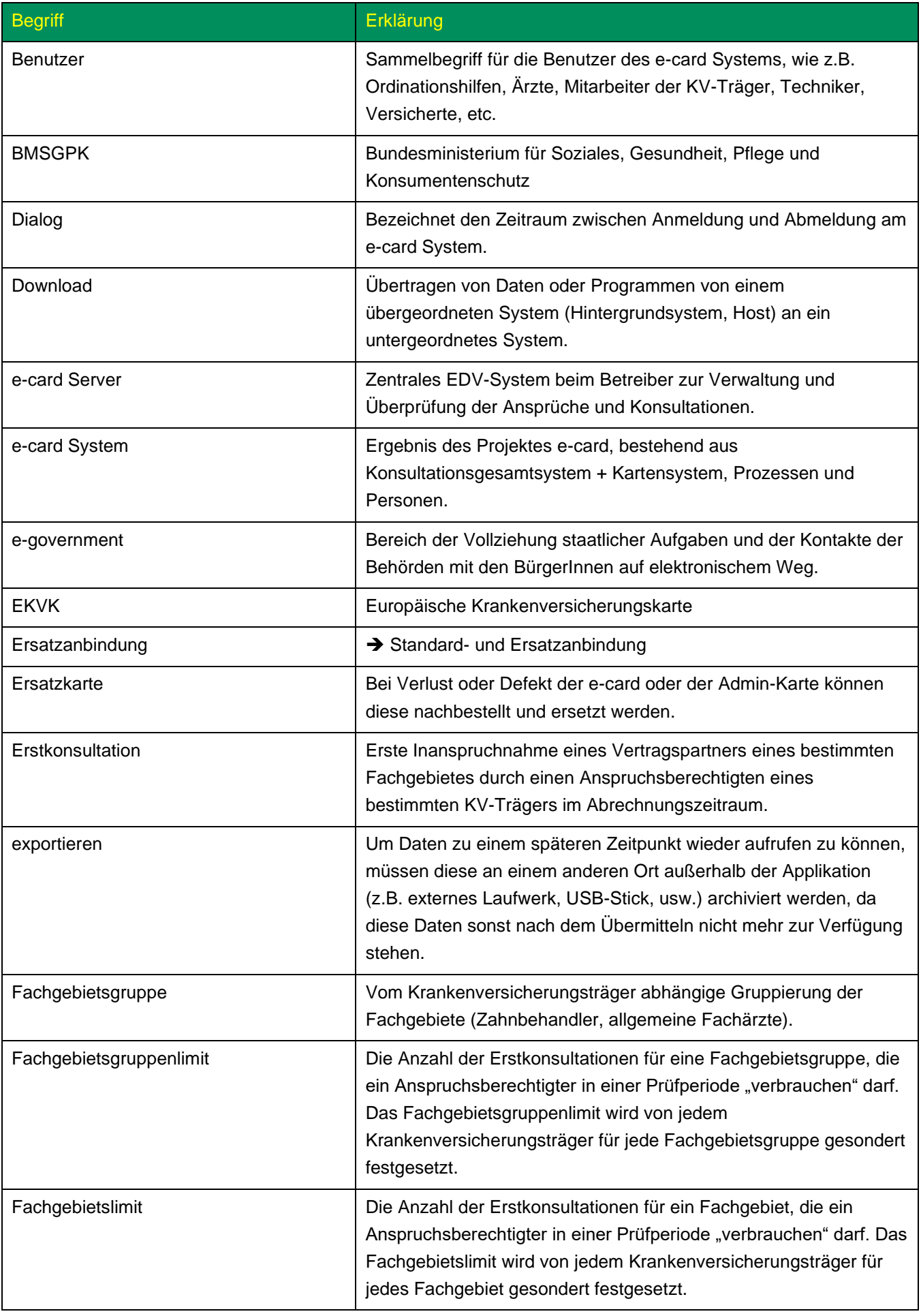

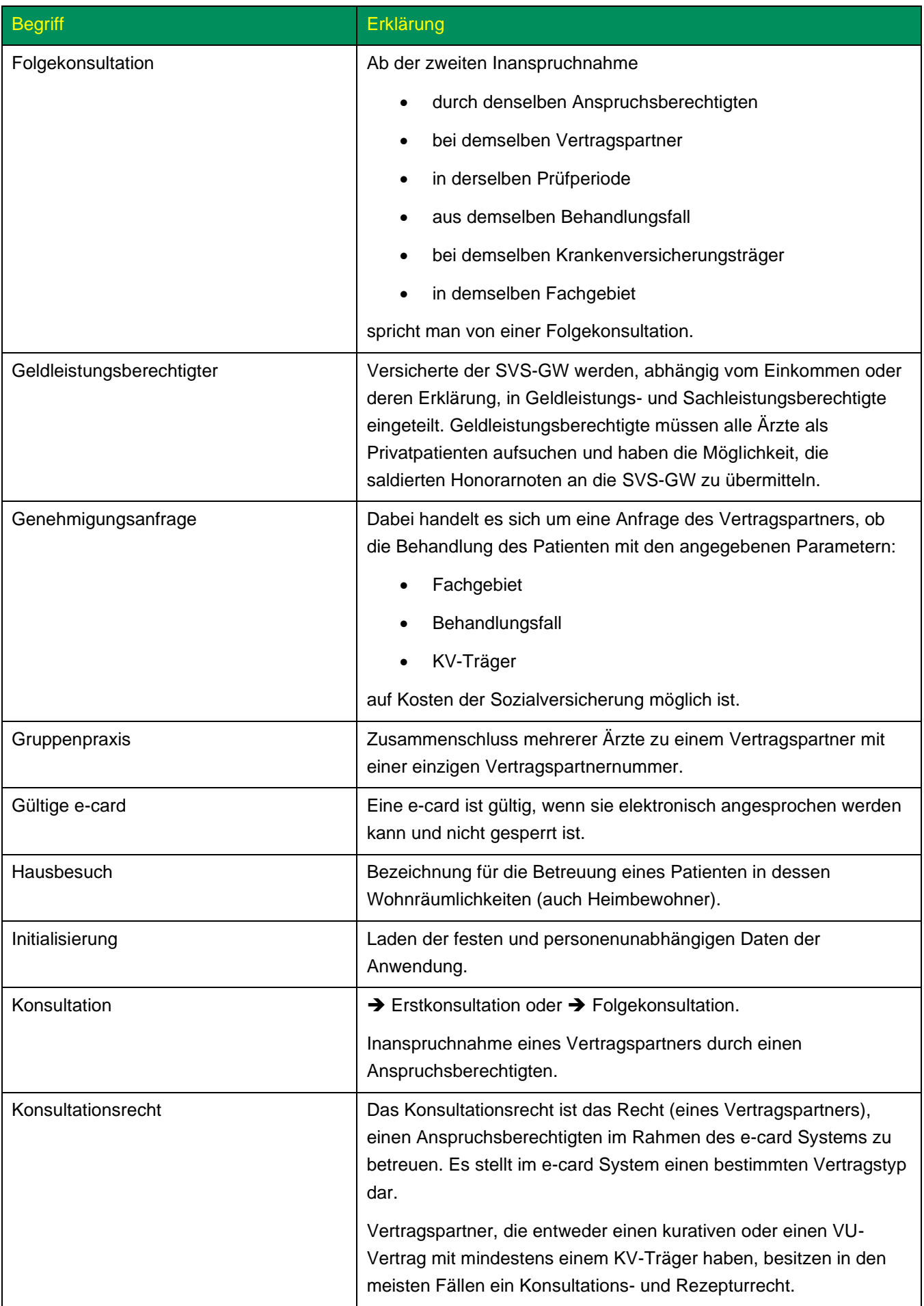

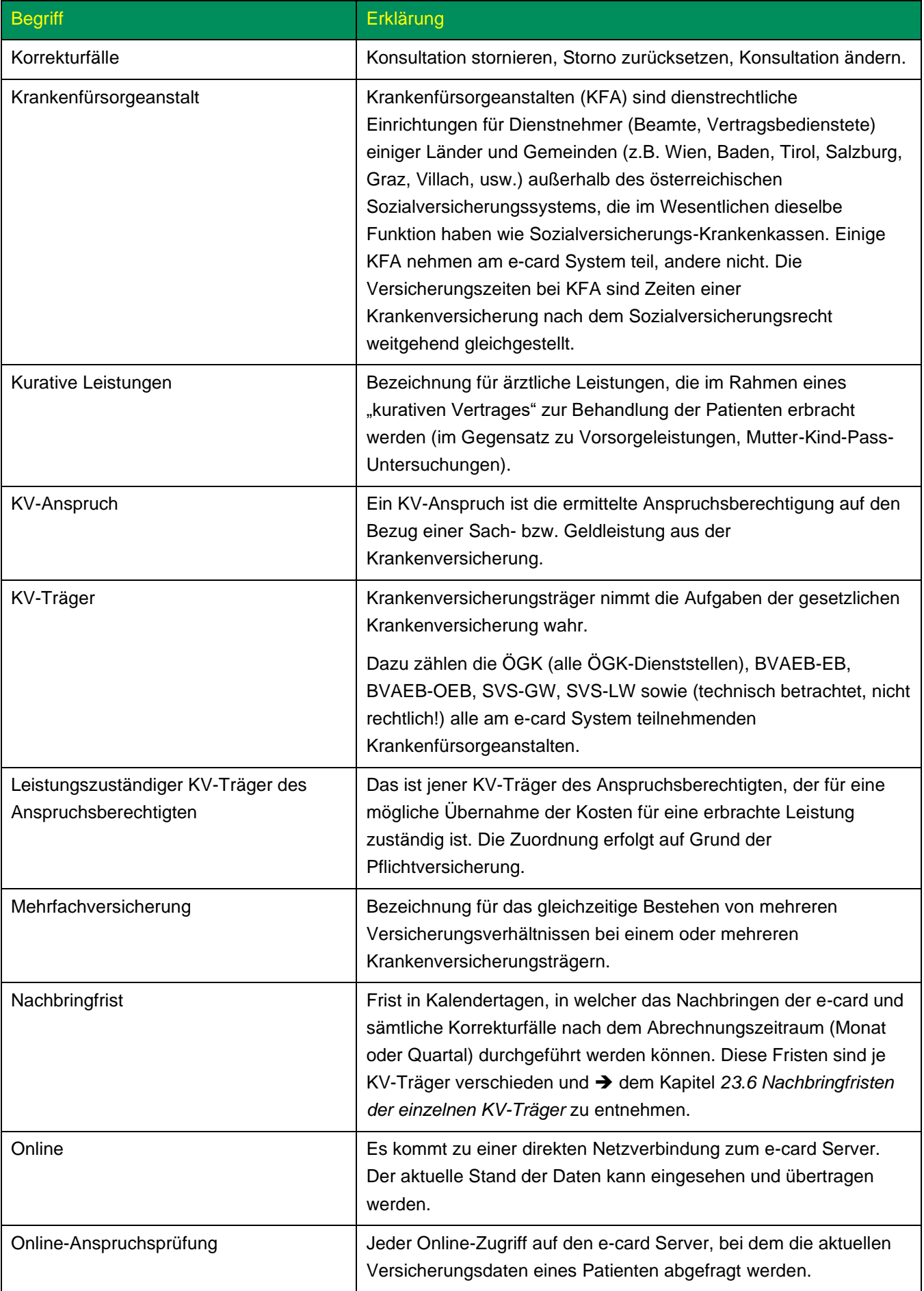

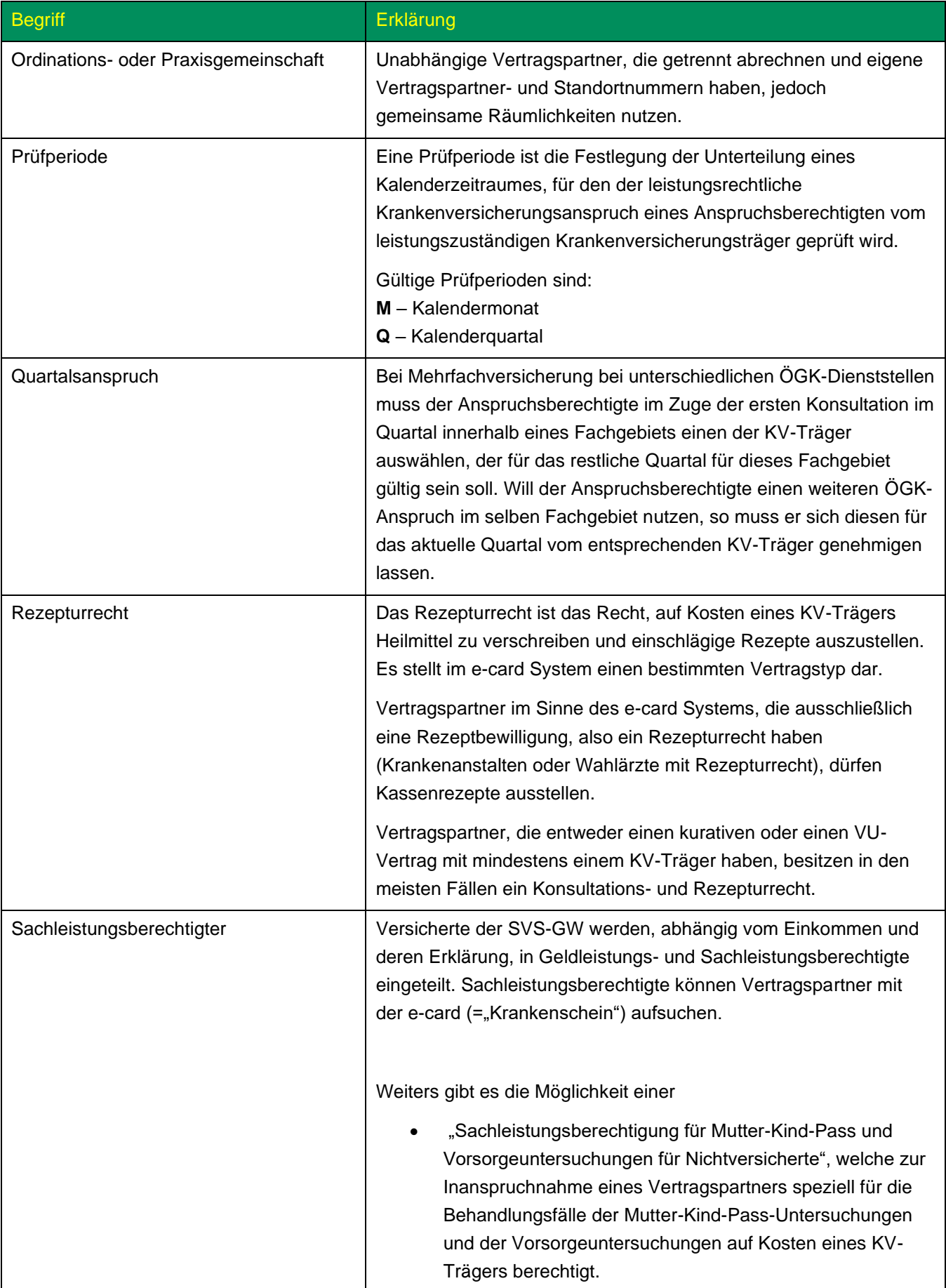

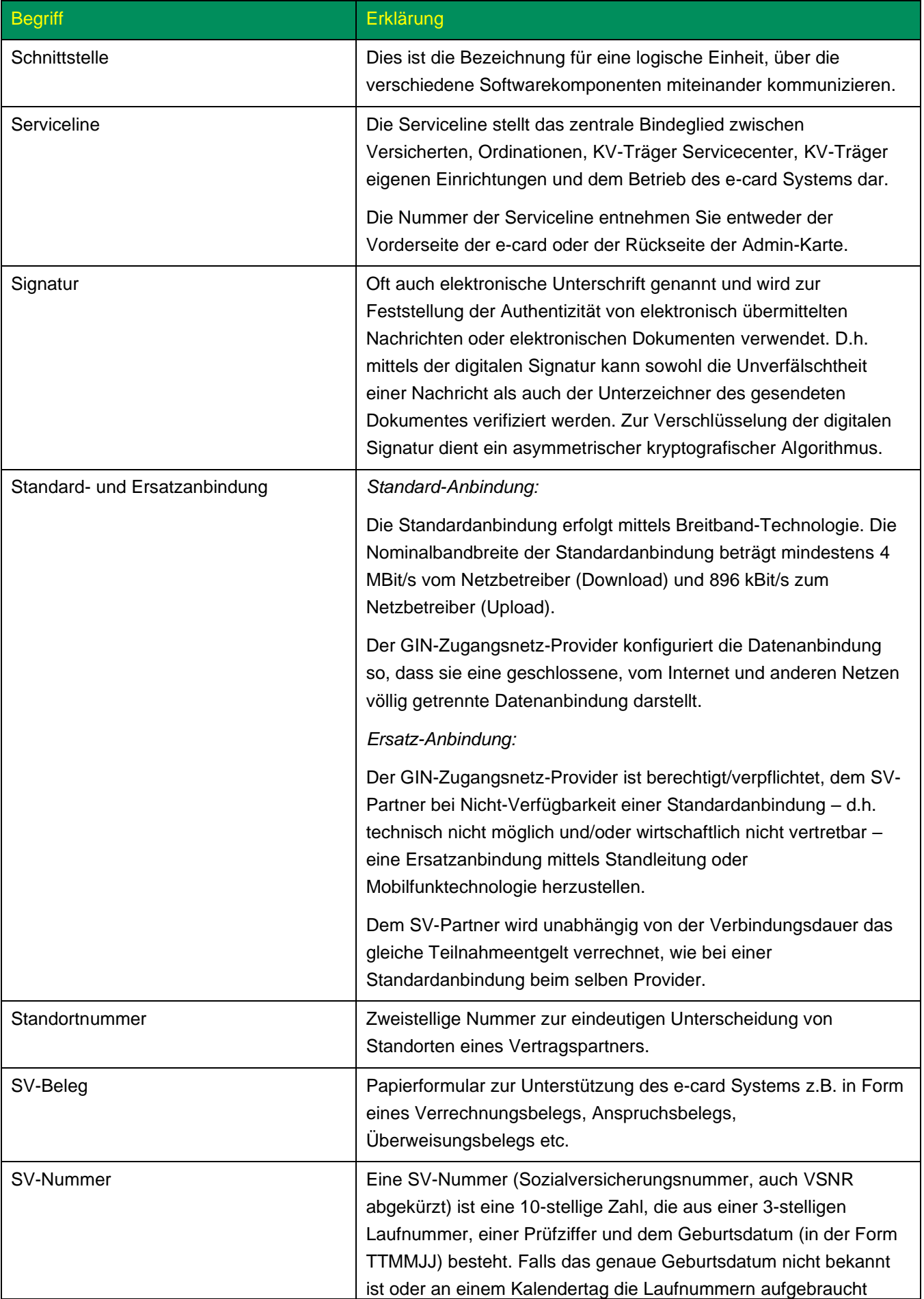

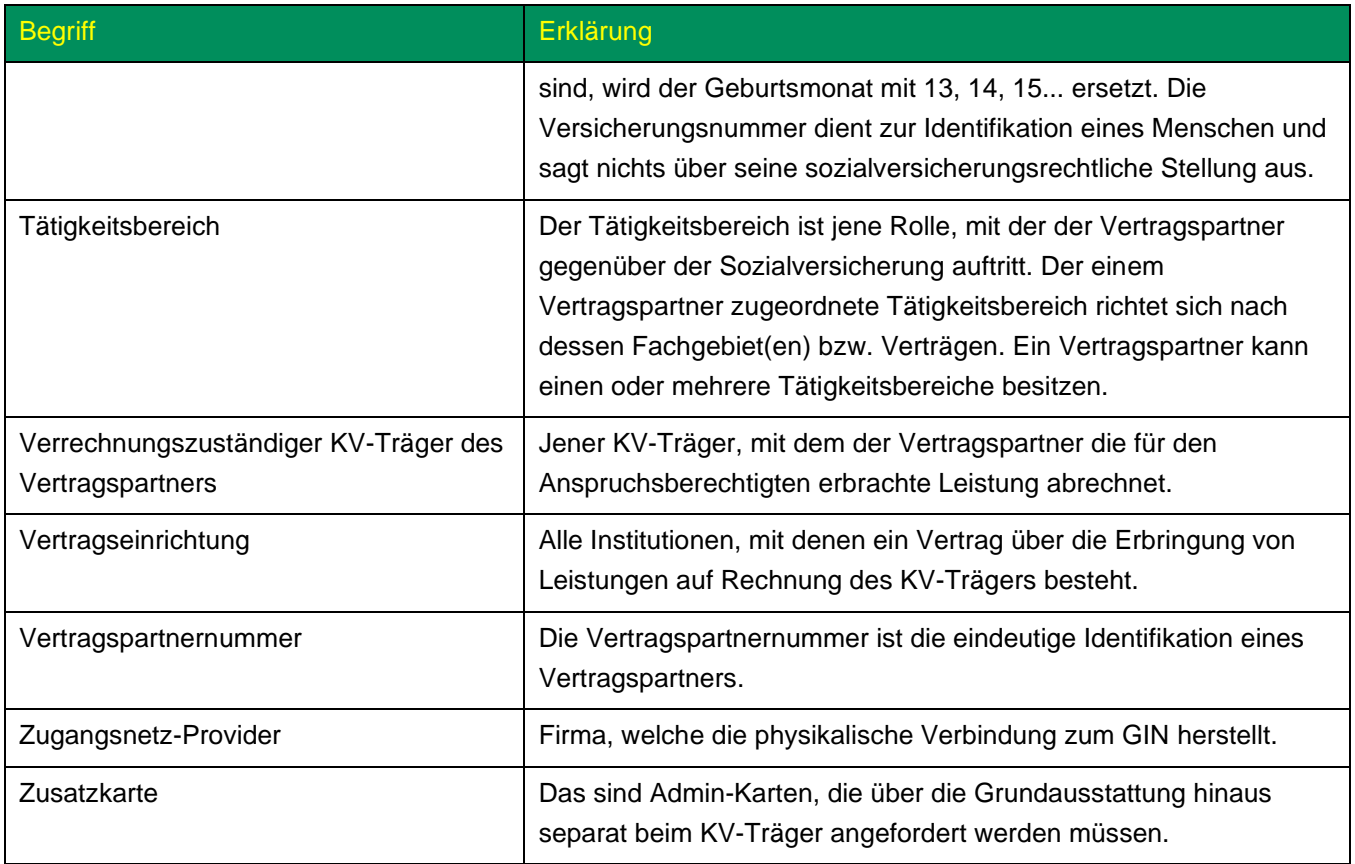

#### 23.3Liste der KV-Träger

Die Liste der KV-Träger ist im Handbuch *Allgemeiner Teil* angeführt.

### 23.4Liste der Fachgebiete

Die Liste der Fachgebiete ist im Handbuch *Allgemeiner Teil* angeführt.

# 23.5Liste der Behandlungsfälle

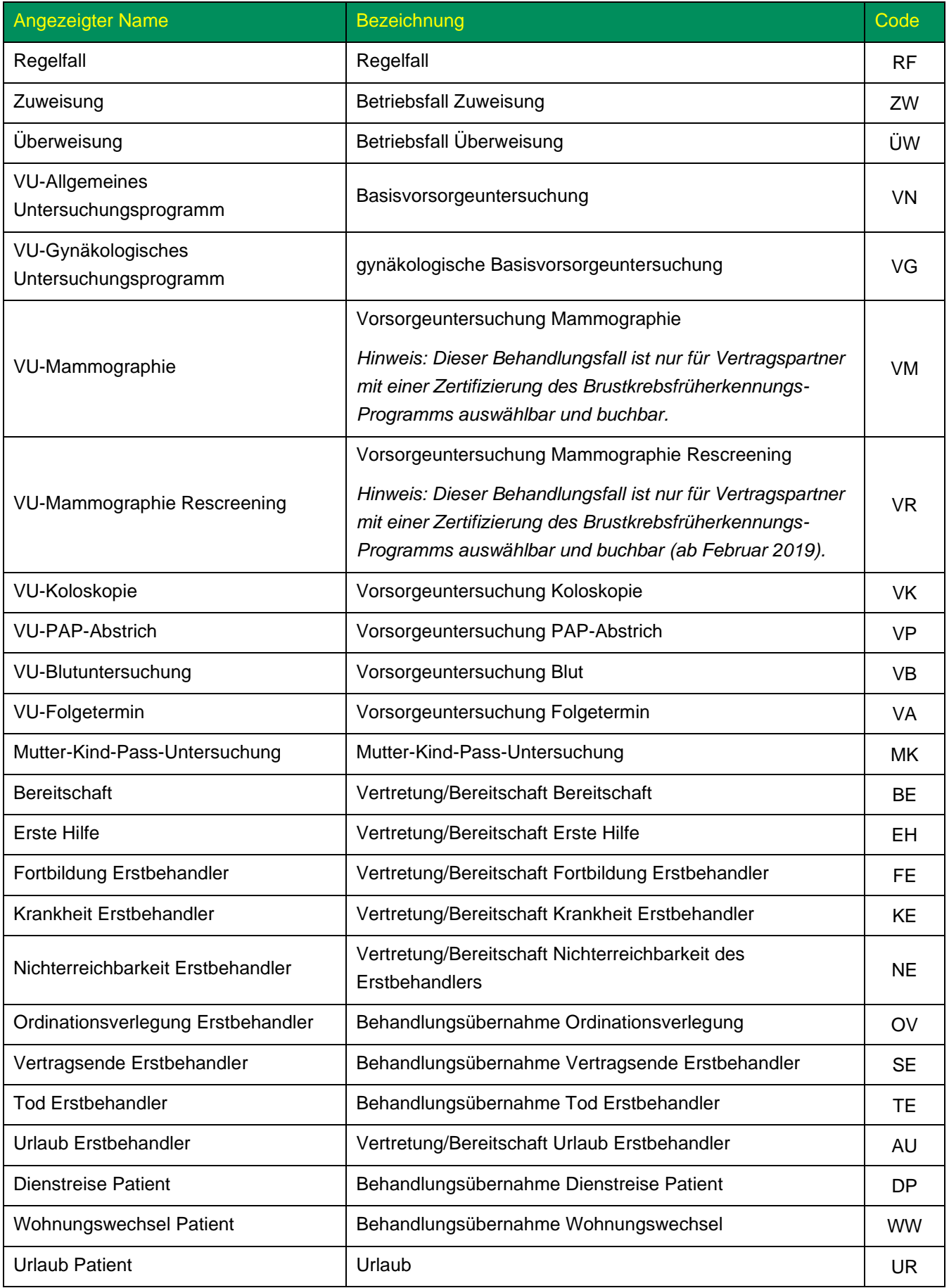

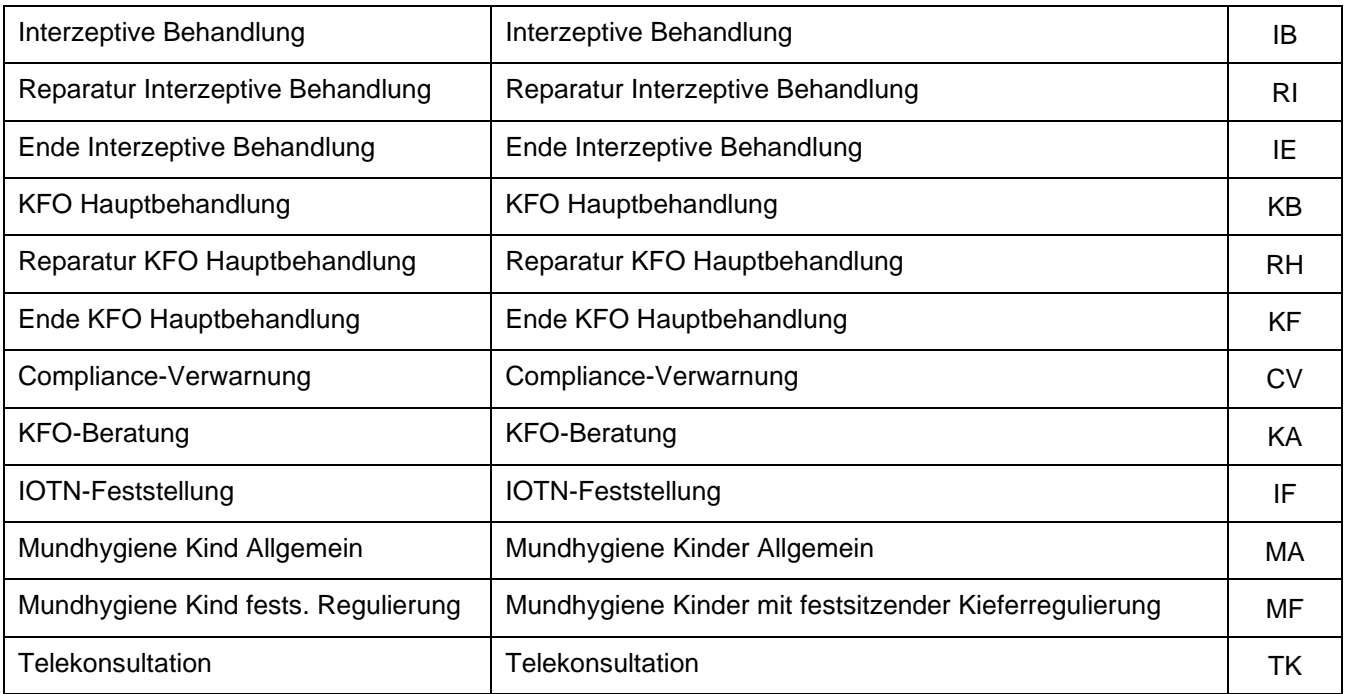

#### <span id="page-118-0"></span>23.6Nachbringfristen der einzelnen KV-Träger

Die Nachbringfrist ist jene Frist, in welcher das Nachbringen der e-card und sämtliche Korrekturfälle **nach dem Abrechnungszeitraum** (Monat oder Quartal) durchgeführt werden können.

Diese Fristen sind von KV-Träger zu KV-Träger verschieden. Daher empfiehlt es sich die derzeit gültigen Nachbringfristen bei Bedarf beim jeweiligen KV-Träger anzufragen.

#### 23.7Daten des e-card Systems

#### 23.7.1 e-card Serverdaten

Patientendaten, die nach positiver Anspruchsabfrage zusätzlich bereitgestellt werden:

- Leistungszuständige(r) KV-Träger Abhängig vom Anspruchsverhältnis des Patienten und/oder der Eingabe des Vertragspartners
- Versicherungsnummer des Hauptversicherten, von dem sich der Anspruch des Patienten ableitet
- Vorname des Hauptversicherten, von dem sich der Anspruch des Patienten ableitet
- Familienname des Hauptversicherten, von dem sich der Anspruch des Patienten ableitet
- Versichertenkategorie (z.B. 05 Pensionist)
- Anspruchsart (Geld- oder Sachleistungsberechtigter (verschiedene Ausprägungen))
- Versichertenart (A- oder B-Versicherter der BVAEB-EB, BVAEB-OEB und KFA bzw. C- oder D-Versicherter der SVS-GW)
- Gebührenbefreiungen (Rezeptgebühren- und/oder Kostenanteilsbefreiung)

Konsultationsdaten, die nach positiver Anspruchsabfrage zusätzlich bereitgestellt werden:

• Konsultationsart (Erst- oder Folgekonsultation, mit/ohne e-card, nacherfasst, etc.)

Vertragspartner- und sonstige verrechnungsrelevante Daten, die den Konsultationsdaten zusätzlich zugeordnet werden:

- Vertragspartnernummer
- **Fachgebiet**
- Kartennummer
- Standortnummer (wichtig bei Zweitordinationen bzw. Zweitstandorten)
- **Bearbeitungstagesdatum**
- Behandlungstagesdatum
- Ursprünglich erfasster KV-Träger
- **Behandlungsfall**
- Identifikationsnummer der Konsultation
- Leistungszuständiger KV-Träger
- Verrechnungszuständiger KV-Träger
- Bezugsbereich (KU, VU)
- Bundeslandkurzbezeichnung
- Signatur e-card/Admin-Karte
- Signatur des e-card Servers

#### 23.8Tastenkombinationen (Shortcuts)

Tastenkombinationen (Shortcuts) sind im Handbuch *Allgemeiner Teil* angeführt.

# 24. Eigene Notizen

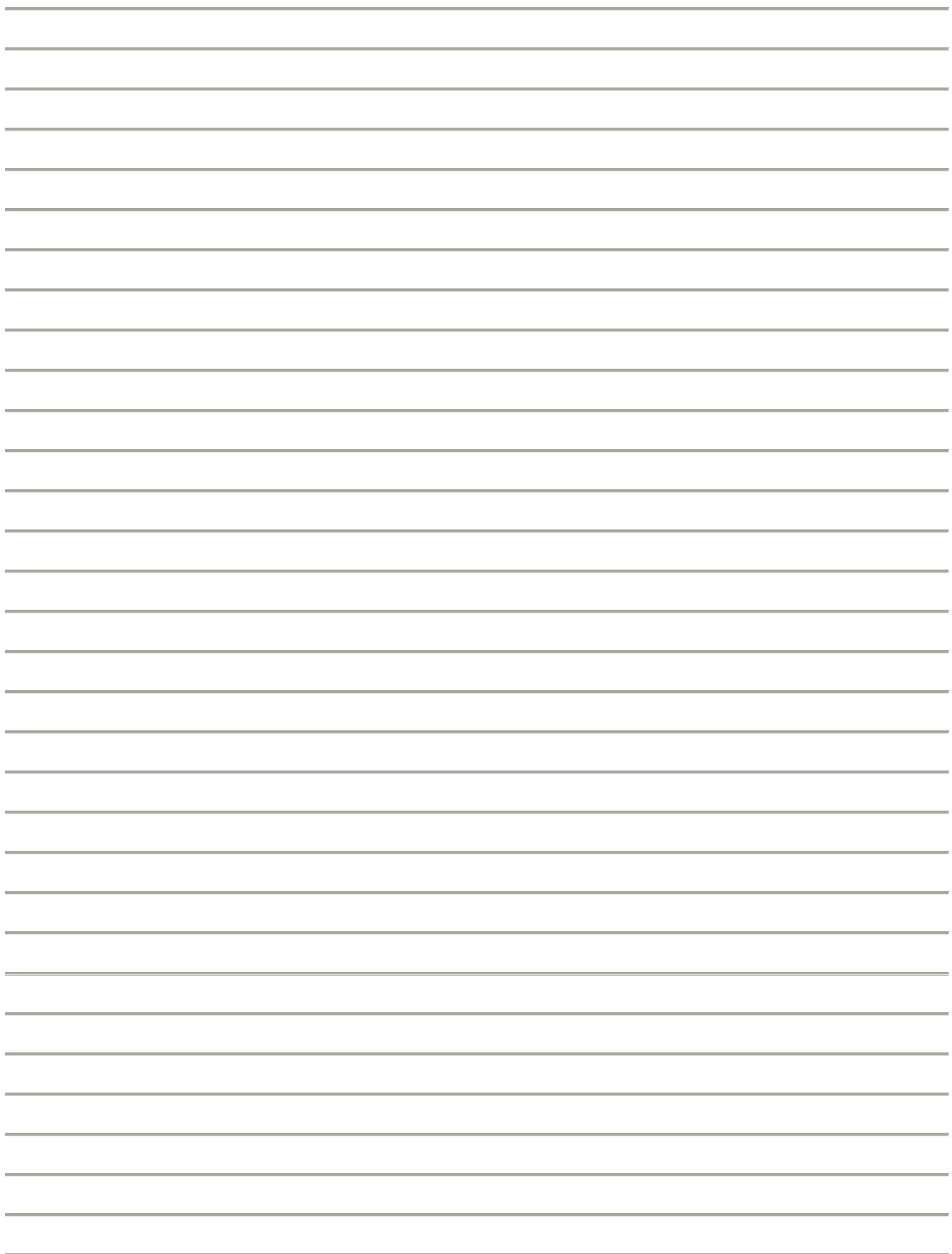